# DEAP 4.2.0 - Overview

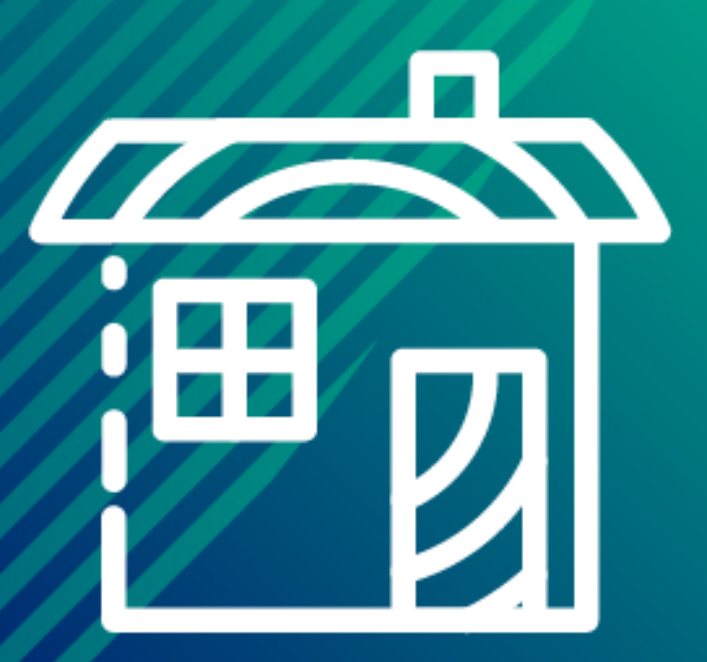

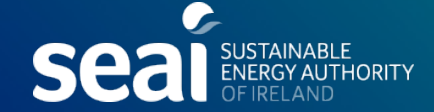

### DEAP 4.2 Overview [Content]

- Logging in to DEAP 4.2
- **My Portal**
- **Survey**
- **Library**
- **Completeness**
- **Evidence**
- View Assessment (Results)
- Accessing published assessments

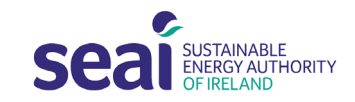

# DEAP 4.2.0 Overview

# Getting Started

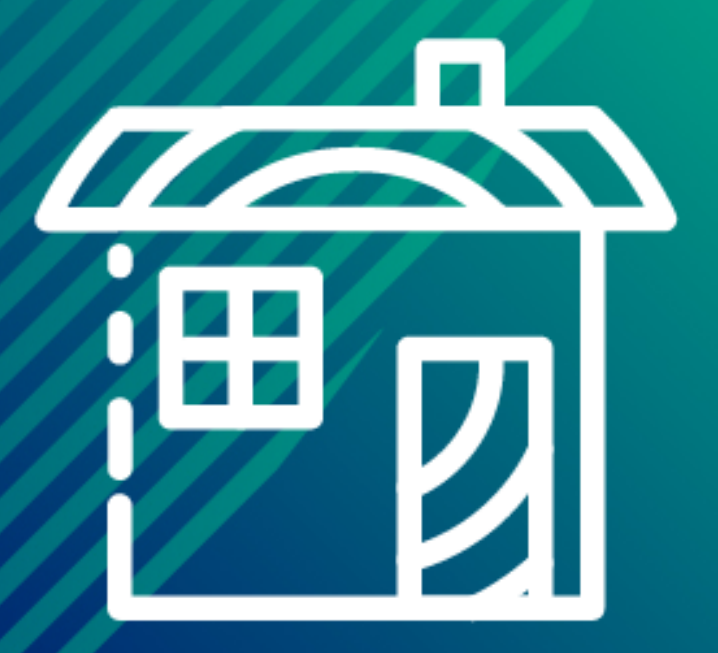

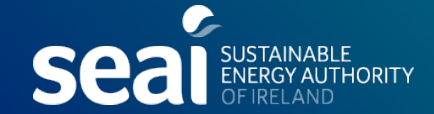

#### DEAP 4.2 – Getting Started

#### [www.seai.ie](http://www.seai.ie/)

- $\rightarrow$  Home Energy
- $\rightarrow$  Building Energy Rating
- $\rightarrow$  Support for BER Assessors

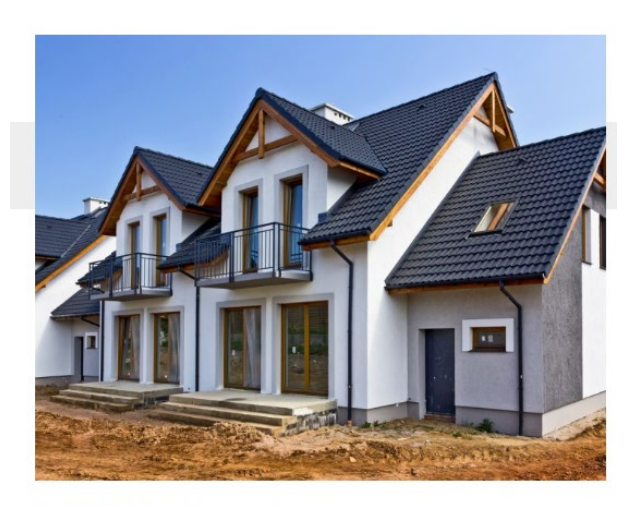

#### DEAP for domestic assessors

Dwelling Energy Assessment Procedure (DEAP). This is the software you will need to download to carry out a BER assessment on a home.

Find out more >

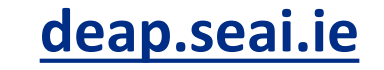

#### Home / Home Energy / Building Energy Rating (BER) / Support for BER Assessors / Domestic BER Resources / DEAP 4.2.0 Software Home Energy / Building Energy Rating (BER) / Support for BER Assessors / Domestic BER Resources **Domestic BER Resources** DEAP 4.2.0 Software The Dwelling Energy Asses **IN THIS SECTION** About DEAP 4.2.0 DEAP 4.2.0 is the new tool for c **DEAP Software** calculating the Building En Roadmap for updates (BER) assessments. Download DEAP Resources **NZEB Calculation Methodology** and DEAP 4.2.0 Workbook for Features **DFAP Software Dwellings** Key changes **DEAP Tools and Information** About DEAP 4.2.0 Dwelling Energy Assessment Procedure (DEAP) i considers space heating, ventilation, water heati DEAP 4.2.0 is a web-based tool for producing Building En conditions within the links below before downlo. updates to the DEAP Methodology (version 4.2.0), feedba DEAP is used by registered BER Assessors to cald Building Regulations. You can learn how to use I Note: SEAI recommend the use of Google Chrome or Mid Access DEAP 4.2.0 **Download DEAP** There are two versions of the DEAP software avail Assessments. Click on the relevant button below The Eircode is now a mandatory input within the DEAP so Energy Rating, the default of A65 F4E2 should be used. Visit DEAP  $3 >$ Visit DEAP 4.2.0

#### DEAP 4.2 – Getting Started

#### **MyBER 合**

Important information regarding cookies and seai.ie By using this website, you consent to the use of cookies in accordance with the **SEAI** HIDE THIS MESSAGE Cookie Policy. For more information on cookies see our cookie policy.

#### Welcome to MyBER

MyBER is all about energy efficiency for buildings. All across Europe people are looking for ways to build more efficient buildings, and to upgrade existing buildings.

MyBER provides access to tools and information supporting the provision of **Building Energy Rating in Ireland.** 

It supports a broad range of users which includes BER Assessors, BER Auditors, BER Clients and other technical users of BER data such as those involved in Building Regulation Compliance checking. You can also use MyBER to check that your building plans meet the latest energy efficiency standards. MyBER introduces exciting developments such as the web-based Dwelling Energy Assessment Procedure (DEAP), the tool used by assessors to survey a home, offering significant enhancements to the existing DEAP software.

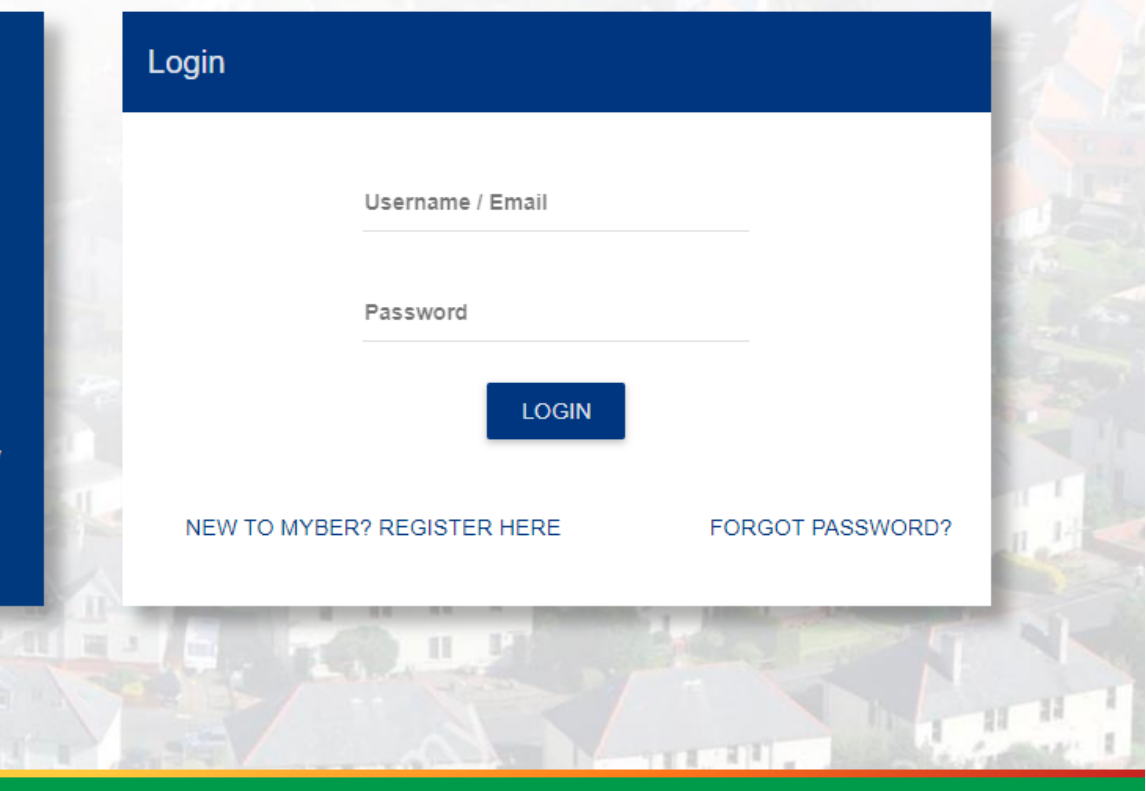

©2019 Sustainable Energy Authority of Ireland

.<br>SUSTAINABLE<br>ENERGY AUTHORITY

Click here to return to seaile

**Help** Legal Privacy About **Contact Us** 

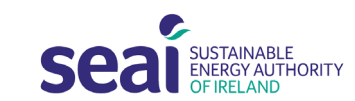

#### Logging in to DEAP 4 – Registered Assessors

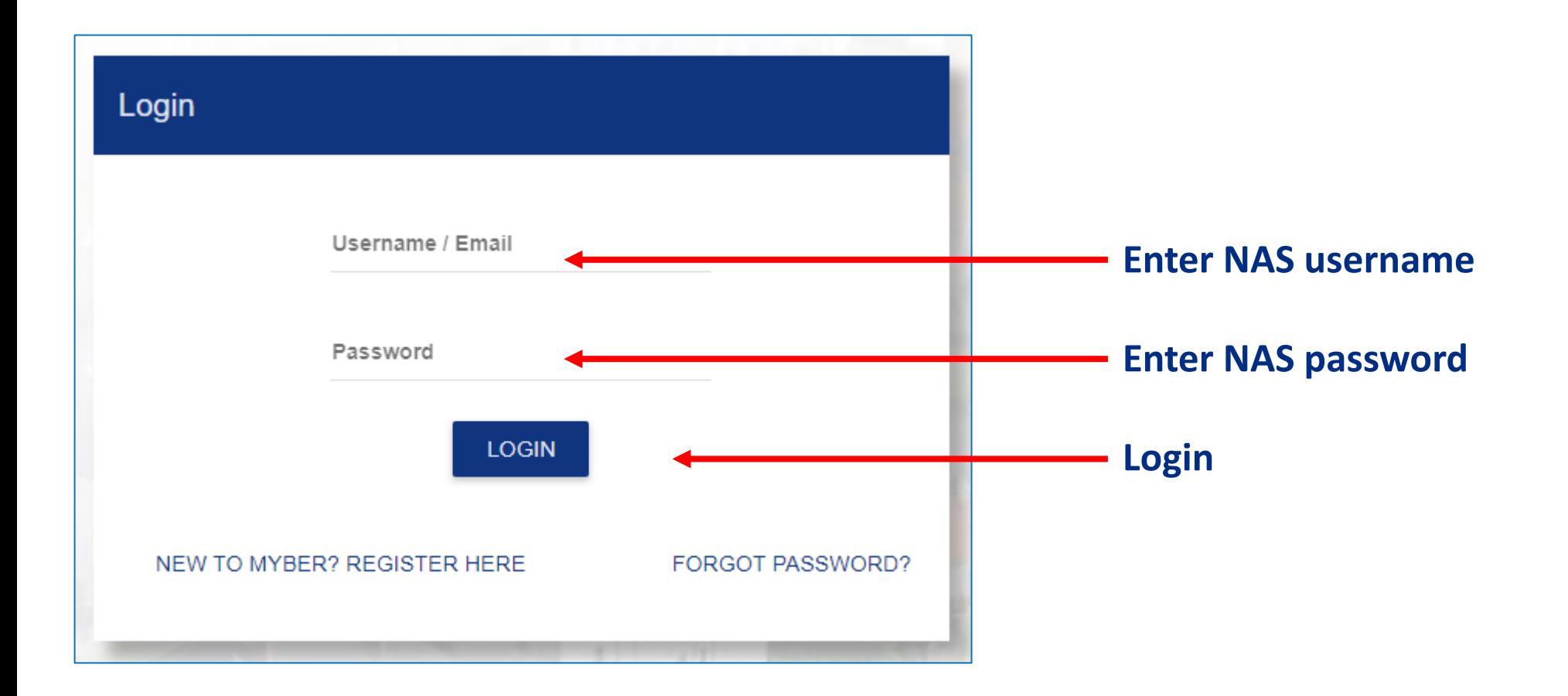

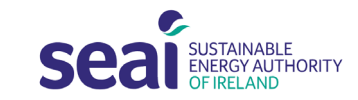

### Logging in to DEAP 4 – Non-registered Assessors

#### **If not a registered BER assessor & Logging in for first time?**

Click on New to MyBER? Register Here

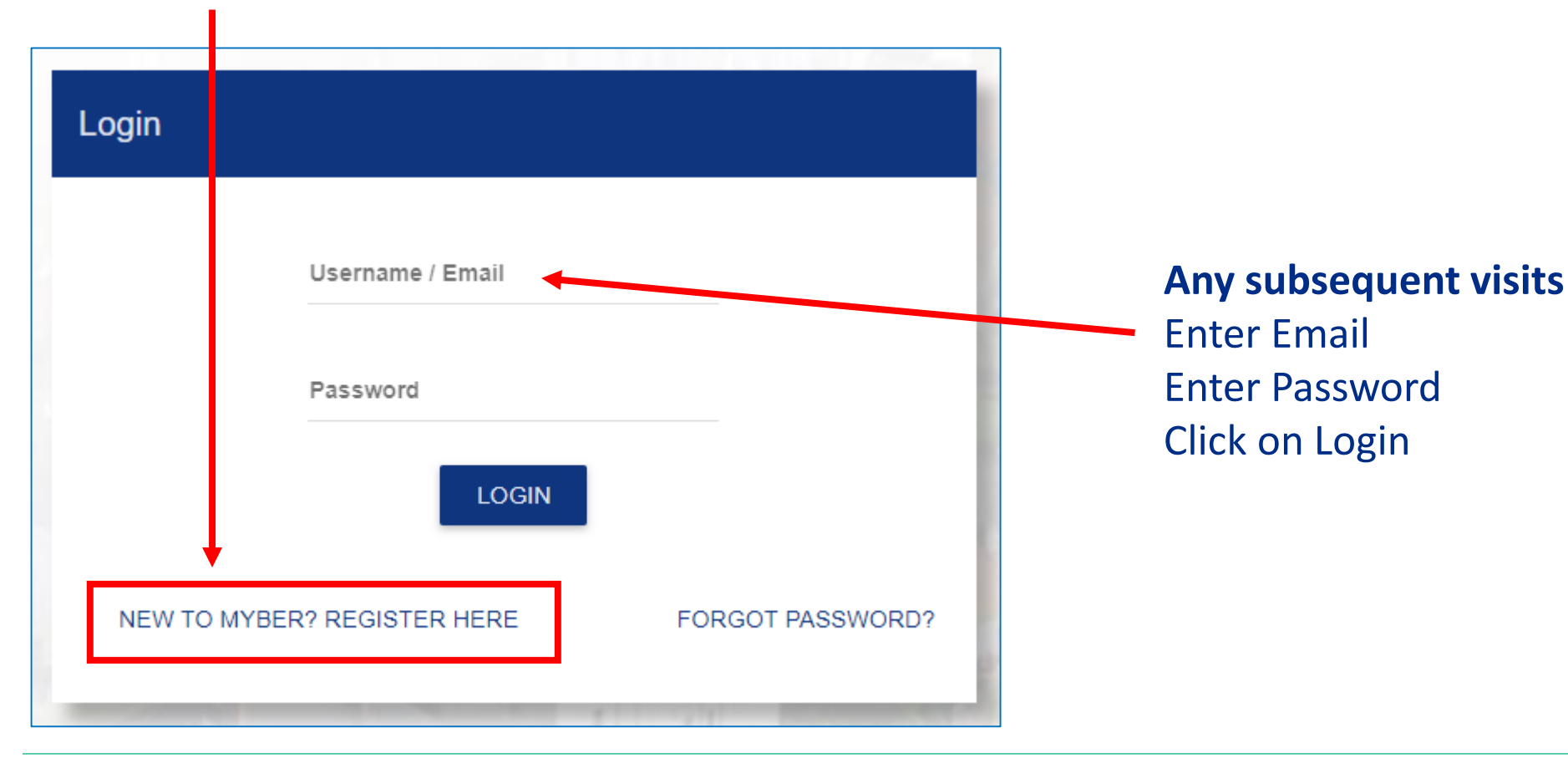

### Logging in to DEAP 4 – Non-registered Assessors

#### Register

![](_page_7_Picture_91.jpeg)

lease note, this registration form is only applicable to Other Technical Users. If you are a Homeowner or BER Assessor you should have received separate correspondence from SEAI. If you require any sistance, please contact us for help.

#### Name

![](_page_7_Picture_92.jpeg)

#### **Contact Details**

![](_page_7_Picture_93.jpeg)

**REGISTER** 

#### **If not a registered BER assessor & logging in for first time**

You must register to use DEAP 4.2

#### **Mandatory fields to complete:**

- First Name
- Last Name
- Address Line 1
- Email

#### Only registered BER assessors will have access to:

- MPRN look-up
- Send to NAS function for publication of the BER
- Share with client function

![](_page_7_Picture_20.jpeg)

# DEAP 4.2.0 Overview

My Portal

![](_page_8_Picture_2.jpeg)

![](_page_8_Picture_3.jpeg)

### DEAP 4.2 Overview – My Portal [Agenda]

![](_page_9_Picture_39.jpeg)

#### **List of surveys**

- Lists all surveys created by the assessor
- Displays date of last update, assessor description, dwelling address, type of assessment, BER number, status
- Can sort order of list by clicking on headings
- 10 surveys per page displayed

![](_page_9_Picture_7.jpeg)

### DEAP 4.2 Overview - My Portal [Status]

![](_page_10_Picture_41.jpeg)

#### **The 'read-only' published file can be copied and edited if required**

![](_page_10_Picture_3.jpeg)

### Logged in – My Portal [Notifications]

![](_page_11_Picture_31.jpeg)

#### **Notifications**

Assessors may receive notifications sent from SEAI.

#### **Conversations**

If the survey is shared with the client, the client and assessor can send messages

![](_page_11_Picture_6.jpeg)

### Logged in – My Portal [Start New Survey]

![](_page_12_Picture_11.jpeg)

#### **Click here to start a new survey**

![](_page_12_Picture_3.jpeg)

### Start - Search for a DEAP 4 assessment [No DEAP 4 record]

![](_page_13_Picture_47.jpeg)

- **Enter MPRN**
- Searches for previously published DEAP 4 assessments
- **A BER for this dwelling has not been published in DEAP 4**
- Click on **create a new dwelling in DEAP 4**

No Dwellings that match the specified search criteria were previously added to DEAP4. Create a new Dwelling in DEAP4.

![](_page_13_Picture_7.jpeg)

### Start a Survey – Step 1 of 2 [Dwelling Details]

![](_page_14_Picture_47.jpeg)

**WR at start of** 

- **APRN & complete all** ndatory fields
- RN is obtained, go to lling Details' to cated on top banner

 $\alpha$ 

Ō

### Start a Survey – Step 1 of 2 [Creating a DEAP 4 file]

![](_page_15_Picture_77.jpeg)

#### **Create the new DEAP4 file**

- Enter the MPRN
- This commences a search of the MRSO MPRN database via NAS and updates the address fields with any match.
- If a BER was published using the MPRN, the address will be found.
- If the address is correct, select the address.
- If a BER of the dwelling has been previously published, the BER number is auto-filled

![](_page_15_Picture_8.jpeg)

### Start a Survey – Step 1 of 2 [Dwelling Details]

![](_page_16_Picture_58.jpeg)

### Start a Survey – Step 1 of 2 [Dwelling Details]

![](_page_17_Picture_68.jpeg)

### Start a Survey – Step 2 of 2 [Survey Details]

![](_page_18_Picture_62.jpeg)

![](_page_18_Picture_2.jpeg)

- Type of Rating
- Purpose of Rating
- Building Regulations (for compliance check)

#### **Optional fields:**

- Planning Reference
- Date of plans
- Description
- Assessor Comments

![](_page_18_Picture_11.jpeg)

### Start a Survey – Step 2 of 2 [Survey Details]

![](_page_19_Picture_46.jpeg)

![](_page_19_Picture_2.jpeg)

Displays previously published assessments including

- Current
- Expired
- NYP
- Revoked

![](_page_19_Picture_8.jpeg)

# DEAP 4.2.0 Overview

![](_page_20_Picture_1.jpeg)

![](_page_20_Picture_2.jpeg)

![](_page_20_Picture_3.jpeg)

#### Survey Screen

![](_page_21_Figure_1.jpeg)

![](_page_21_Picture_2.jpeg)

### Survey Screen

![](_page_22_Picture_28.jpeg)

![](_page_22_Picture_2.jpeg)

### Navigation Tabs

![](_page_23_Picture_63.jpeg)

![](_page_23_Picture_64.jpeg)

![](_page_23_Picture_3.jpeg)

### Banner – Edit Dwelling Details

![](_page_24_Picture_16.jpeg)

![](_page_24_Picture_2.jpeg)

#### Banner – Edit Dwelling Details

![](_page_25_Picture_49.jpeg)

#### **You can edit**

- Number of storeys
- Year of construction
- Dwelling Type
- No. of bedrooms
- Extended Y/N
- **MPRN**

![](_page_25_Picture_9.jpeg)

### Banner – Edit Dwelling Details [MPRN]

![](_page_26_Picture_75.jpeg)

#### **You can update the following:**

- MPRN *– update if unknown at start of survey*
- BER Number
- Address
- Eircode
- When you update the MPRN, the MRSO MPRN database via NAS is searched and the address fields are updated with any match.
- If a BER was published using the MPRN, the address will be found.
- If the address is correct, select the address.

![](_page_26_Picture_10.jpeg)

### Banner – Edit Dwelling Details

![](_page_27_Picture_16.jpeg)

![](_page_27_Picture_2.jpeg)

### Banner – Edit Survey Details

![](_page_28_Picture_10.jpeg)

![](_page_28_Picture_2.jpeg)

#### Banner - Edit Survey Details

![](_page_29_Picture_48.jpeg)

#### **You can update the following:**

- Type of rating
- Purpose of rating
- Building regulations
- Planning reference
- Date of plans
- Assessor comments

![](_page_29_Picture_9.jpeg)

#### Banner – Copy Survey

![](_page_30_Figure_1.jpeg)

![](_page_30_Picture_2.jpeg)

#### Banner - Copy Survey

![](_page_31_Picture_19.jpeg)

#### **Enter Description**

This appears in list of surveys in 'My Portal' page

![](_page_31_Picture_20.jpeg)

![](_page_31_Picture_5.jpeg)

### Banner - Delete Survey

![](_page_32_Picture_15.jpeg)

**SECI ENERGY AUTHORITY** 

### Banner – View Assessment [Results]

![](_page_33_Picture_15.jpeg)

![](_page_33_Picture_2.jpeg)

### Banner – View Assessment [Results]

![](_page_34_Picture_7.jpeg)

![](_page_34_Picture_2.jpeg)

### Banner – Share with Client

| ఒ                                 | e<br><b>Seal BUSTANABLE</b>                      |                                                                                               | DEAP4 > Survey                                                         |                               |                |                       |         |               | 9 3 The Street(copy)               |                           | ۰<br>∕                               | $\Box$ | $\overline{\mathsf{D}}$                                                       | d. | ≺                                                                |
|-----------------------------------|--------------------------------------------------|-----------------------------------------------------------------------------------------------|------------------------------------------------------------------------|-------------------------------|----------------|-----------------------|---------|---------------|------------------------------------|---------------------------|--------------------------------------|--------|-------------------------------------------------------------------------------|----|------------------------------------------------------------------|
| $_{\textcircled{\scriptsize{9}}}$ | <b>FLOORS</b><br><b>ROOFS</b>                    |                                                                                               | WALLS<br><b>ROOMS</b>                                                  | <b>DOORS</b>                  | <b>WINDOWS</b> | <b>GLOBAL FACTORS</b> |         |               |                                    |                           |                                      |        |                                                                               |    | Completeness<br>100%                                             |
| ⋒<br>$-\frac{\pi}{2}$<br>s        | Average Storey Height [m]<br>Living area $[m^2]$ |                                                                                               | Storey 1 *<br>2.44<br>Living area $\left[\text{m}^2\right]$ *<br>18.59 | Storey 2 <sup>*</sup><br>2.69 |                |                       |         |               | <b>Share with</b><br><b>Client</b> |                           |                                      |        | 100%<br>evidence<br>total<br>Performance<br>BER C <sub>2</sub><br>198.38<br>膏 |    |                                                                  |
| ٠                                 | Storey $\vee$ Type                               |                                                                                               | Description                                                            |                               |                | U/F<br>Heating        | In Roof | Age Band      | Exposed<br>Perimeter<br>[m]        | Area<br>[m <sup>2</sup> ] | U-Value<br>$[W/m^2K]$                |        |                                                                               | Ge | kWh/m <sup>2</sup> /yr<br>41.42<br>$kgCO_2/m^2/yr$<br>Compliance |
| Ō                                 |                                                  | Ground Floor - Solid                                                                          | Original Floor                                                         |                               |                | No                    | No      | $2000 - 2004$ | 21.80                              | 51.92                     | 0.410                                | Ō      | Ô                                                                             |    | 1.266                                                            |
| $\mathcal{D}$                     | $^{2}$                                           | Non-Heat Loss Floor                                                                           | First Floor                                                            |                               |                | No                    | No      | 2000 - 2004   |                                    | 50.46                     | 0.000                                | Ō      | Ô                                                                             | 賣  | $t$ arget                                                        |
| $\mathbb{L}$                      | Total Floor area [m <sup>2</sup> ]               |                                                                                               | 102.38                                                                 | <b>EXADD FLOOR</b>            |                |                       |         |               |                                    | $\mathbb{S}$              | 1.29<br>$\frac{t\text{arget}}{0.35}$ |        |                                                                               |    |                                                                  |
| G                                 |                                                  | 51.92<br>Total Heat Loss Floor Area [m <sup>2</sup> ]<br><b>Can still edit when in review</b> |                                                                        |                               |                |                       |         |               |                                    |                           |                                      |        | $t$ arget<br>0.2                                                              |    |                                                                  |

**Send to NAS cancels share with client**

![](_page_35_Picture_3.jpeg)
#### Banner – Share with Client

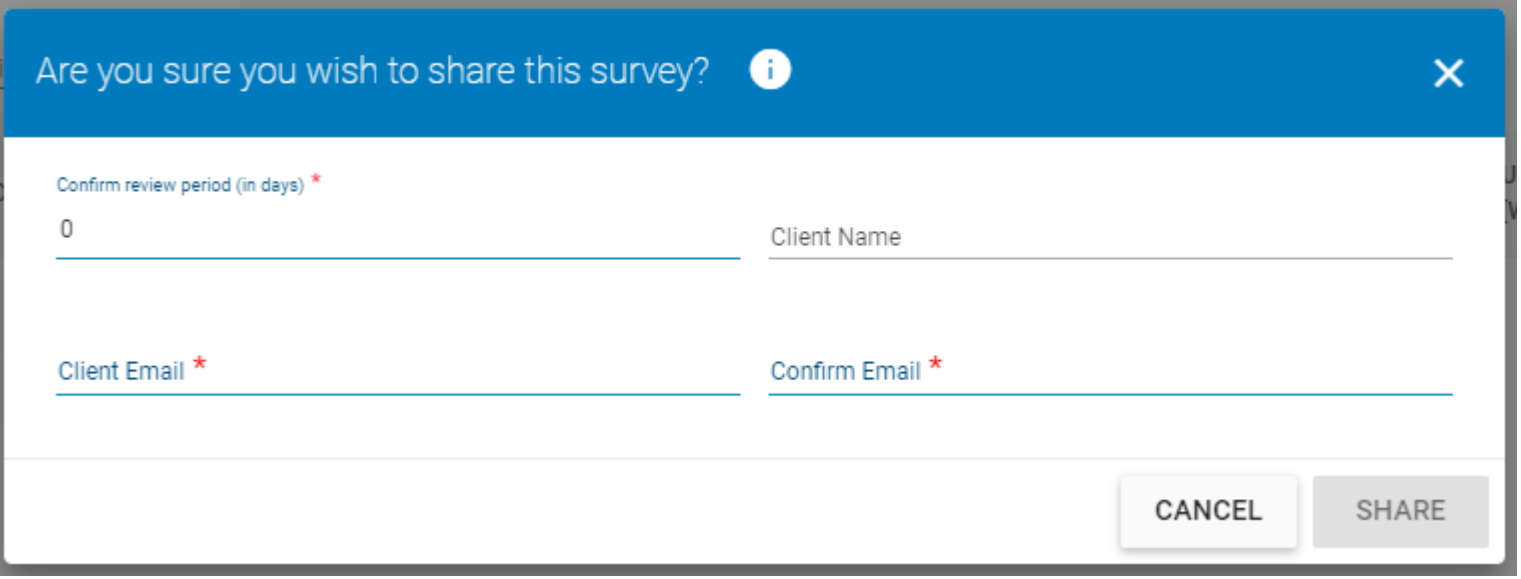

Prior to publication of the assessment, your client can review a read-only copy of the completed survey and uploaded evidence. This is optional

#### **To send to client, enter**

- No. of days assessment will be available to review
- Client Name (not mandatory)
- Client Email
- Confirm Email

Status of assessment in DEAP 4 changes to 'IN REVIEW' Assessment can still be Sent to NAS while 'IN REVIEW'

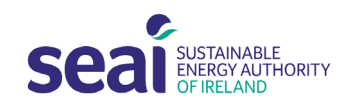

## DEAP 4.2.0 Overview

# **Library**

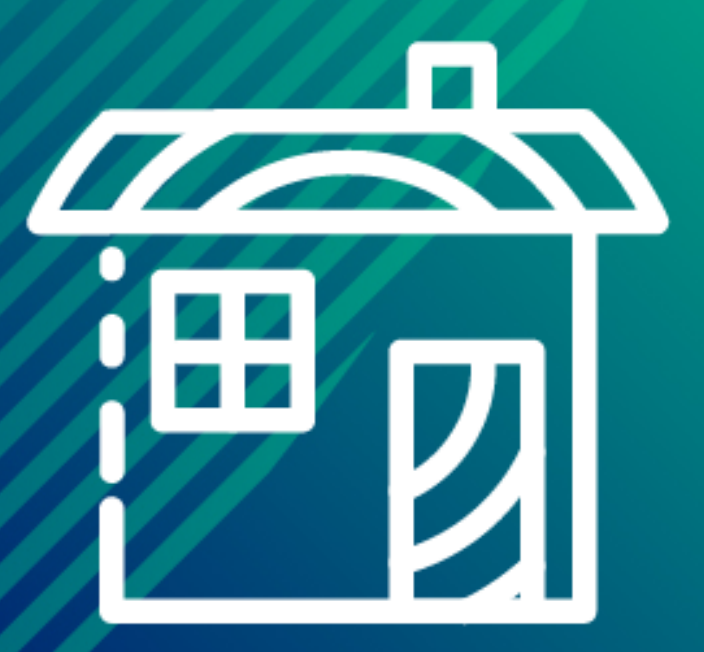

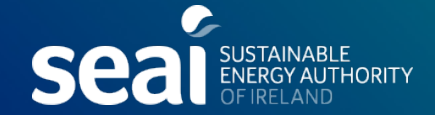

### Library – Database of survey items

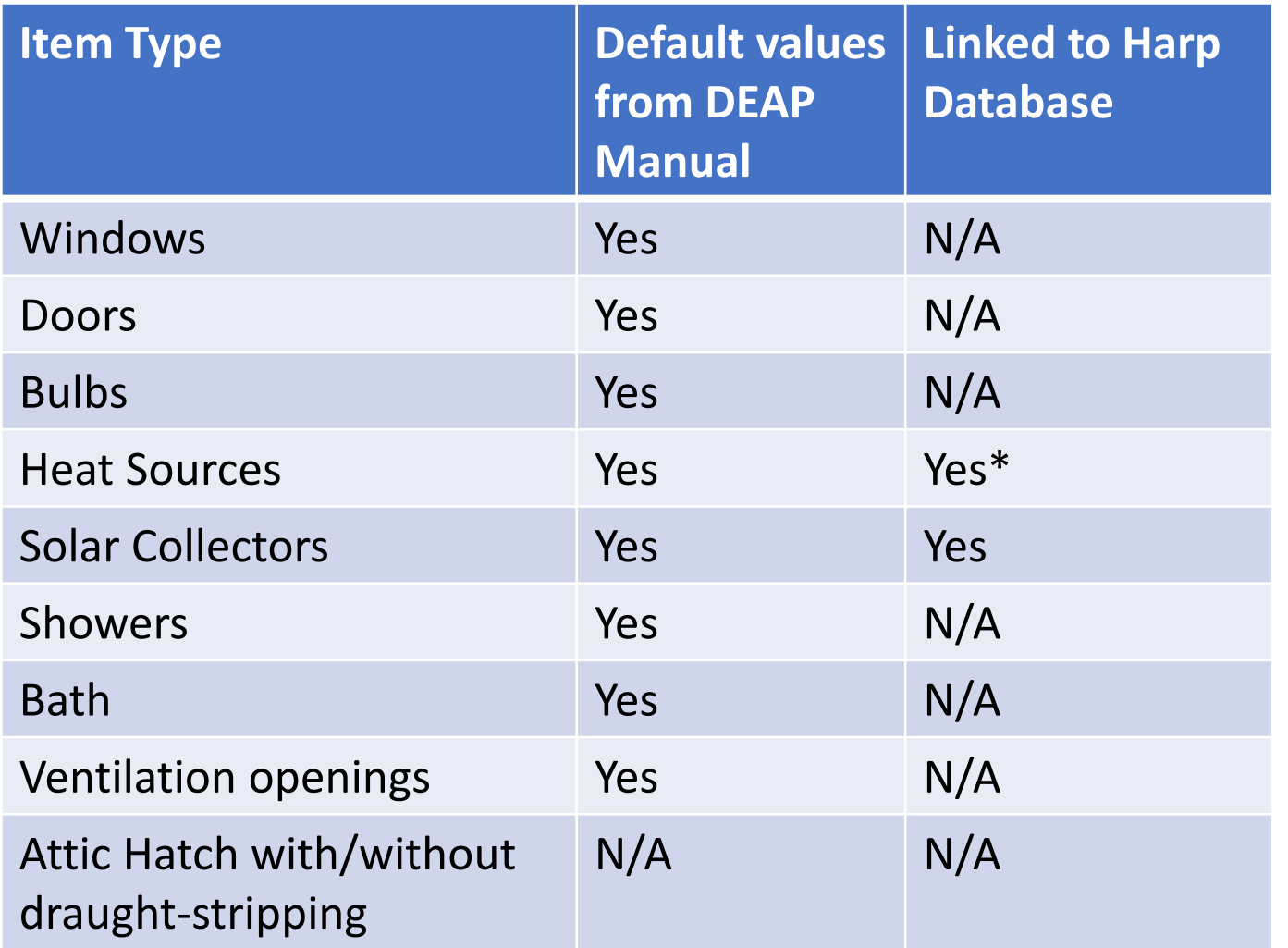

- DEAP 4 contains a database of products/appliances which can be added to a survey
- The database includes products/appliances with default values from the DEAP manual and also links to HARP database (boilers and solar collectors)
- Assessors can add items to their own library
- \*Gas/ oil boilers will also link to heat pumps on HARP when updated

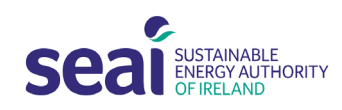

### Library – Searching the library [Common Items]

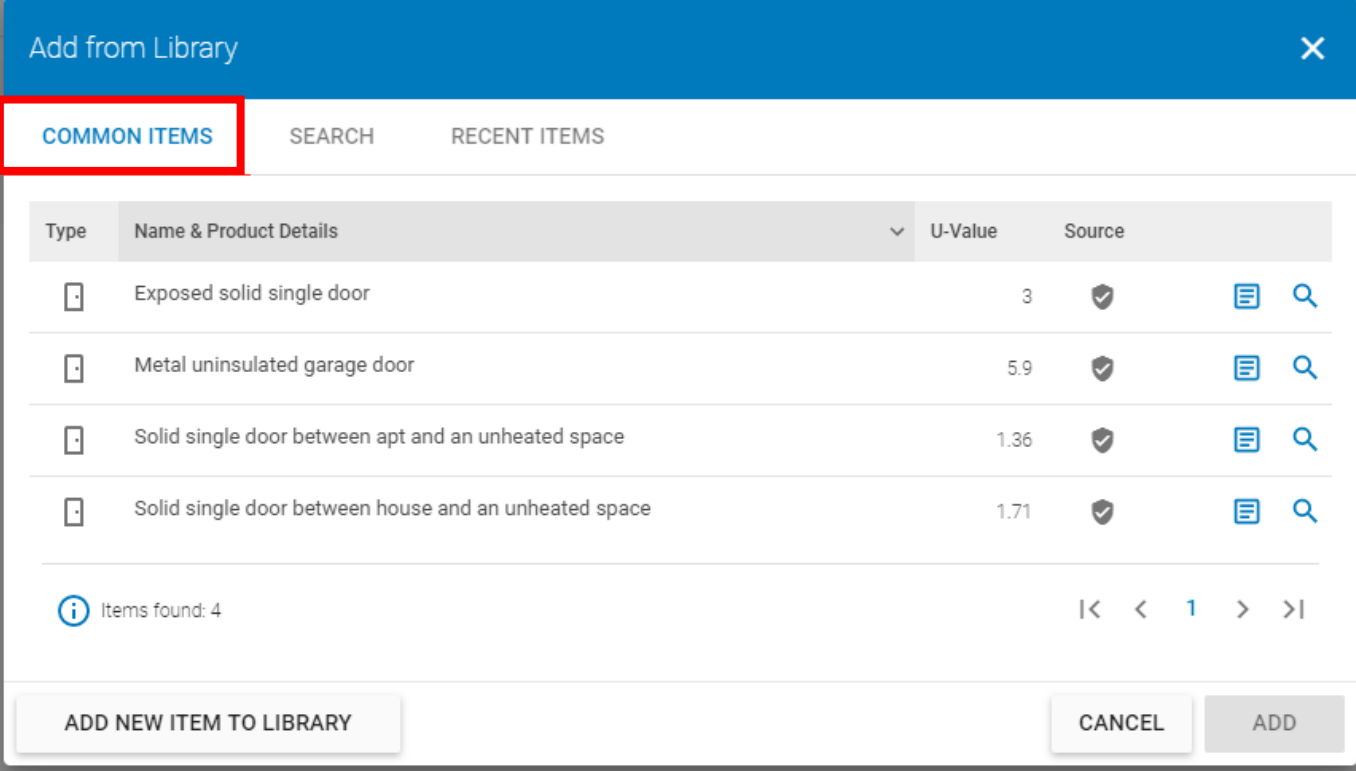

- **Common Items** = Default Items
- Items are defined by SEAI as common
- Typically items with default values from the DEAP manual have been identified as common

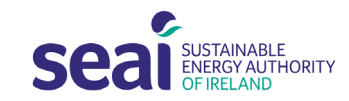

#### Library – Searching the library [Recent Items]

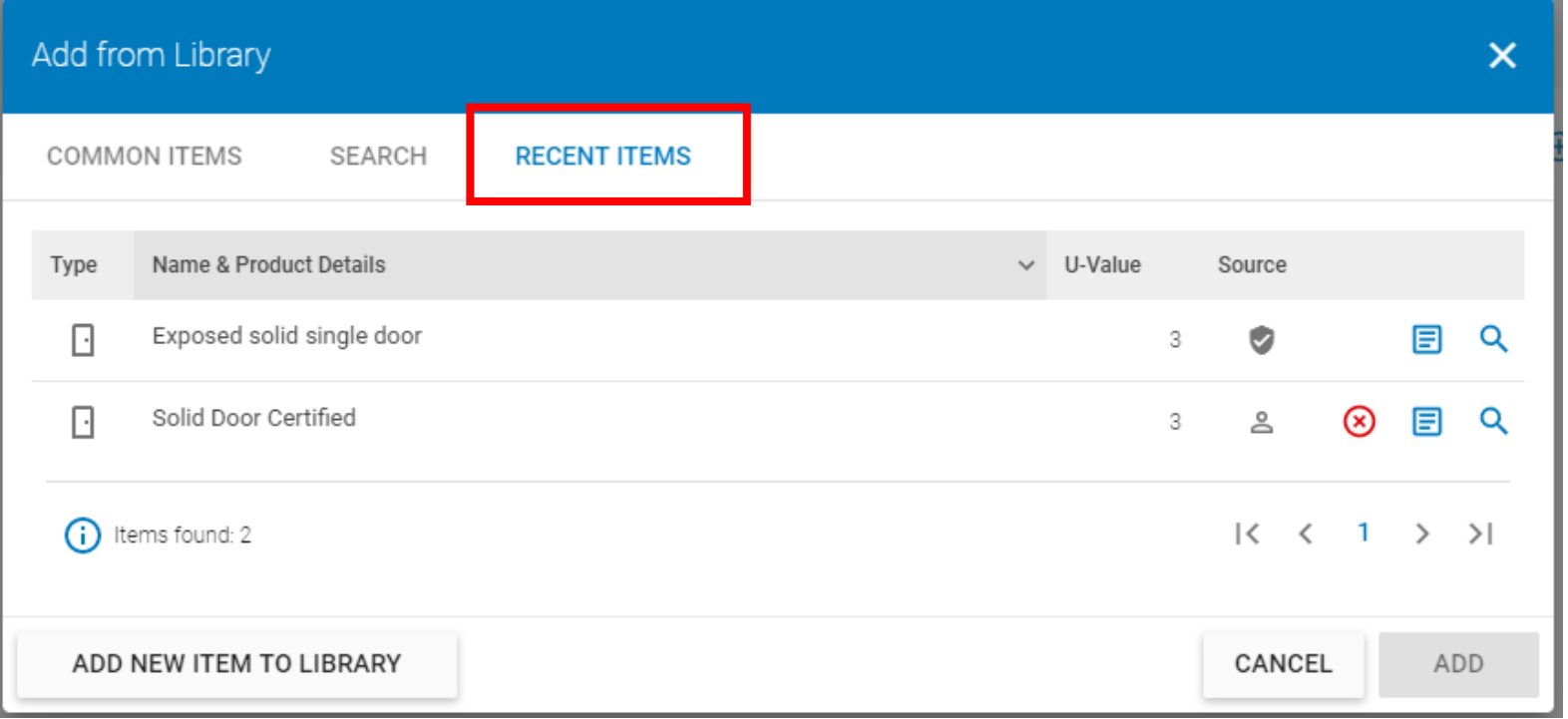

- **Recent Items** = Items added to a survey by the assessor in the previous 7 days
- Recent items are unique to the assessor

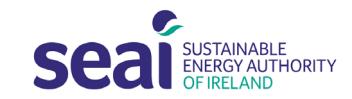

### Library – Searching the library [Source]

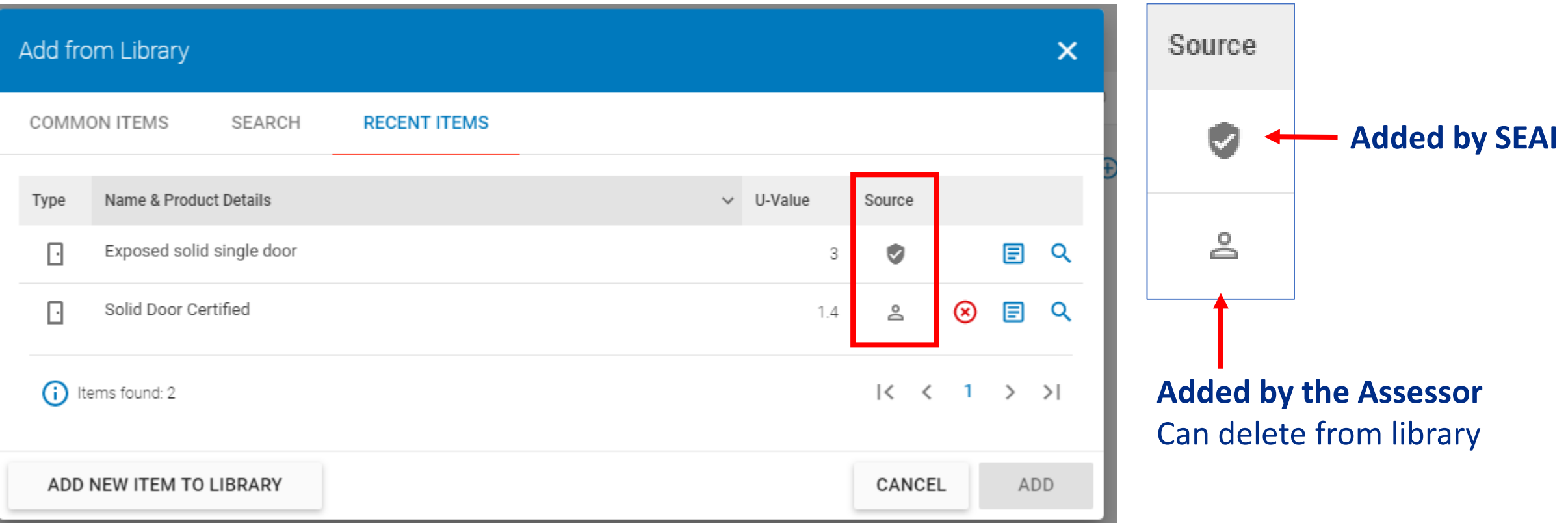

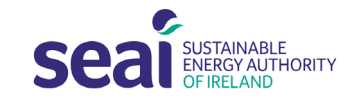

### Library – Searching the library [Search]

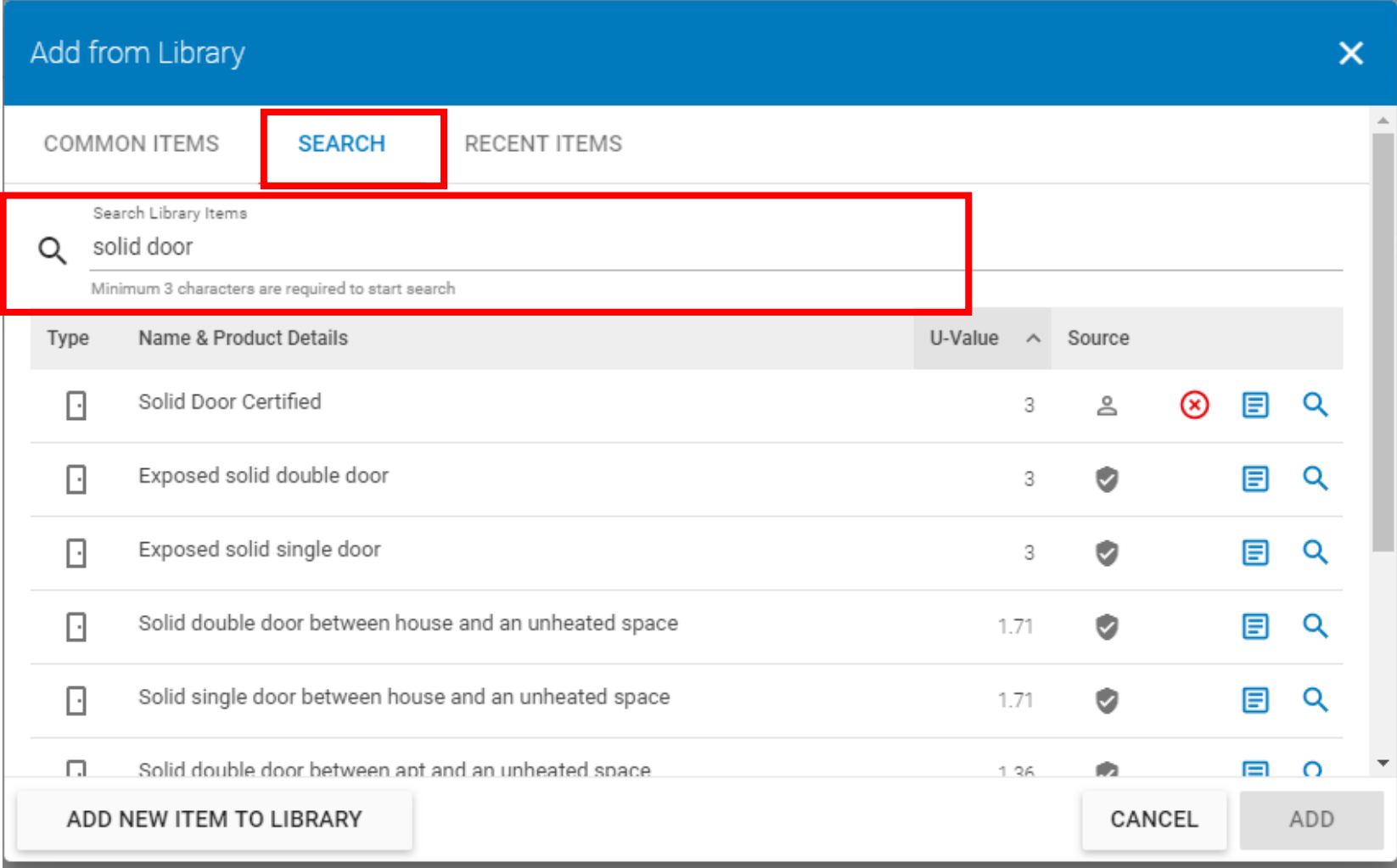

- **To start search, type in search bar**
- Sort results by clicking on any of the headings

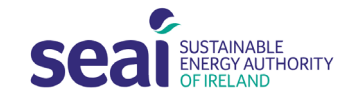

#### Library – Add new item to library

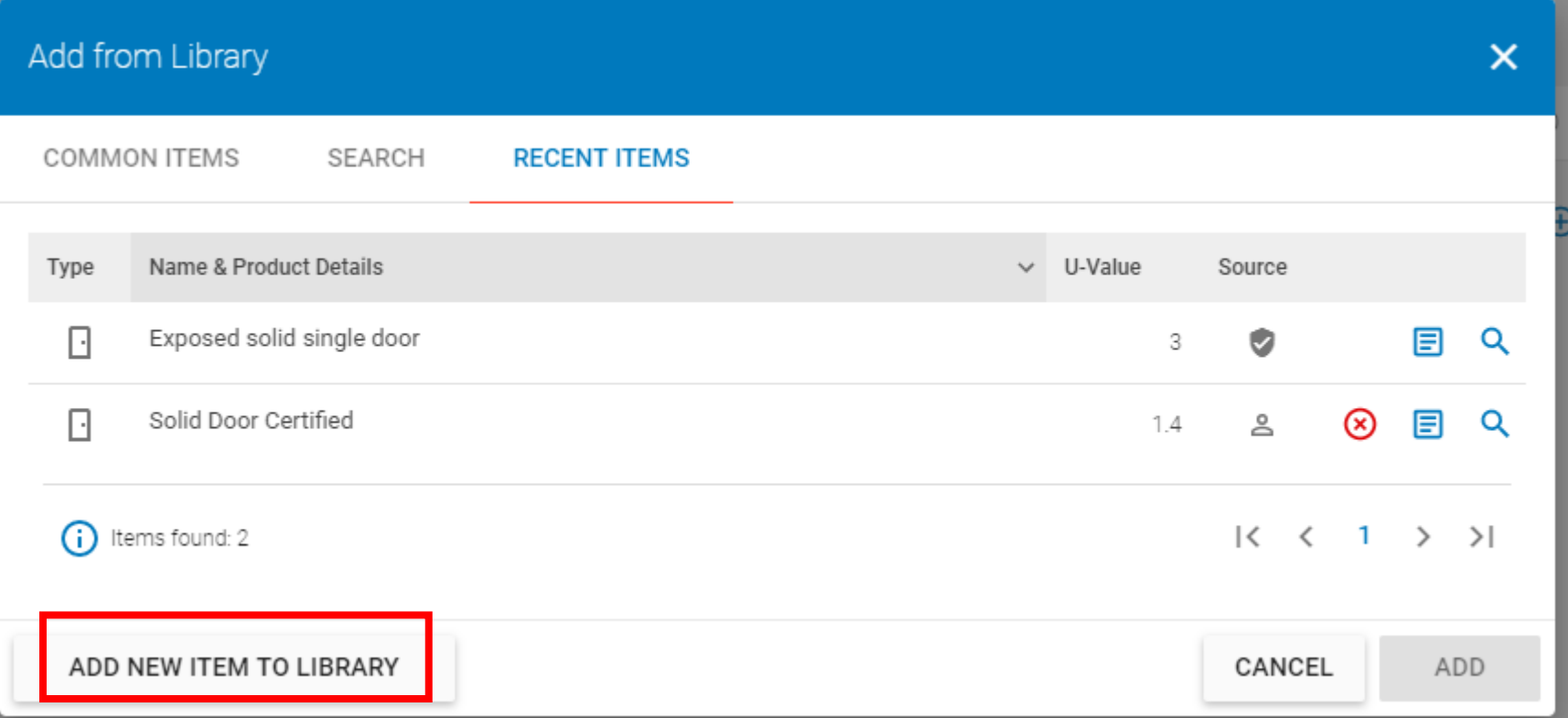

- If the item you are looking for is not in the library, you can **add a new item to the library**
- This new item will remain in your own library database, unless you delete it

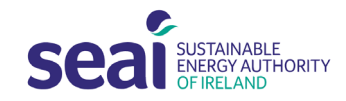

#### Library – Add new item to library

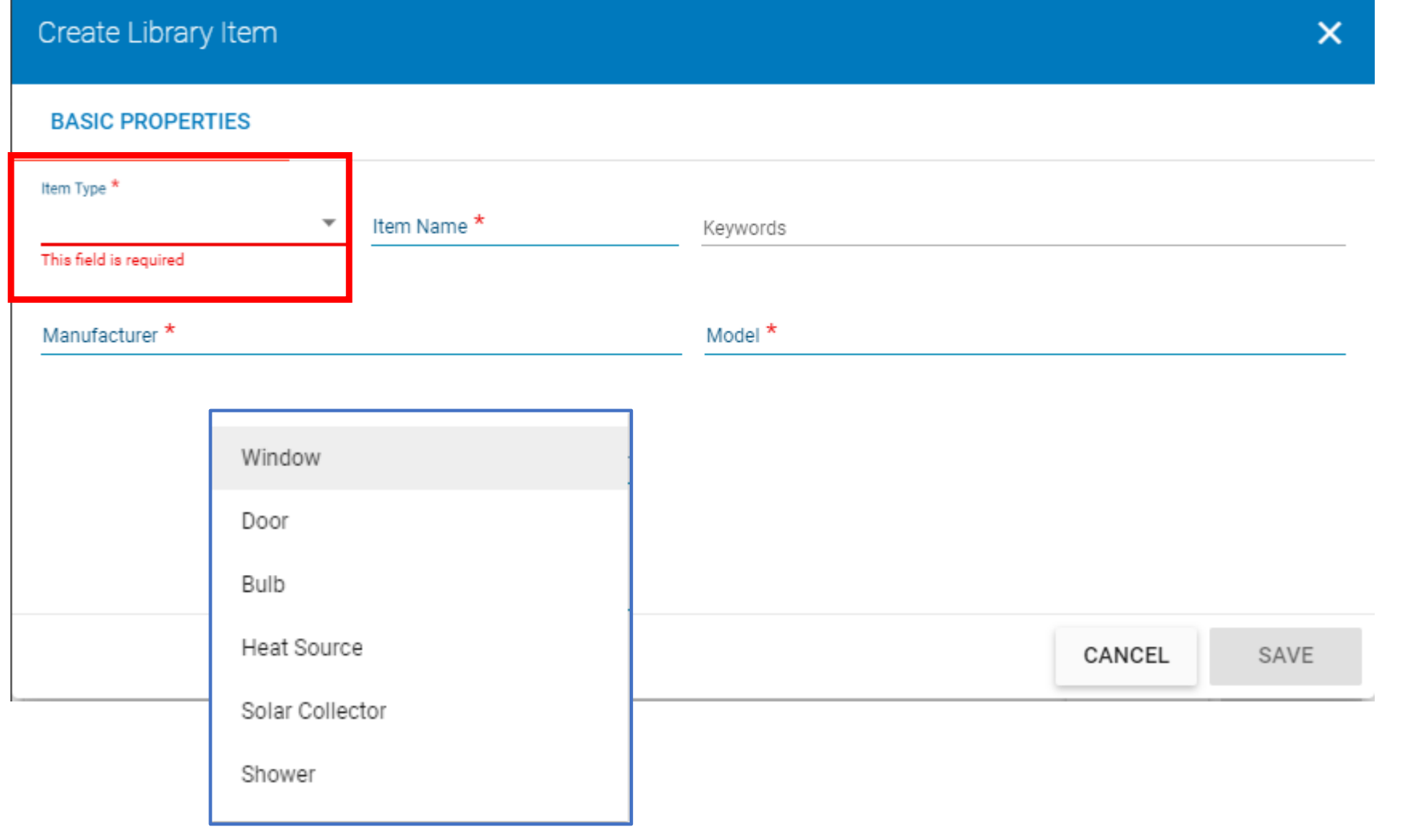

- **Select item type from drop down menu**
	- *Window*
	- *Door*
	- *Bulb*
	- *Heat Source*
	- *Solar Collector*
	- *Shower*
- This will display any relevant input fields for the particular item type

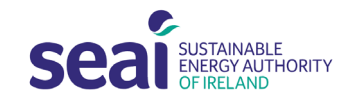

#### Library – Add new item to library

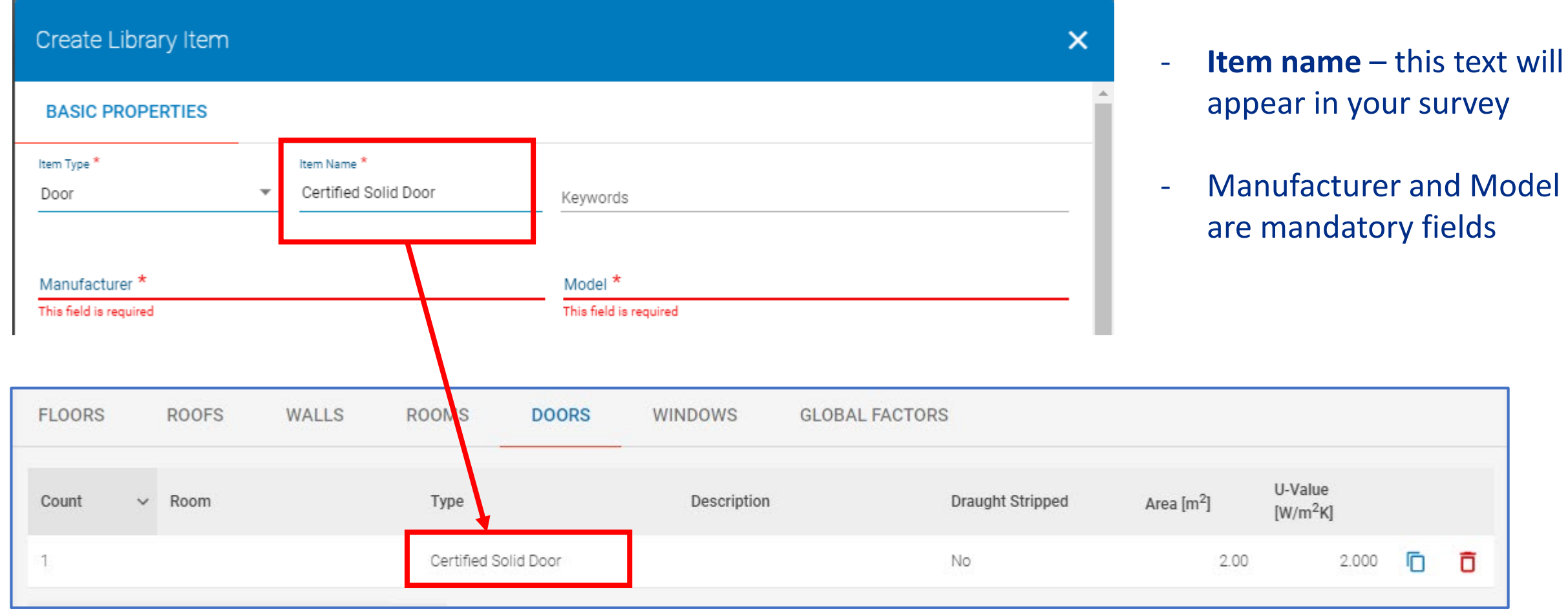

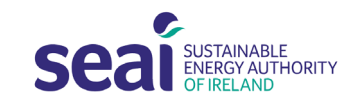

### Library – Adding a Door to survey [Product Details]

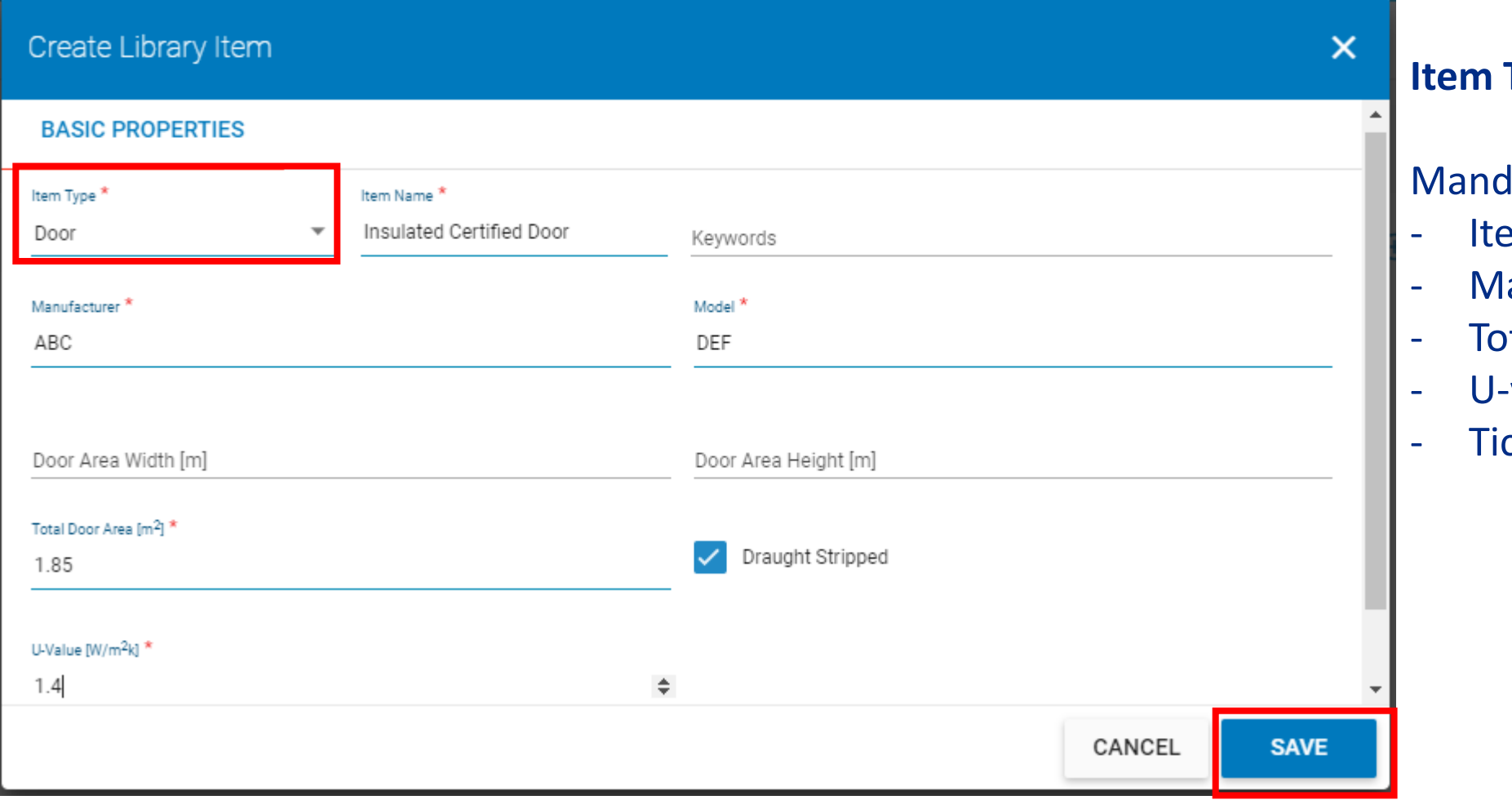

#### **Iffusion – Door**

#### latory fields:

- em name- appears in survey
- anufacturer and Model
- tal Door Area
- -value
- ck box if draught-stripped

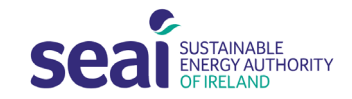

### Library – Adding a Door to Survey

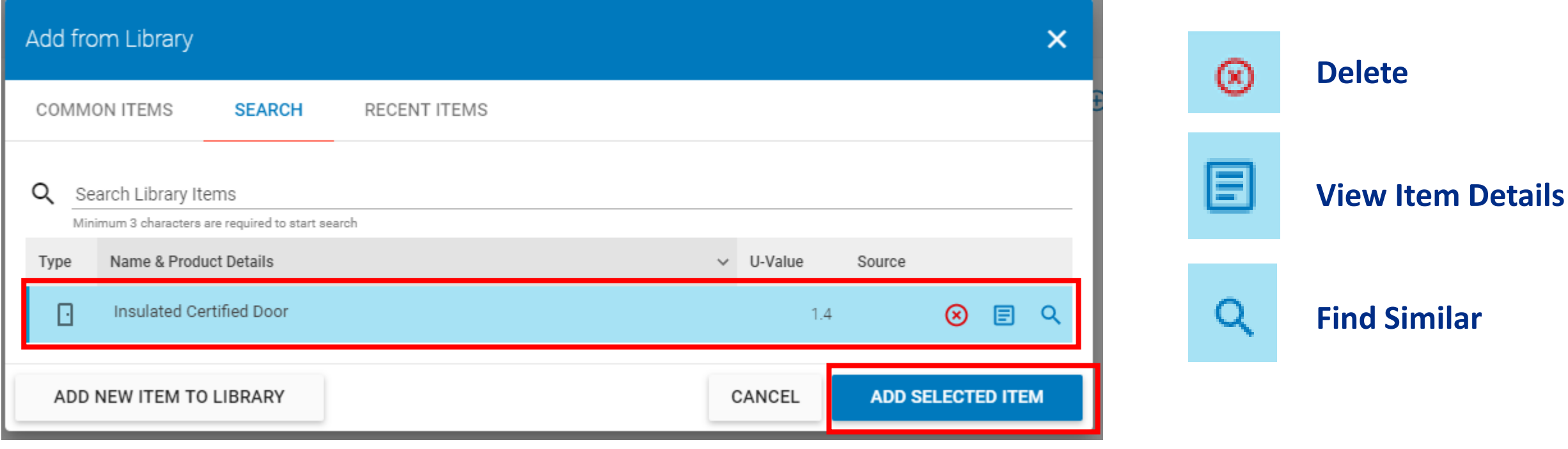

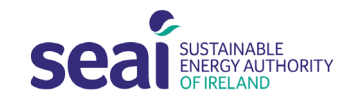

### Library – Editing a Door

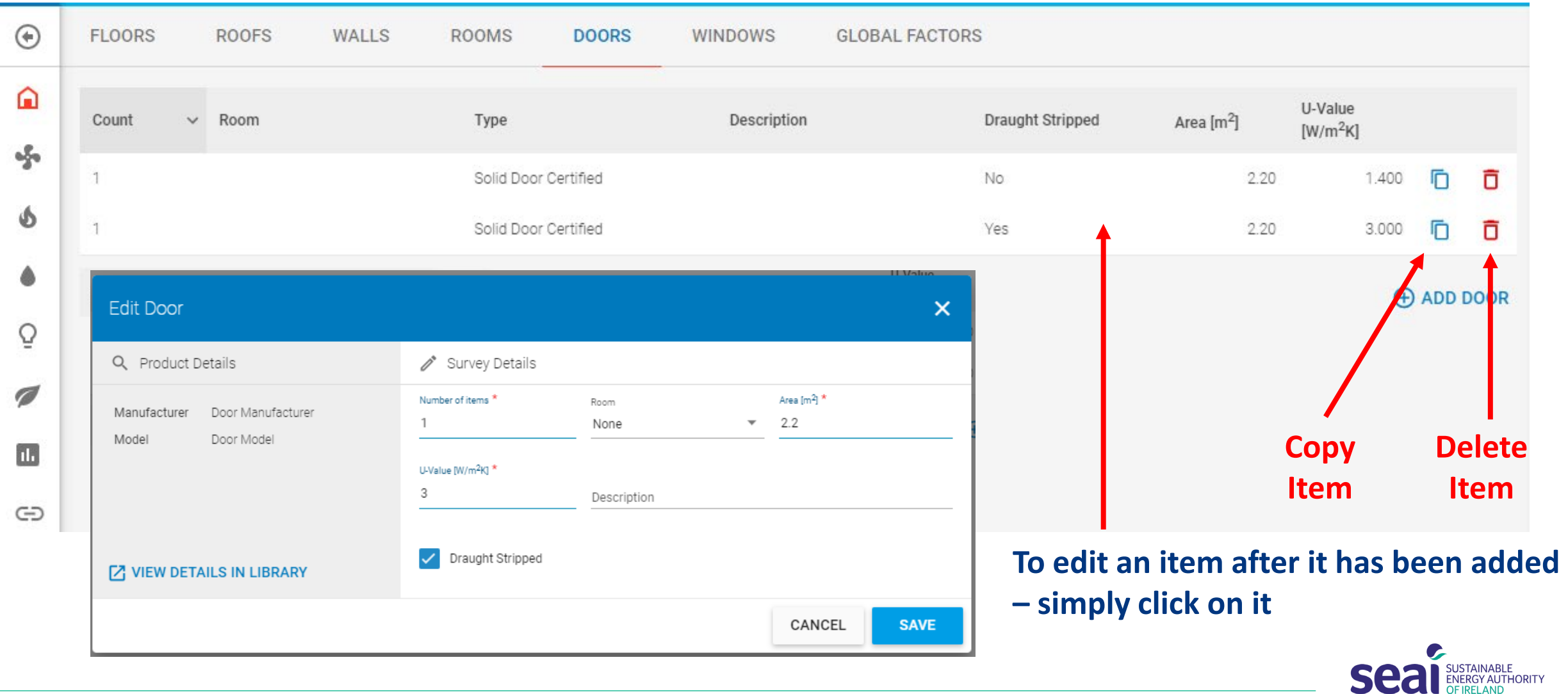

51221

#### Library – Editing a Door [Product Details]

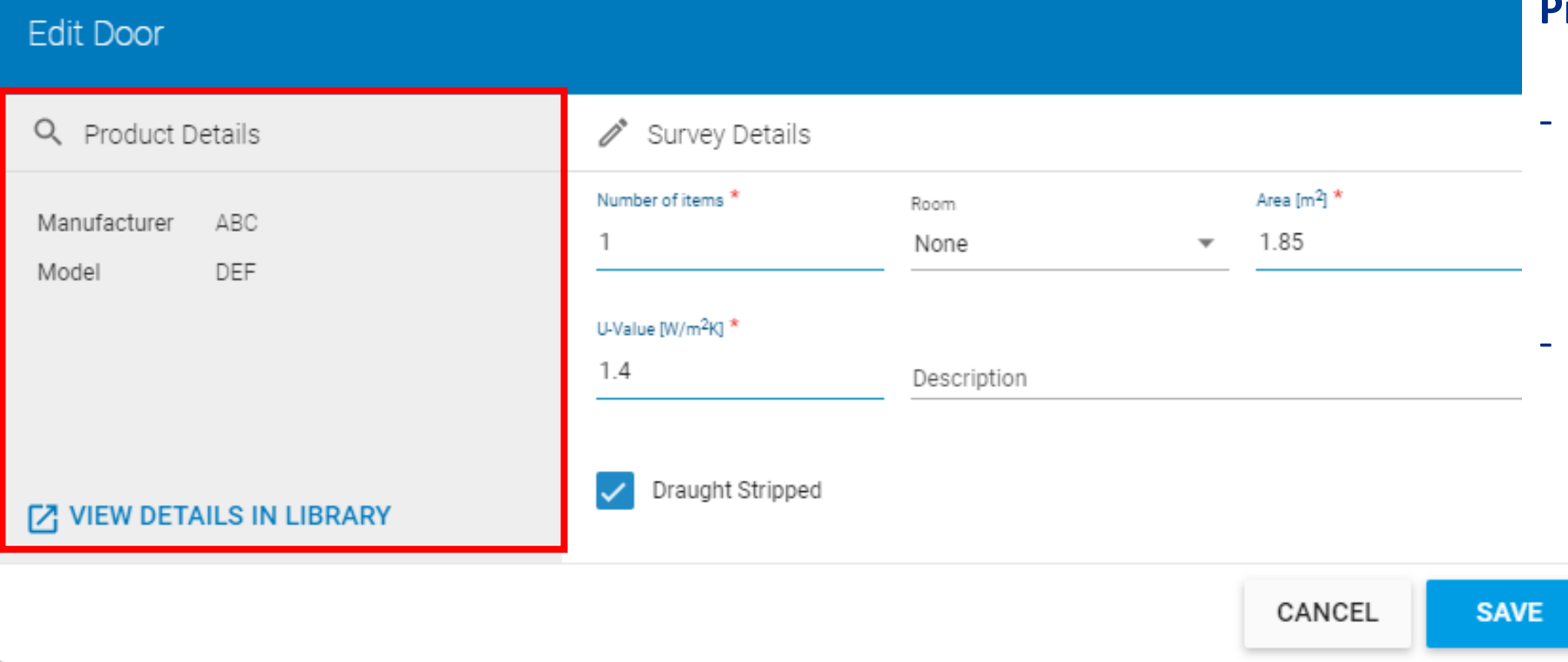

#### **Product Details**

- Specific to the product itself with information stored in library **(not editable)**
- The product details cannot be edited after the item has been added to the library

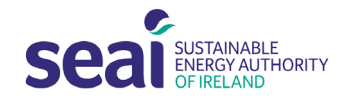

### Library – Editing a Door [Survey Details]

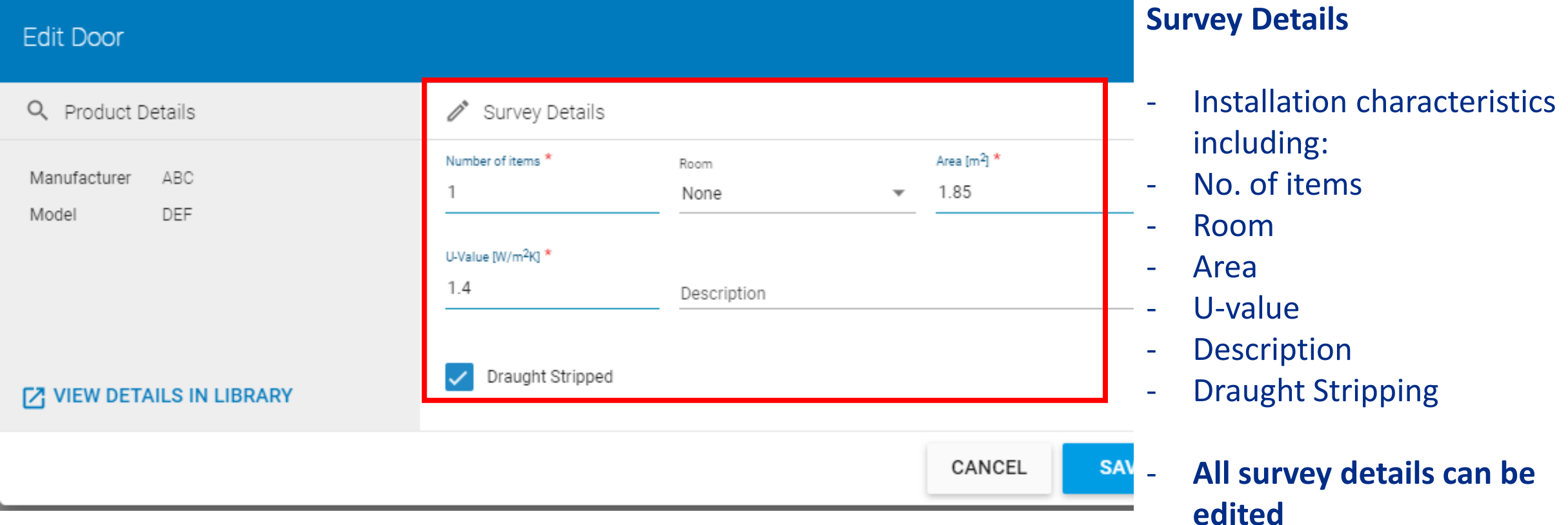

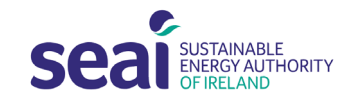

#### Library – Editing a Door [Survey Details]

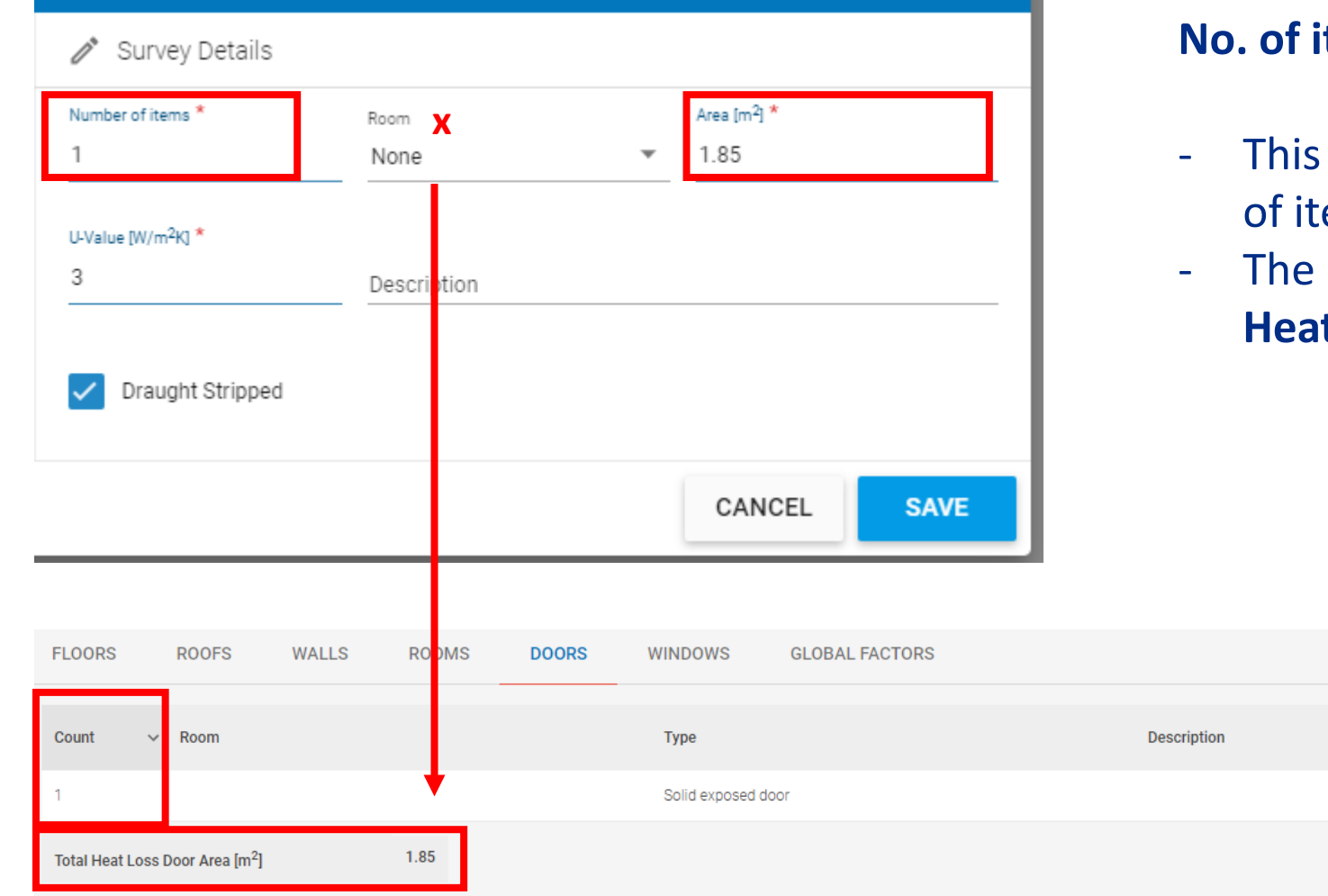

#### **No. of items**

will multiply the unit area by the number ems when the door is added to the survey

**Draught Stripped** 

Yes

resulting area will be seen in the Total **t Loss Area** 

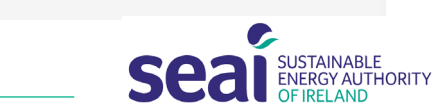

3.000

m. 同

 $\bigoplus$  ADD DOOR

U-Value

 $[ W/m^2K]$ 

Area  $\text{Im}^2$ 

1.85

#### Library – Editing a Door [Survey Details]

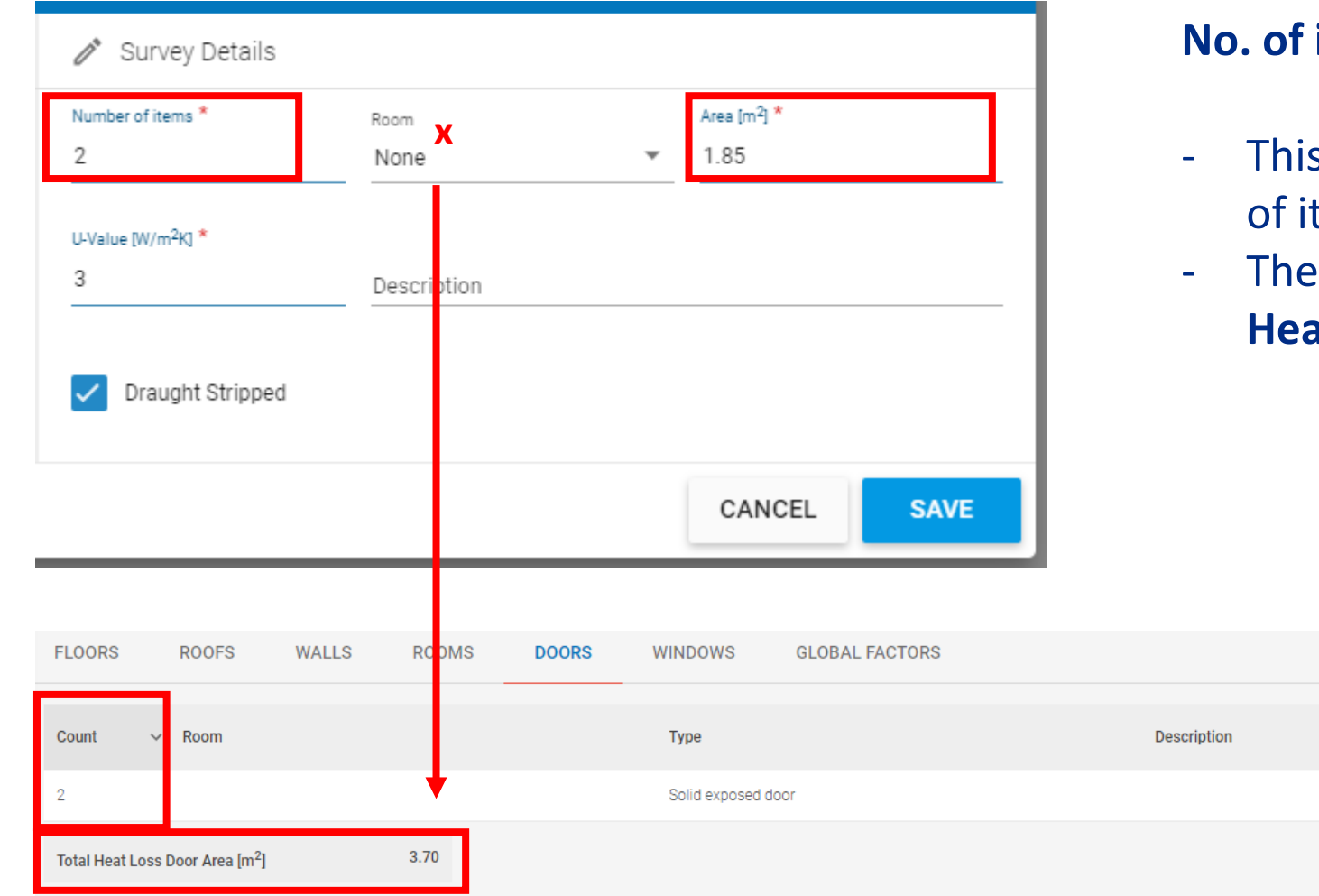

#### **items**

s will multiply the unit area by the number tems when the door is added to the survey

**Draught Stripped** 

Yes

resulting area will be seen in the Total **Heat Loss Area** 

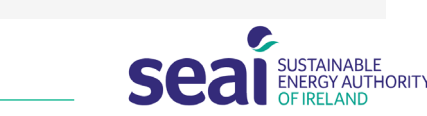

3.000

**石 亩** 

**O ADD DOOR** 

U-Value

 $\sqrt{W/m^2}$ KI

Area  $[m^2]$ 

### Library – Adding a Window to Library

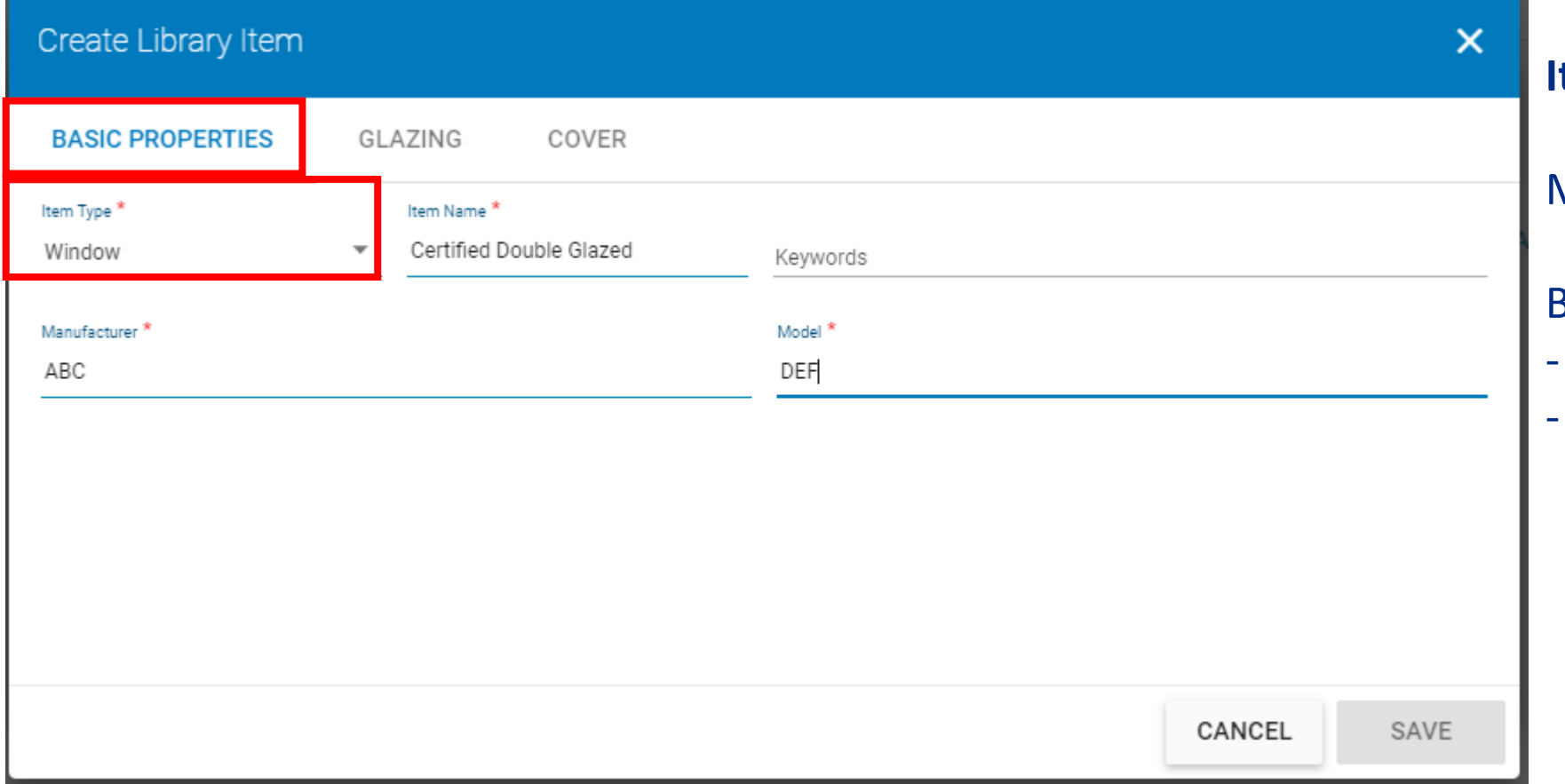

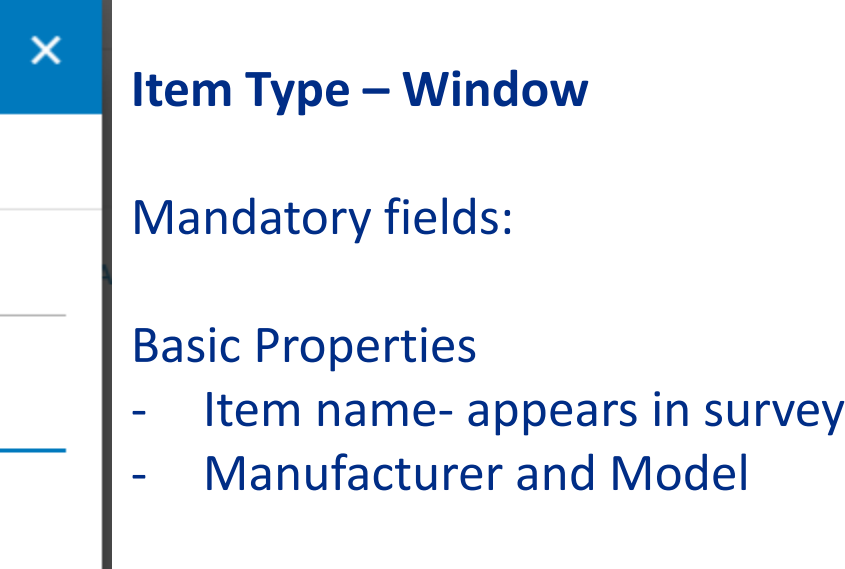

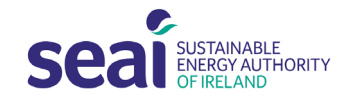

#### Library – Adding a Window to Library

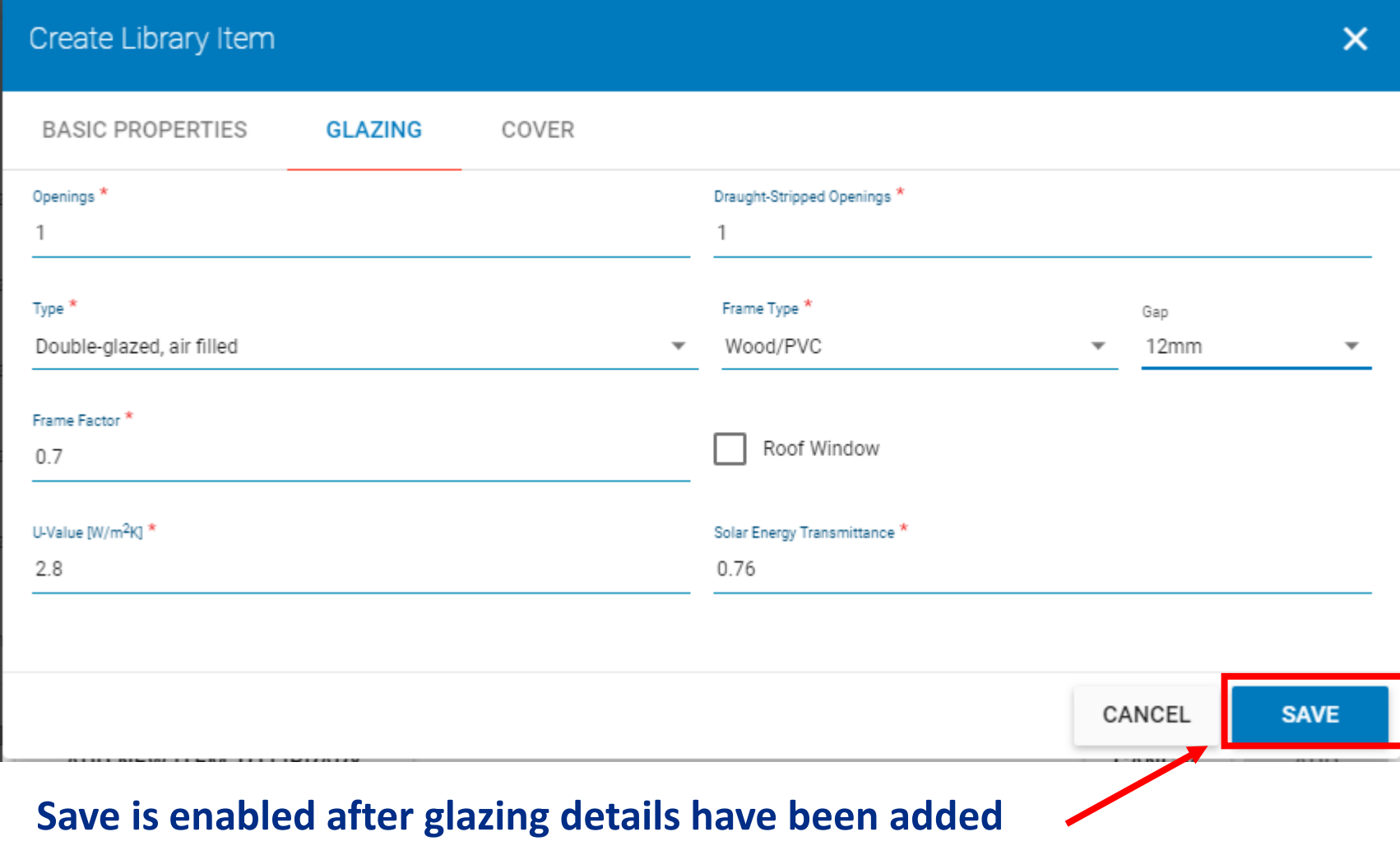

**Item Type – Window**

#### **Glazing**

- Openings *(no. of opening sections in window)*
- Draught-stripped openings
- Type *(no. of panes & fill)*
- Frame Type
- Gap
- Frame Factor
- Roof window tick box
- U-value
- Solar transmittance

#### Library – Adding a Window to Library

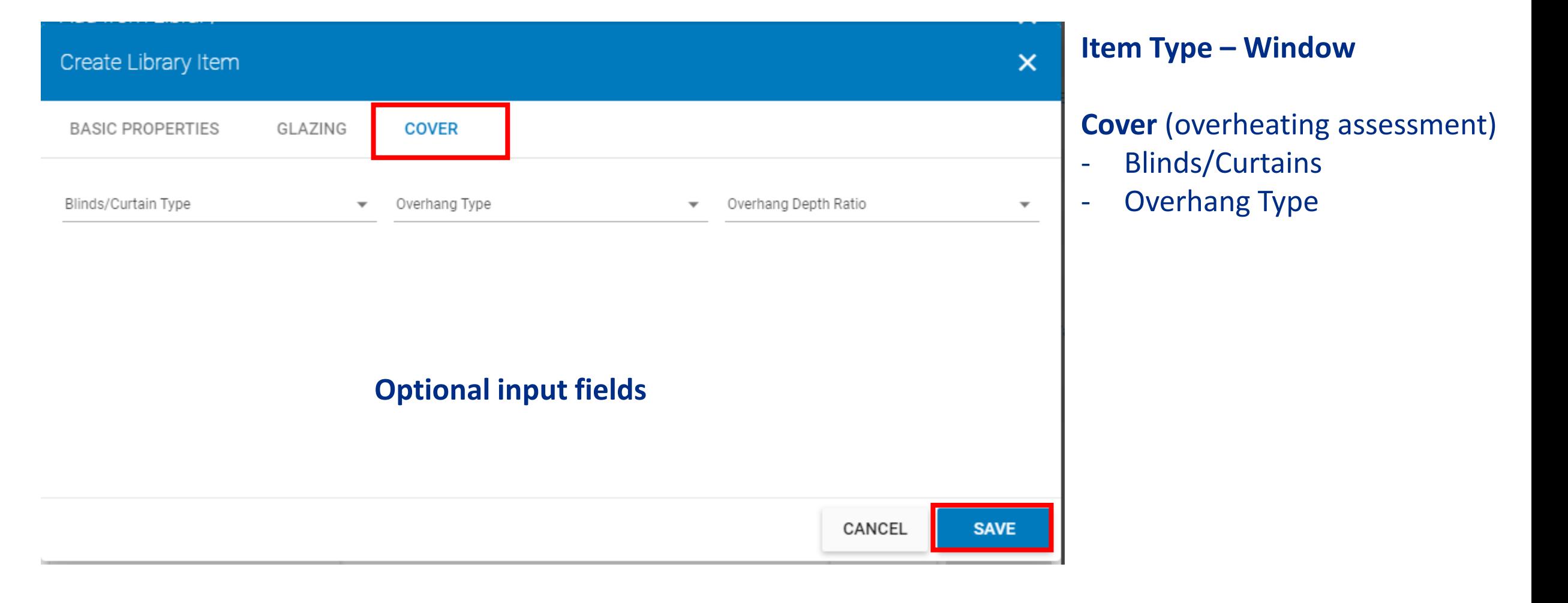

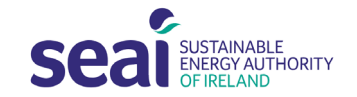

### Library – Adding a Window to survey

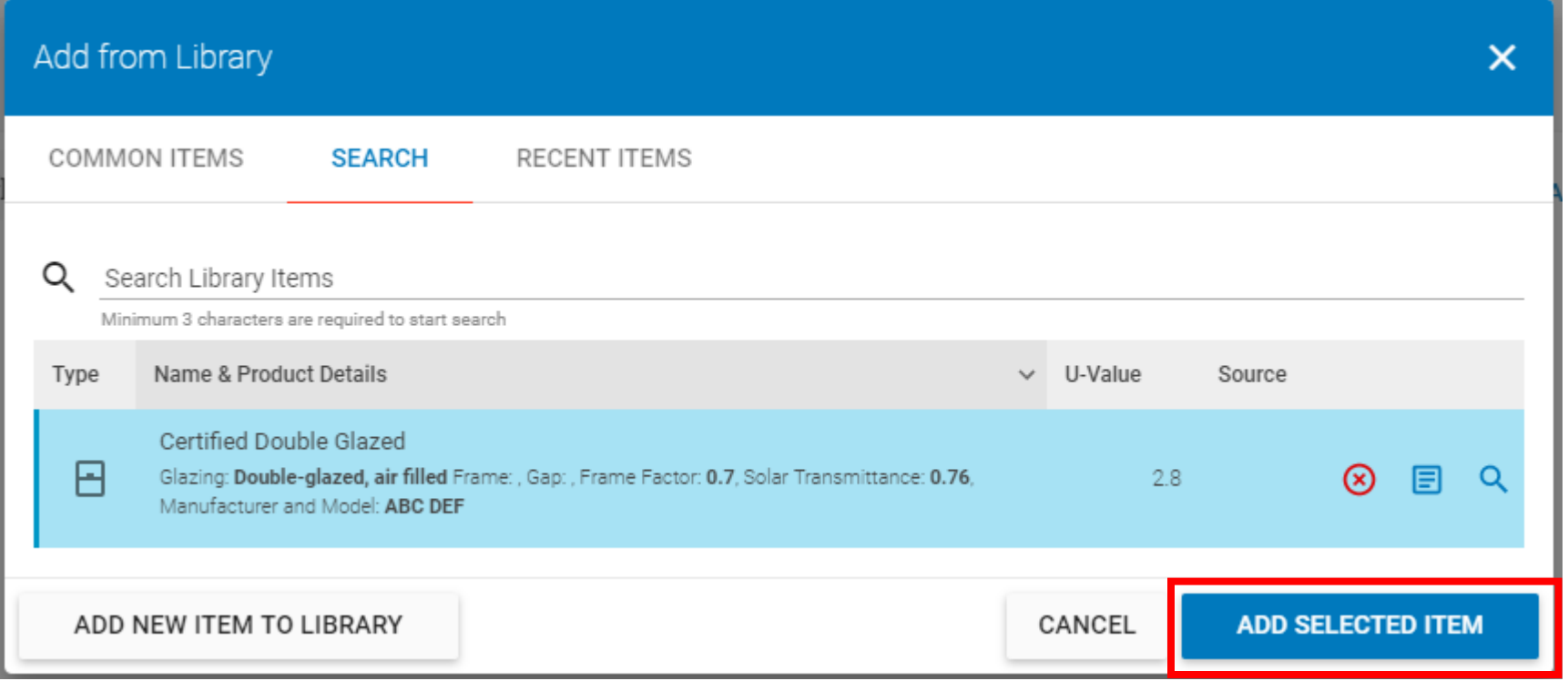

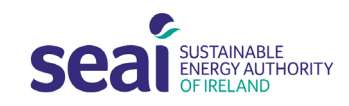

### Library – Adding a Window to survey [Product Details]

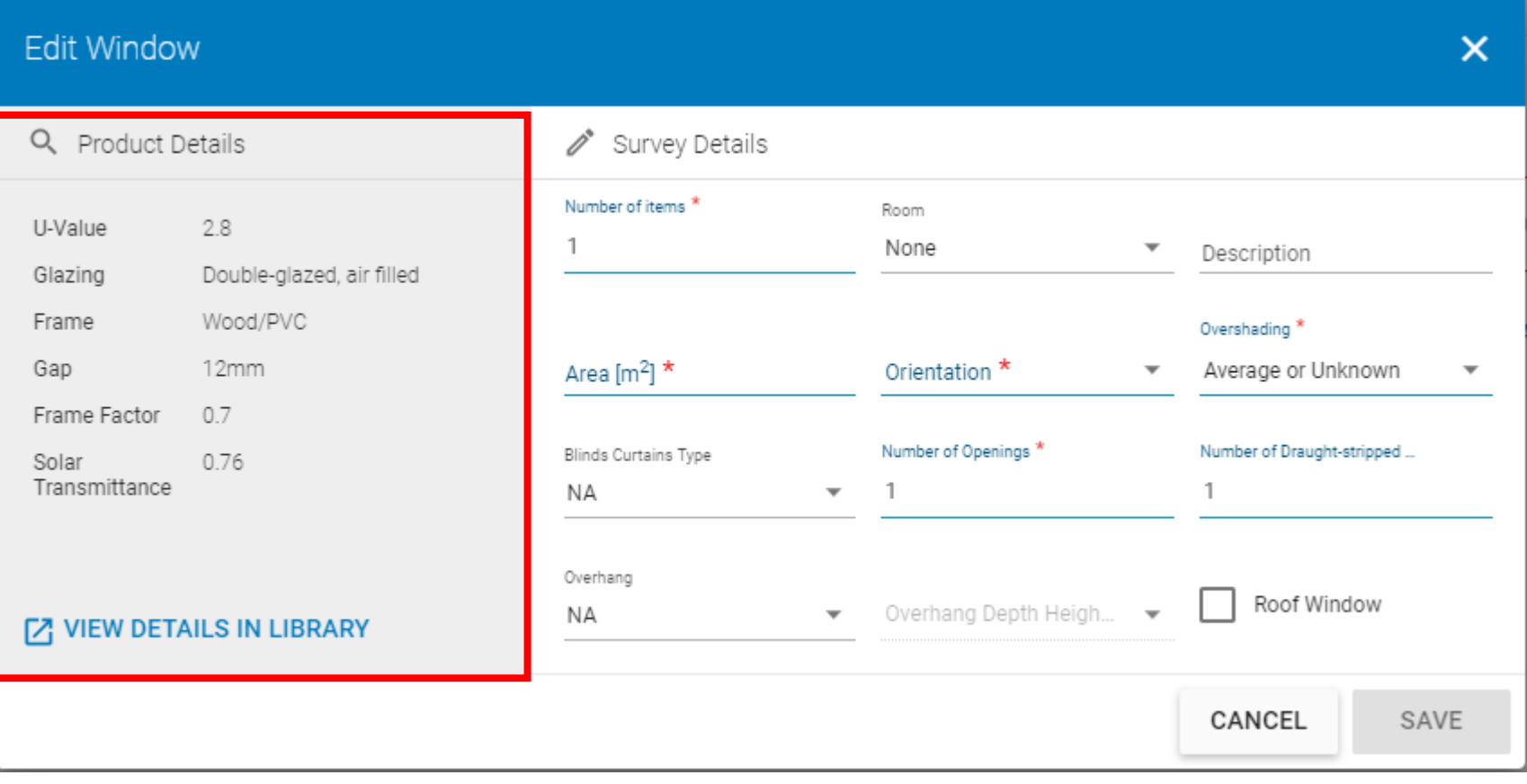

#### **Product Details**

- Specific to the product itself with information stored in library **(not editable)**
- The product details cannot be edited after the item has been added to the library
- U-value
- **Glazing**
- Frame
- Gap
- Frame Factor
- Solar Transmittance

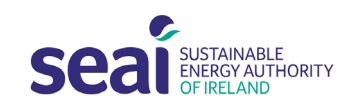

### Library – Adding a Window to survey [Survey Details]

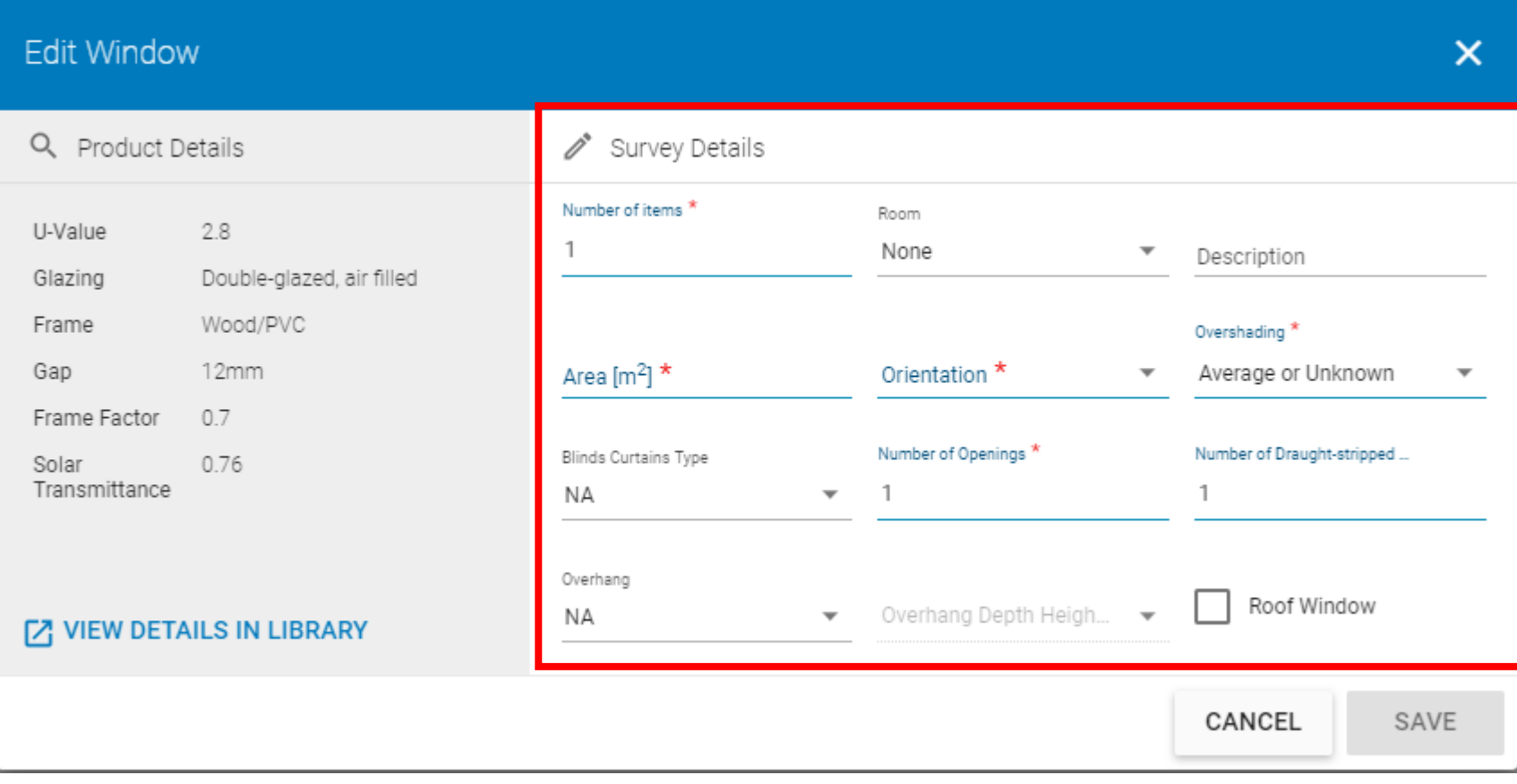

**Survey Details** - Installation characteristics including:

- No. of items
- Room
- **Description**
- **Area**
- **Orientation**
- No. of Openings
- No. of Openings Draughtstripped
- Roof window
- **Overshading**
- **All survey details can be edited**

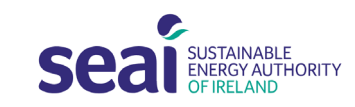

#### Library – Adding a Heat Source to Library

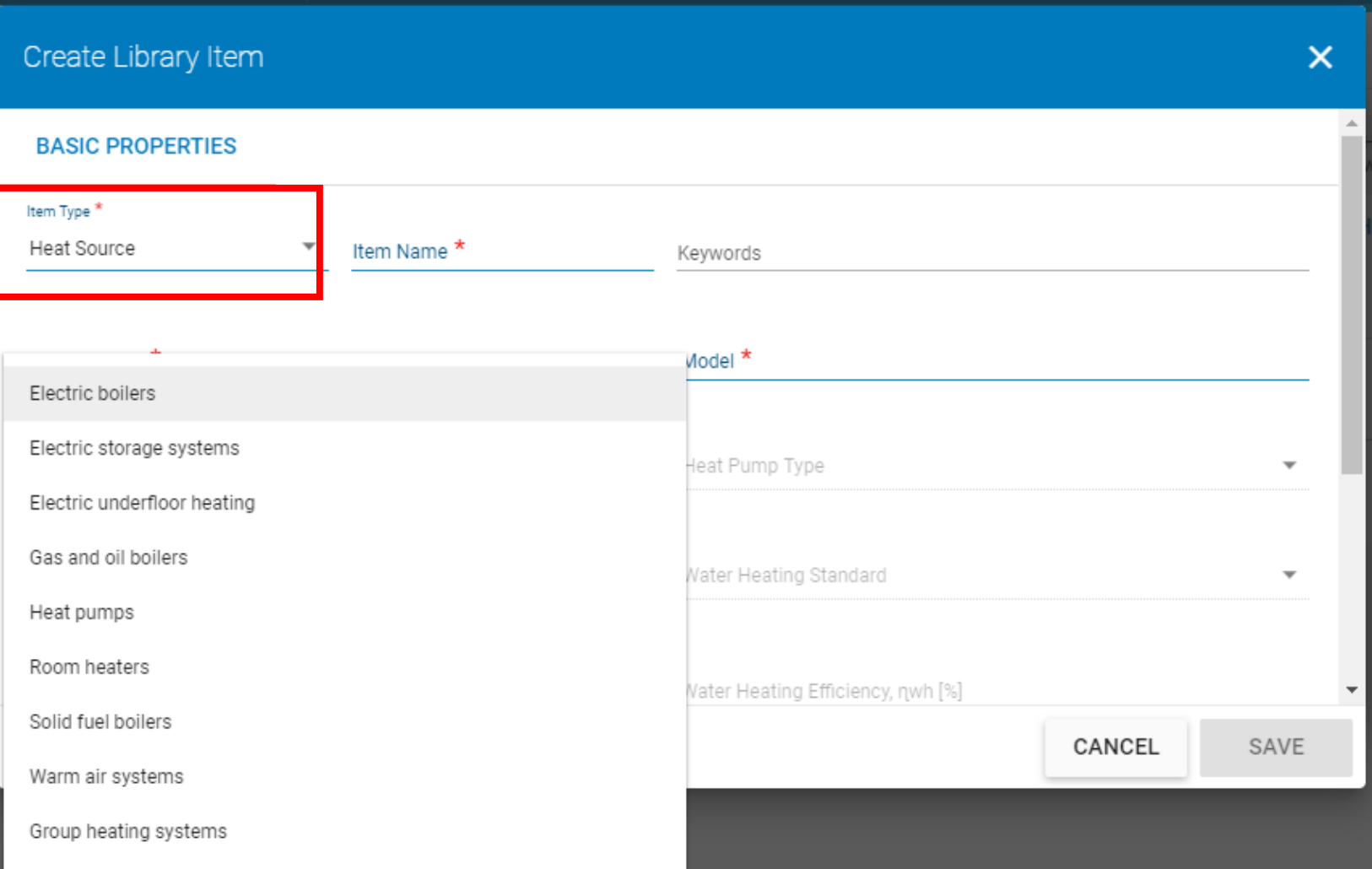

#### **Item Type – Heat Source**

#### Enter

- Item Name
- Manufacturer
- Model
- **Heat Source Type** (select from drop-down menu)

Remainder of fields enable/disable depending on heat source type

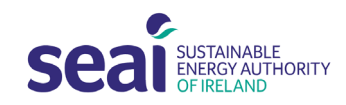

### Library – Adding a Bulb to Library

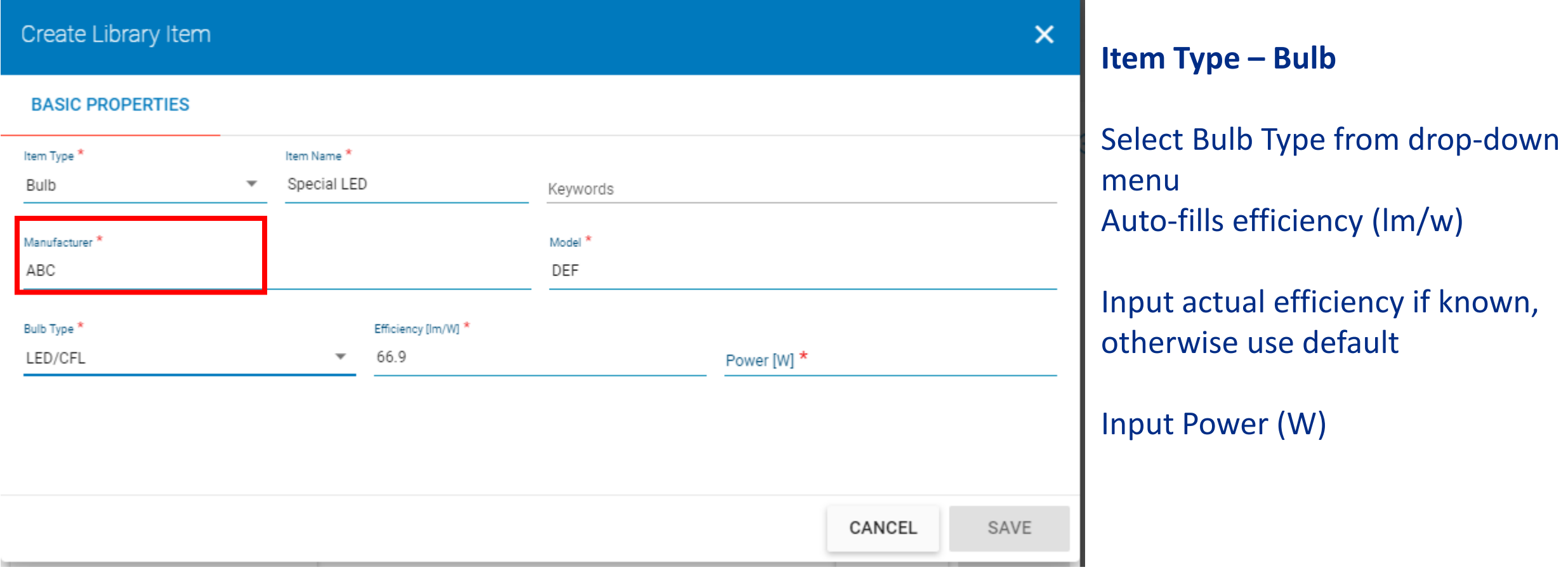

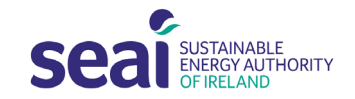

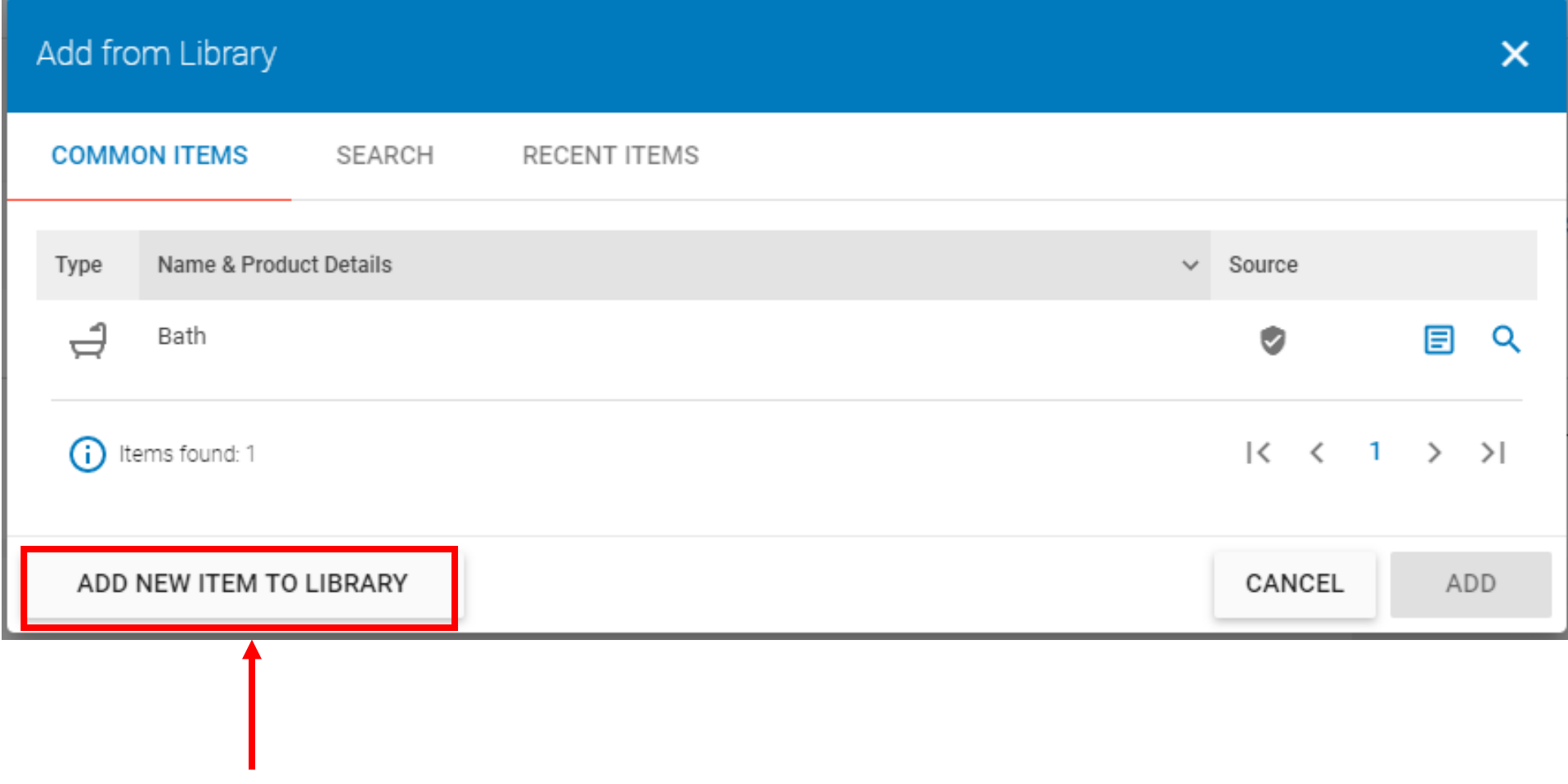

- Library **common items** contains the following default items

- **Vented hot water system**
- **Vented hot water system with pump**
- **Unvented hot water system**
- **Instantaneous electric shower**  (vented or unvented) - **Bath**

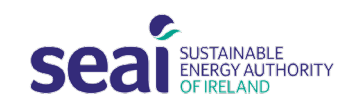

Can add non-default shower flow rates to library

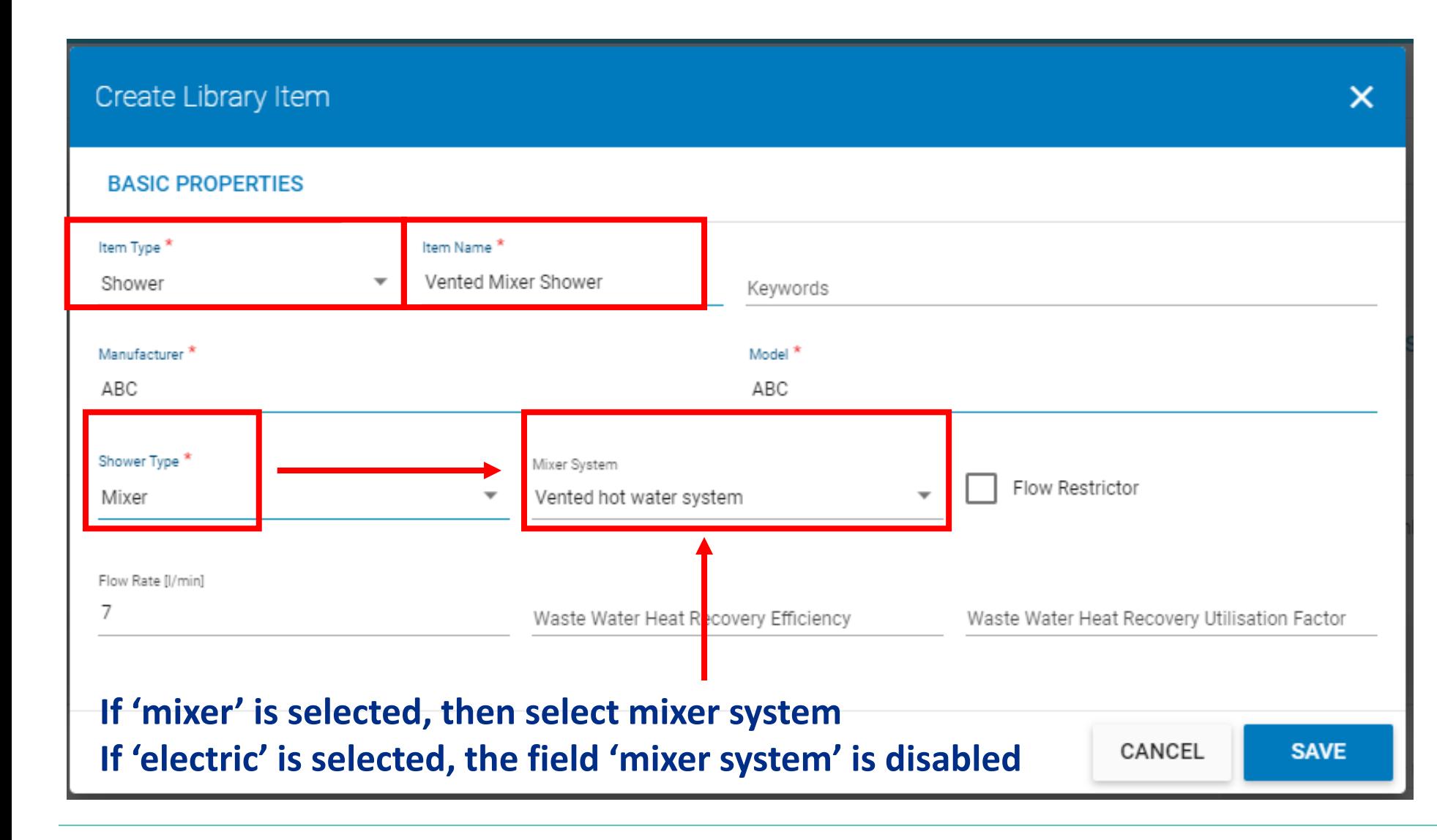

- Item Type = **Shower**
- **Item Name – this text will appear in your survey**
- **Enter Manufacturer & Model**
- **Select shower type (mixer or electric)**

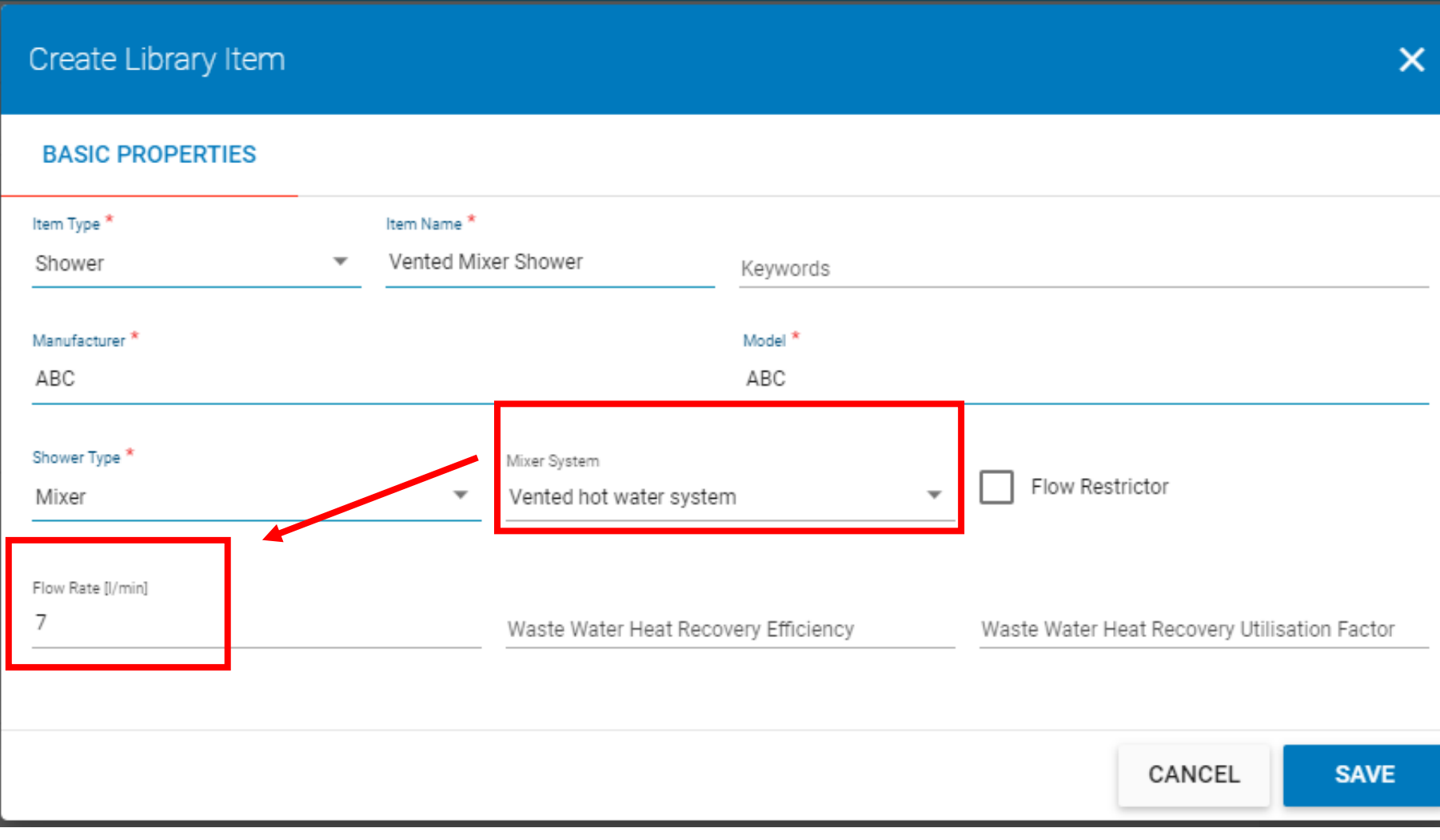

- Default flow rate is auto-filled based on mixer system
- Where you have technical data sheet for shower, you can enter the non-default flow rate instead of default

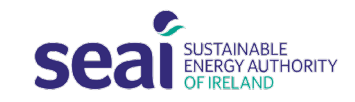

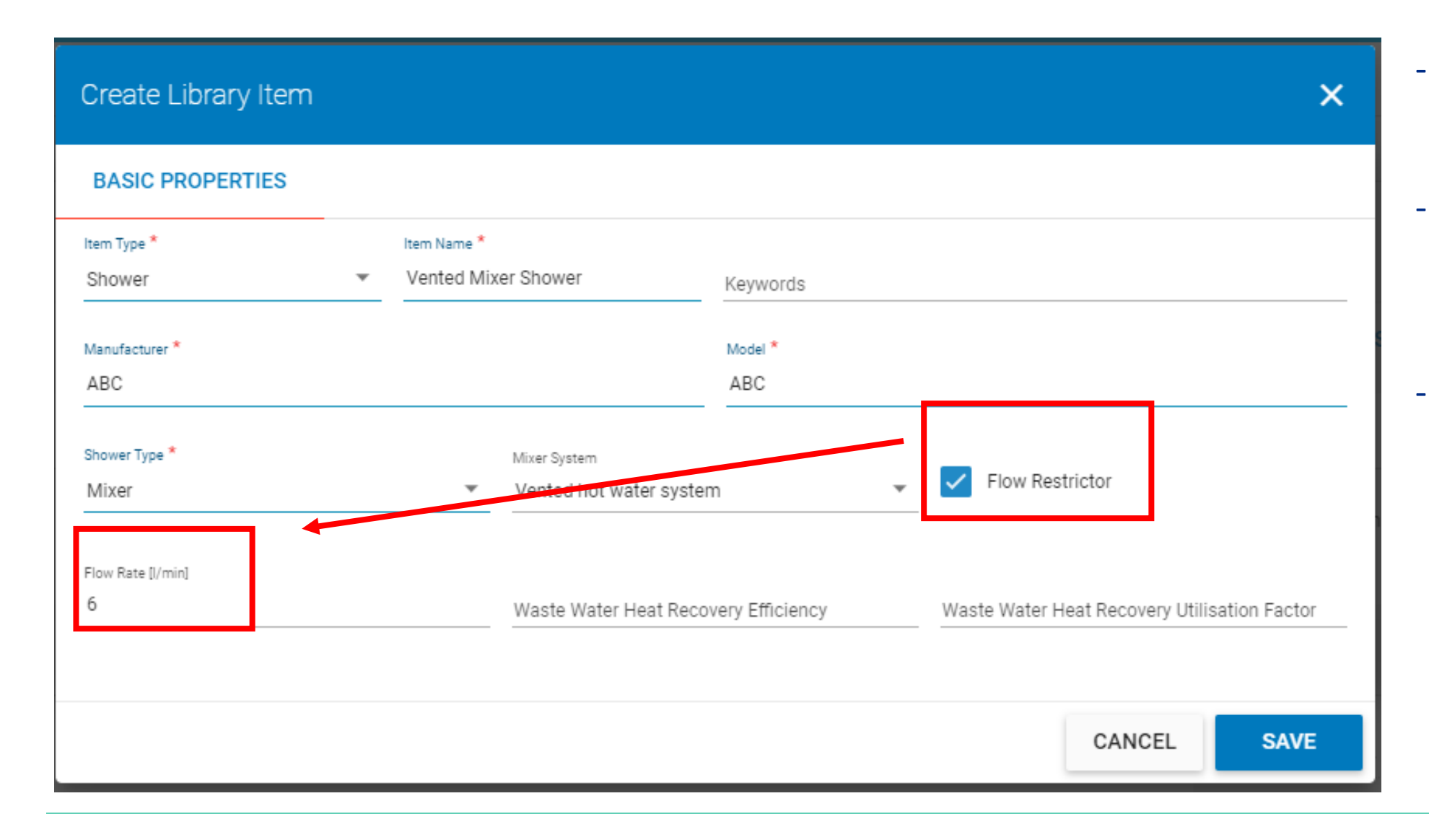

- Tick box if a flow restrictor is present
- Default flow rate is auto-filled based on flow restrictor
- Where you have technical data sheet for shower with flow restrictor, you can enter the non-default flow rate instead of default

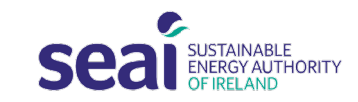

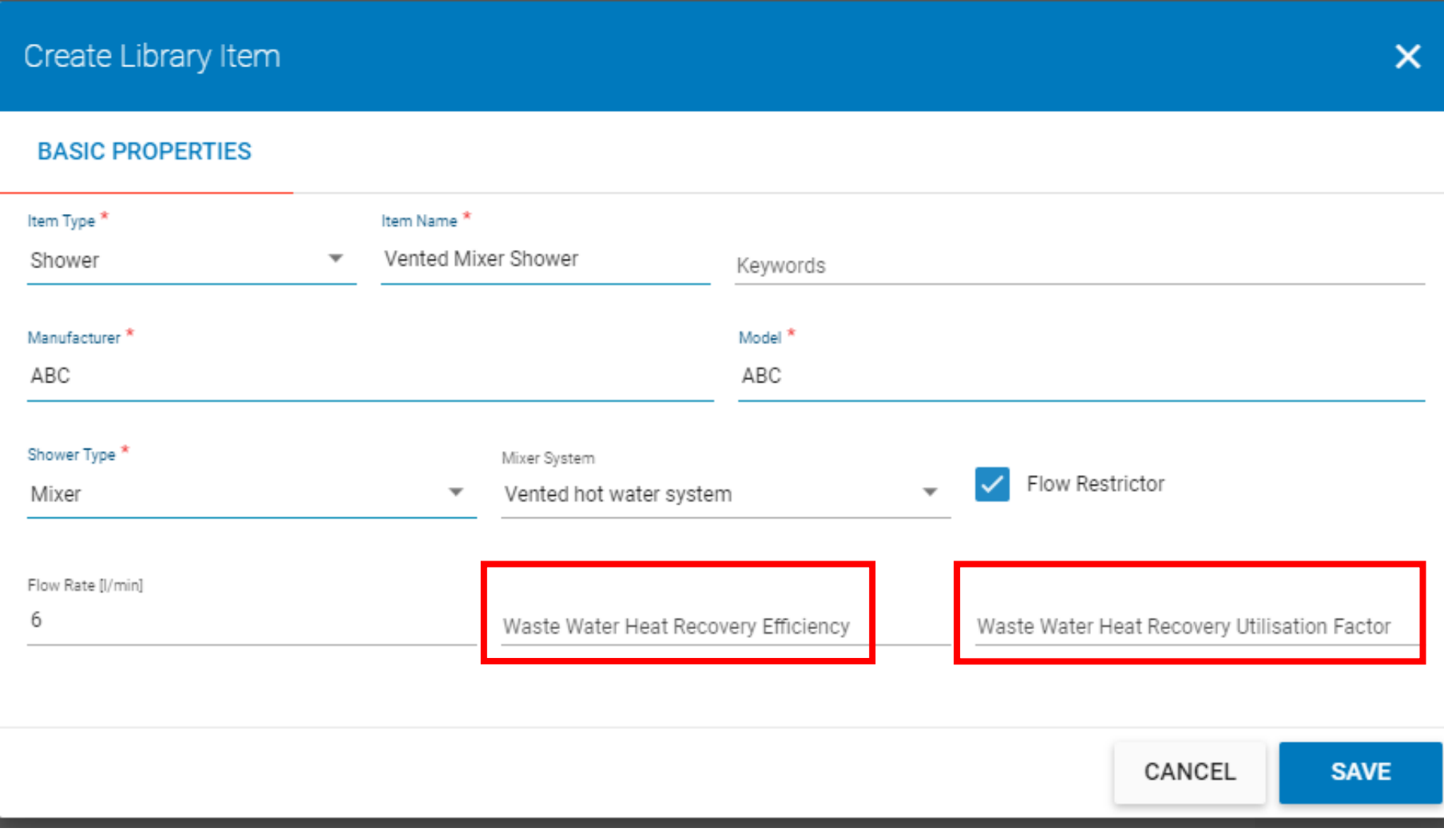

- Enter Waste Water Heat Recovery Efficiency & Utilisation Factor, if present

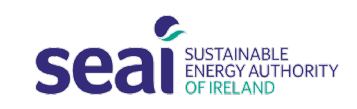

#### Library – Adding a Solar Collector to Library

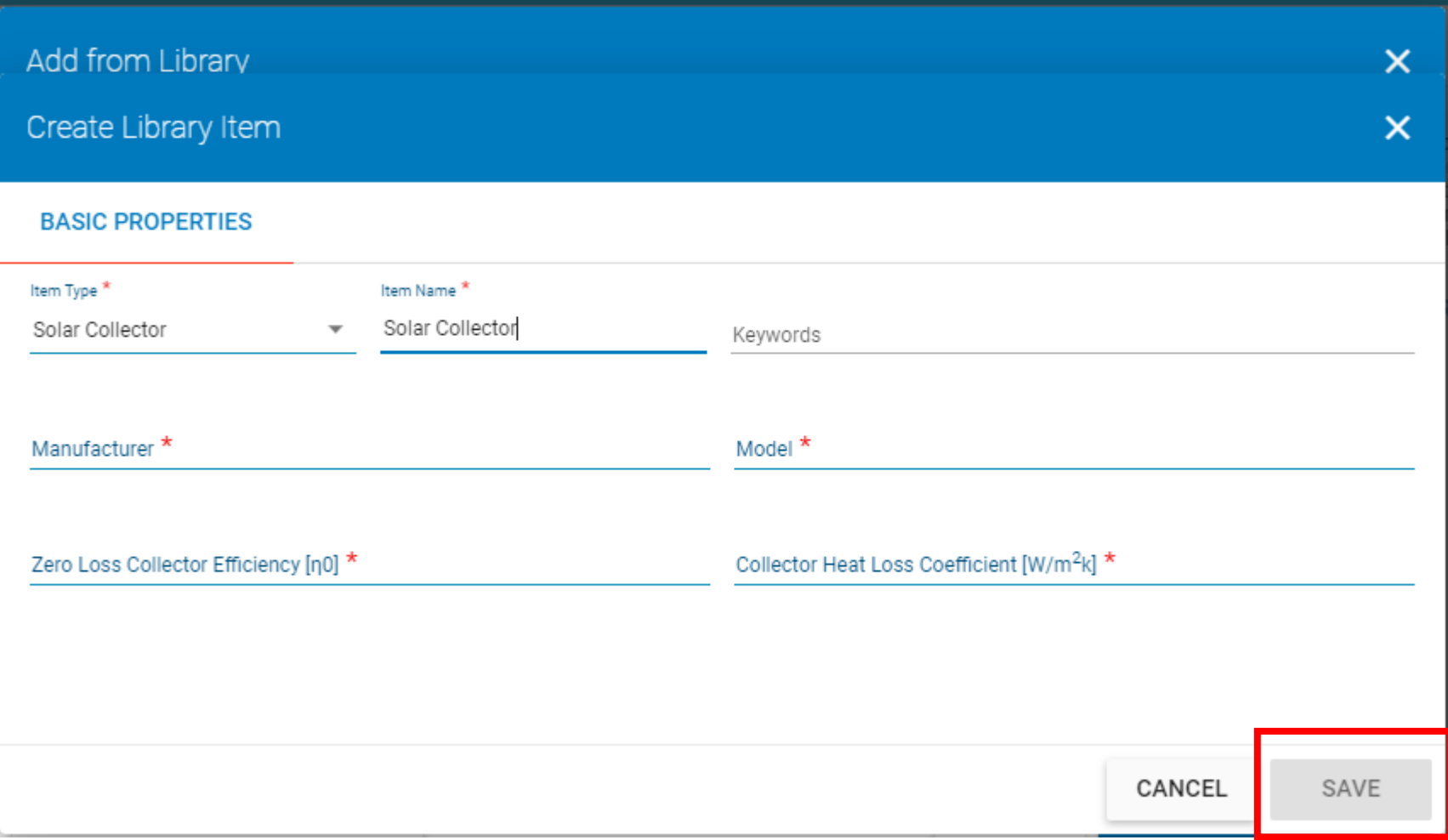

Item Type = **Solar Collector**

Item Name = **This text will appear in your survey**

Enter **Manufacturer & Model**

Enter **Zero Loss Collector Efficiency** & **Collector Heat Loss Coefficient**

Click on **SAVE**

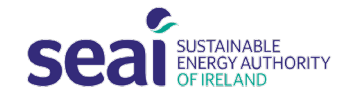

### Library – Adding a Solar Collector to Library

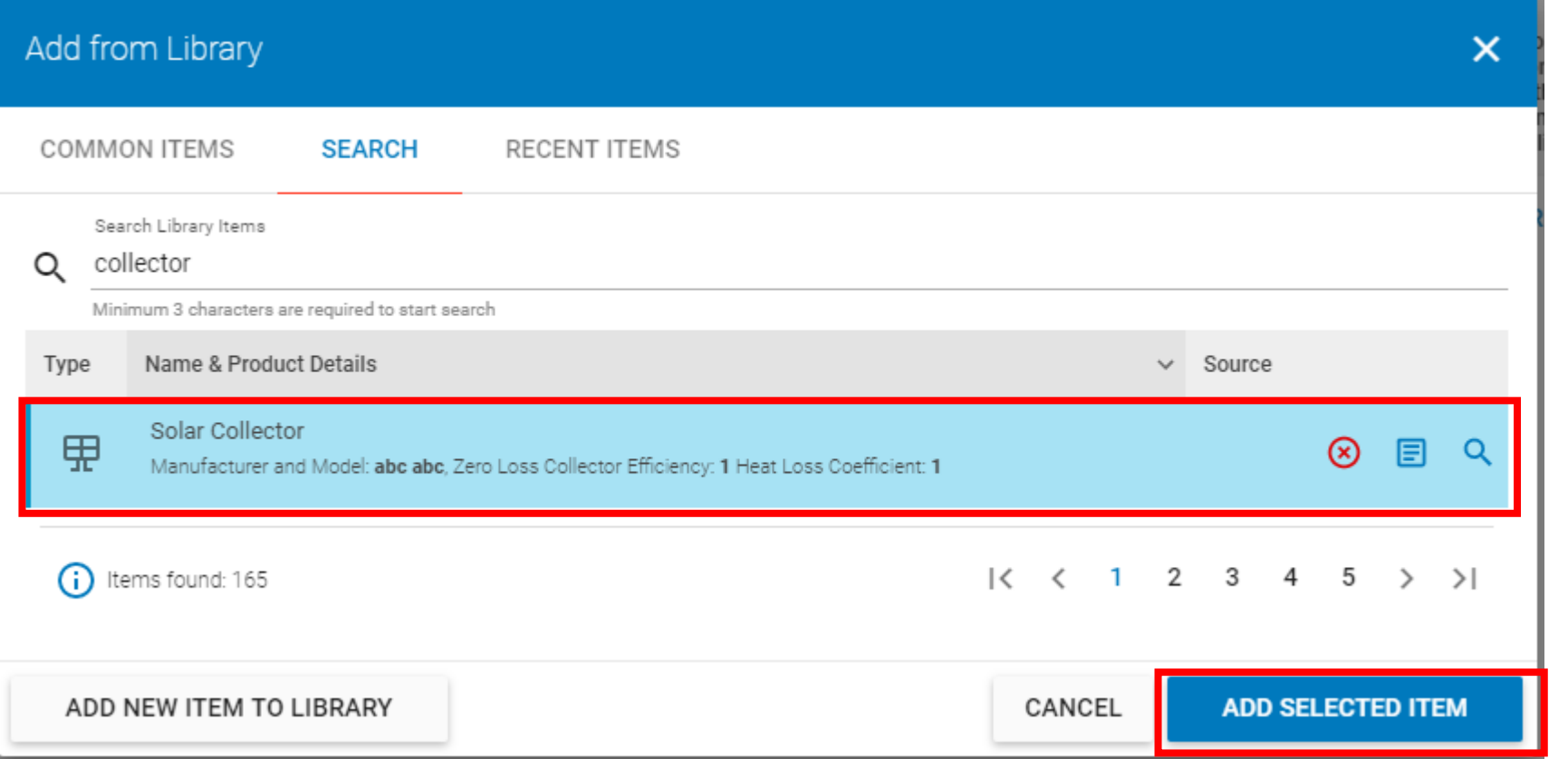

**Click on ADD SELECTED ITEM**

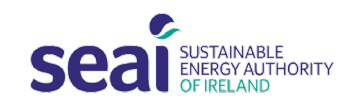

#### Library – Adding a Solar Collector to Library

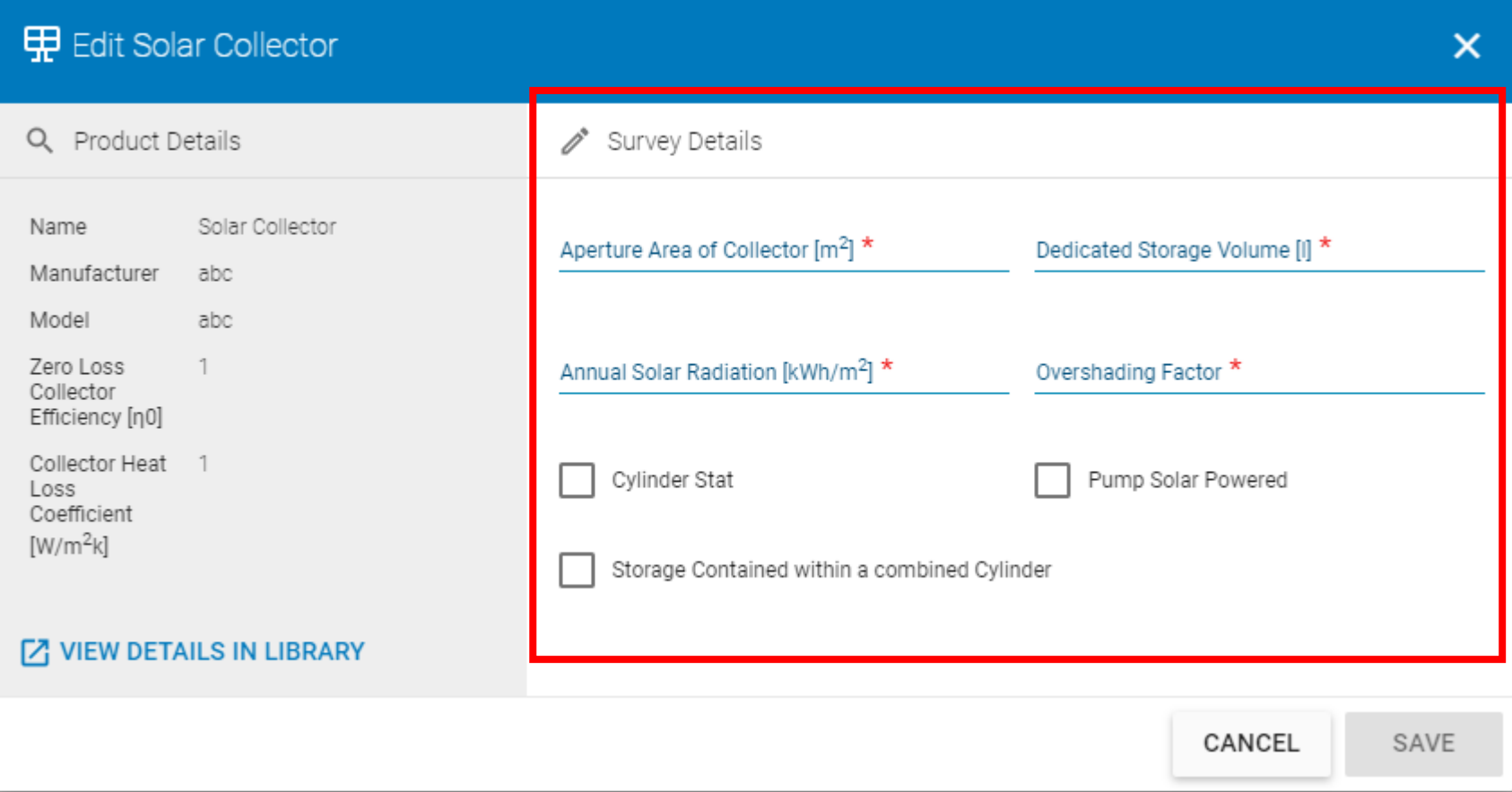

#### **Complete survey details**

- Aperture area of collector
- Dedicated storage volume
- Annual solar radiation
- Overshading factor

#### **Tick boxes if the following are present**

- Cylinder stat
- Solar powered pump
- Storage contained within a combined cylinder

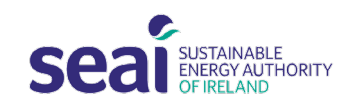

## DEAP 4.2.0 Overview

## **Completeness**

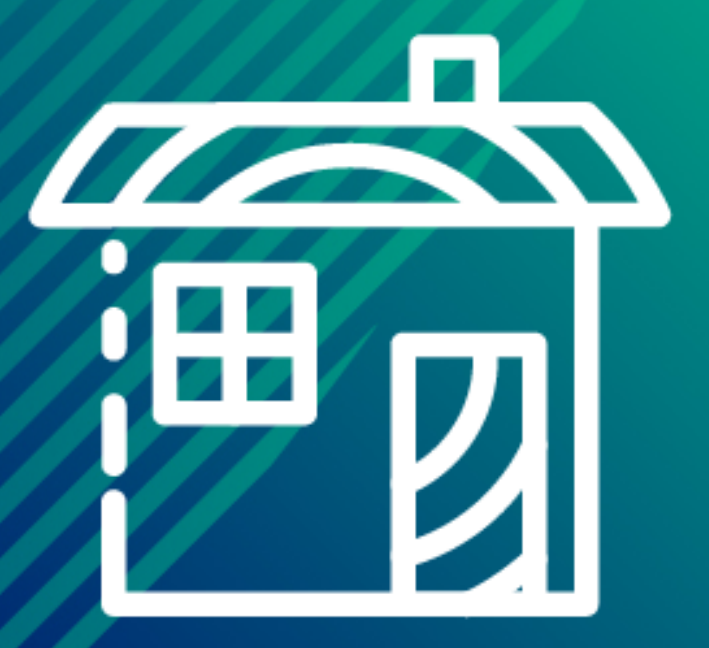

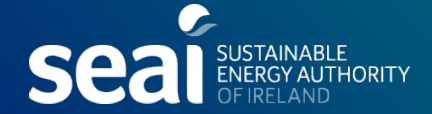

### Completeness [Survey Data Requirement Rules]

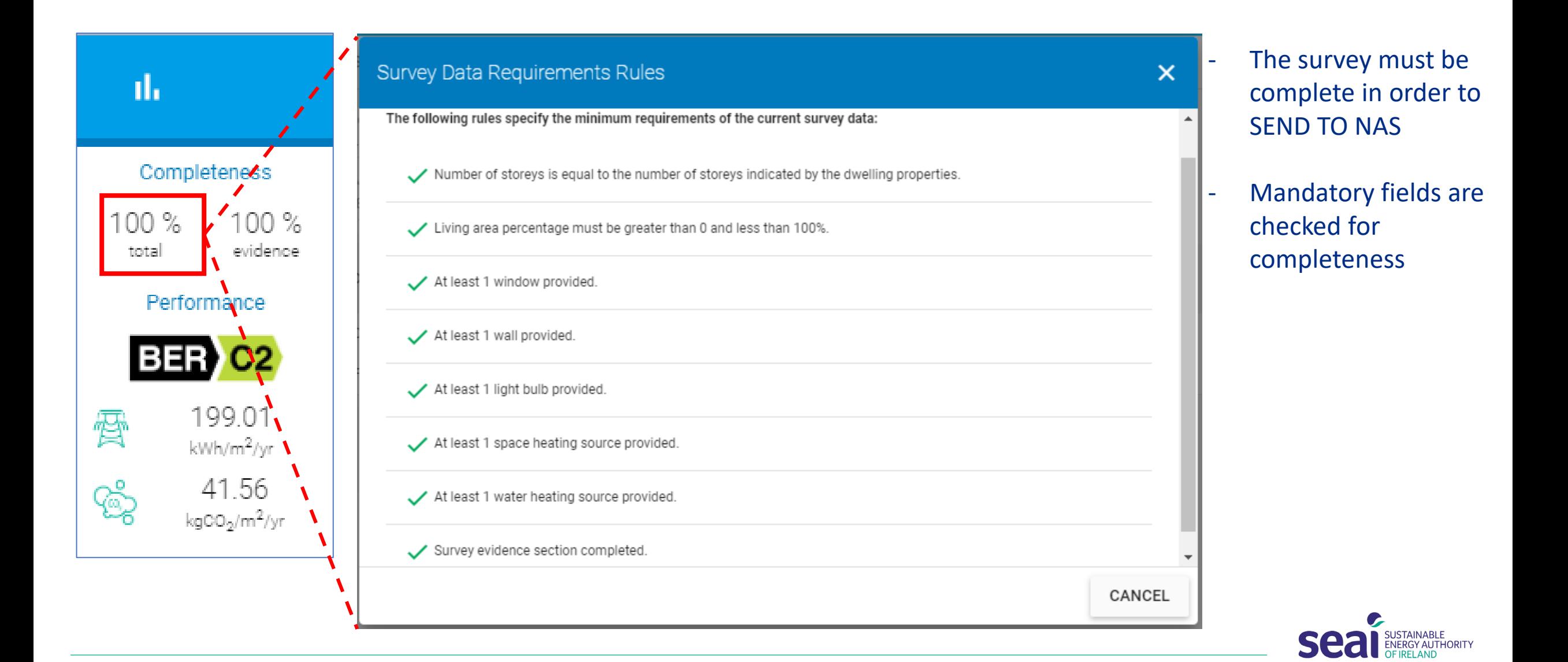

### Completeness [Survey Evidence Requirements Rules]

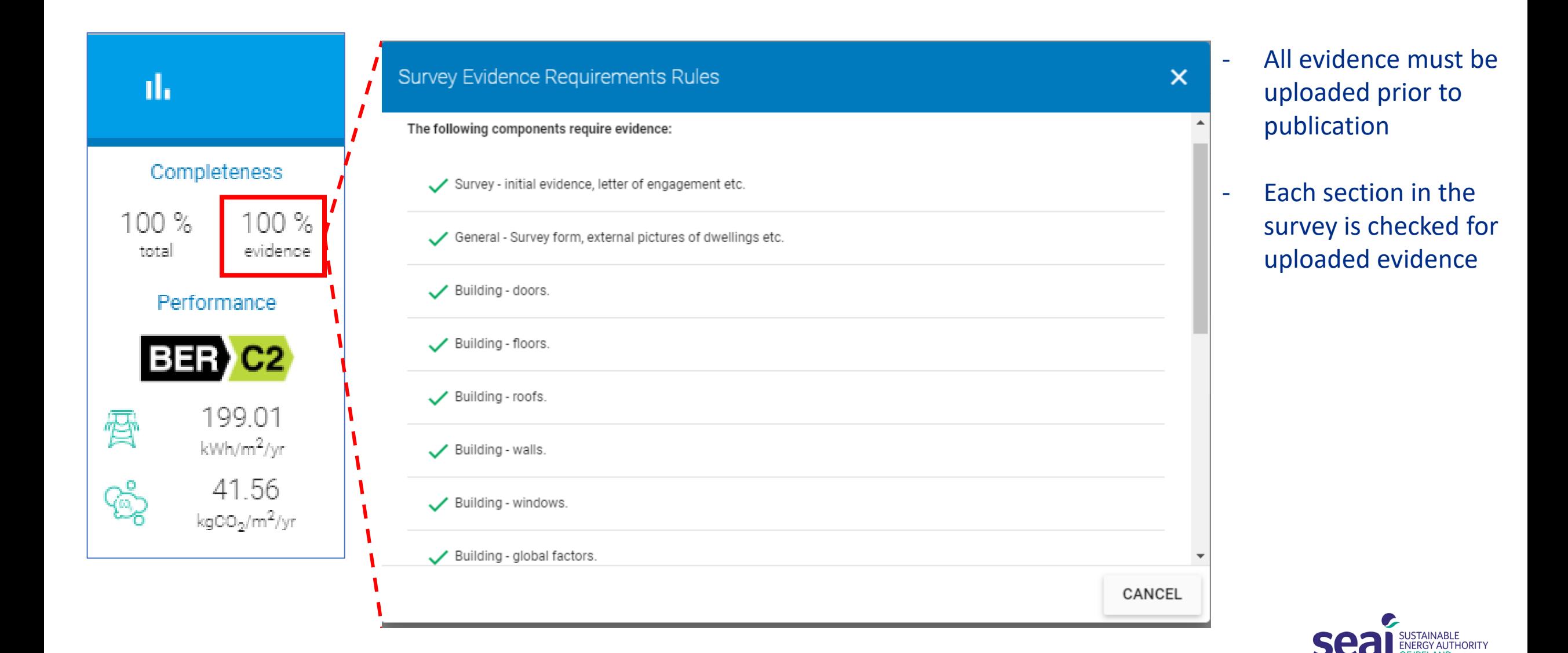
## DEAP 4.2.0 Overview

# **Evidence**

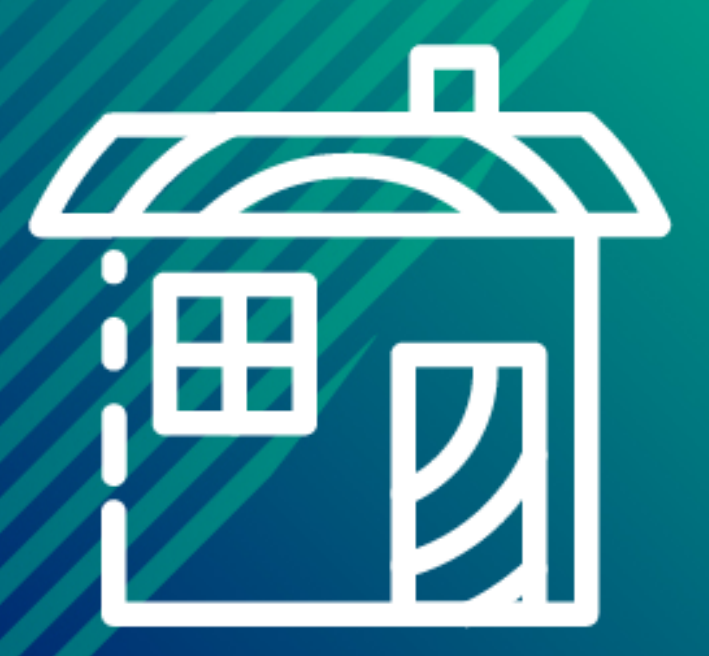

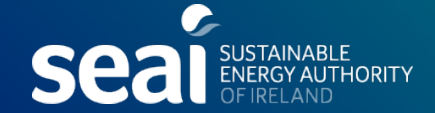

### Evidence [Completeness]

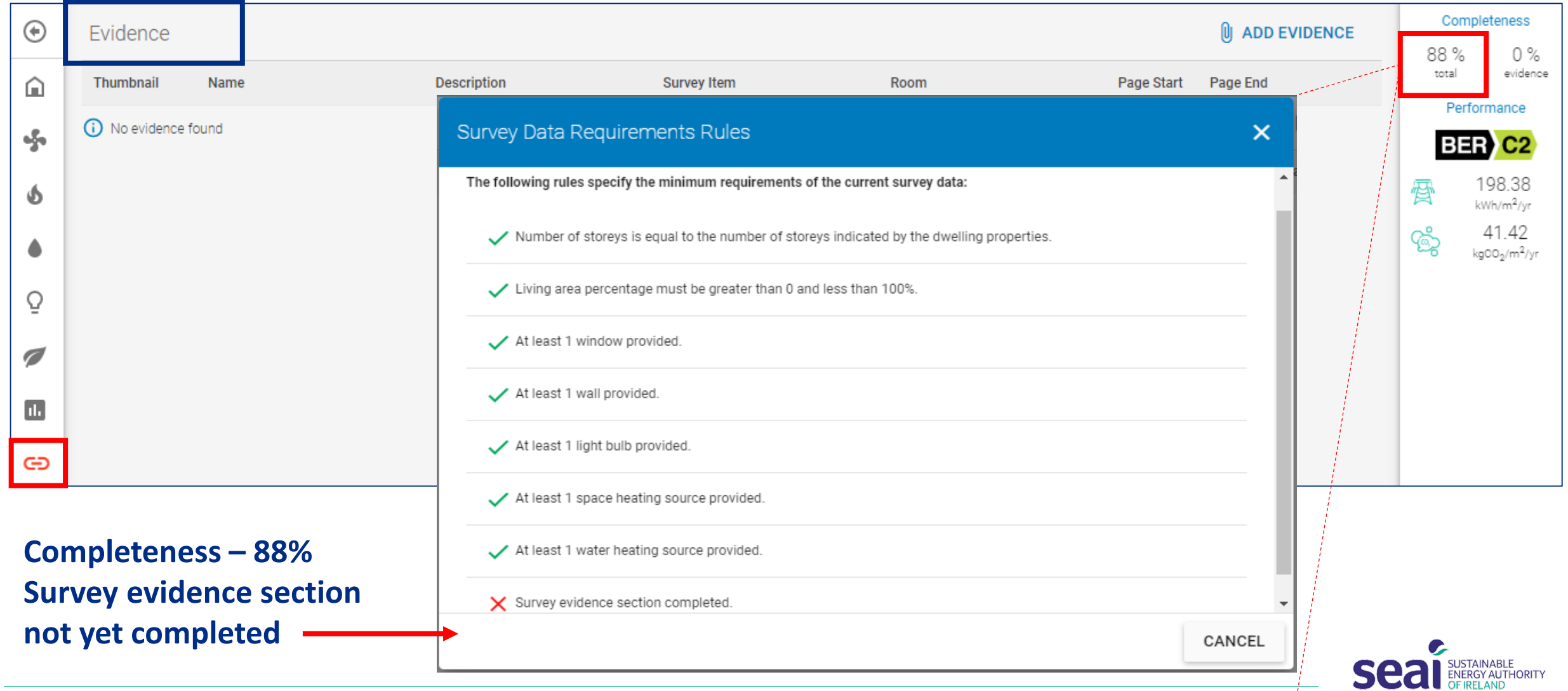

### Evidence [Completeness]

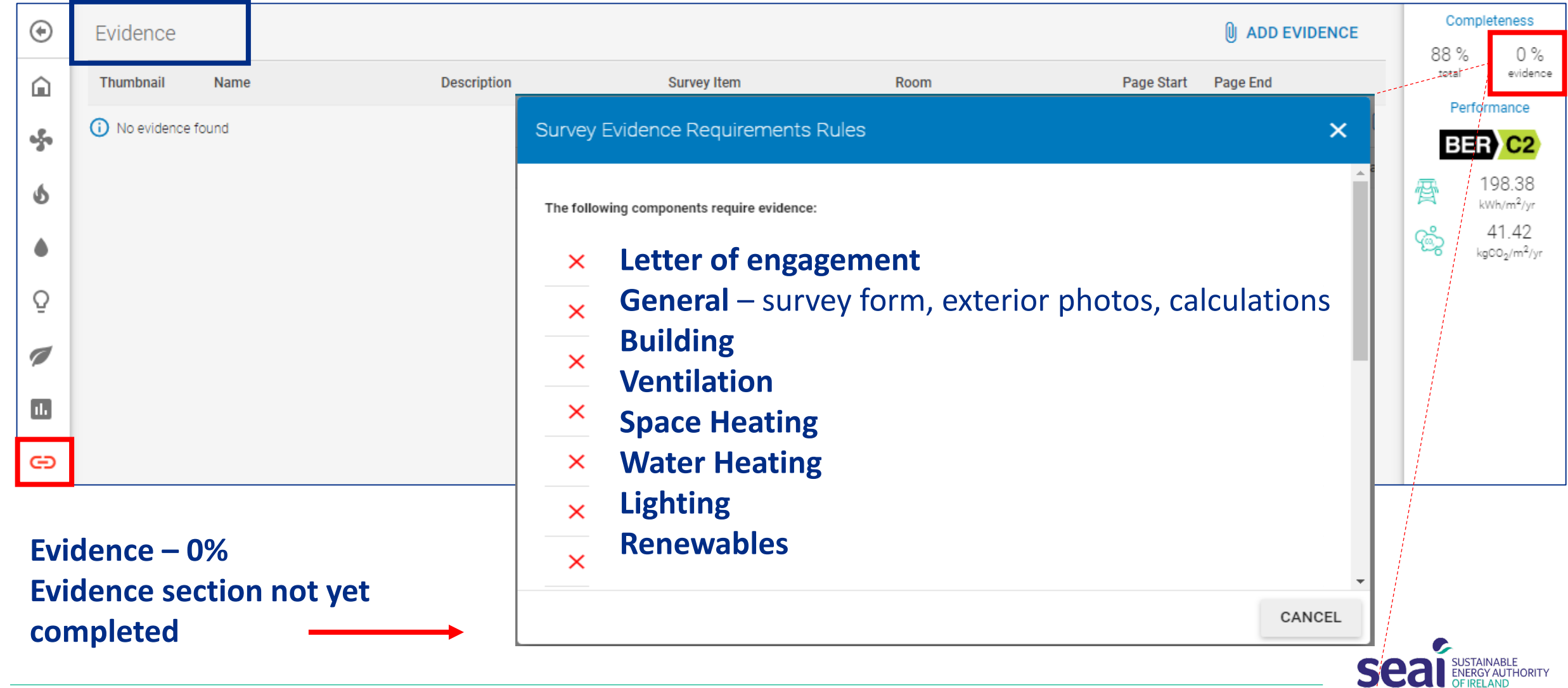

## Evidence [Typical evidence]

- **Letter of Engagement**
- **Survey Form**
- **Calculations**
- **Sketch / Drawings**
- **Photos** (exterior, heating appliances, heating controls, representative sample of fixed lights, attic insulation, attic hatch draught-proofing)
- **Supporting evidence for non-default values**
- **Refer to survey guide for further guidance**

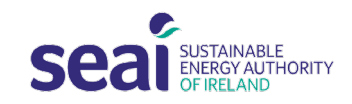

## Evidence [File types & limits]

- zip and rar
- jpg and png
- tiff
- bmp
- gif
- pdf
- doc and docx
- xls and xlsx
- odt
- ods
- dwg and dwx
- uva
- skp

#### up to **25mb** allowed for each file type listed & each zipped folder

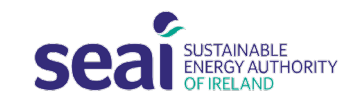

## Evidence [Uploading]

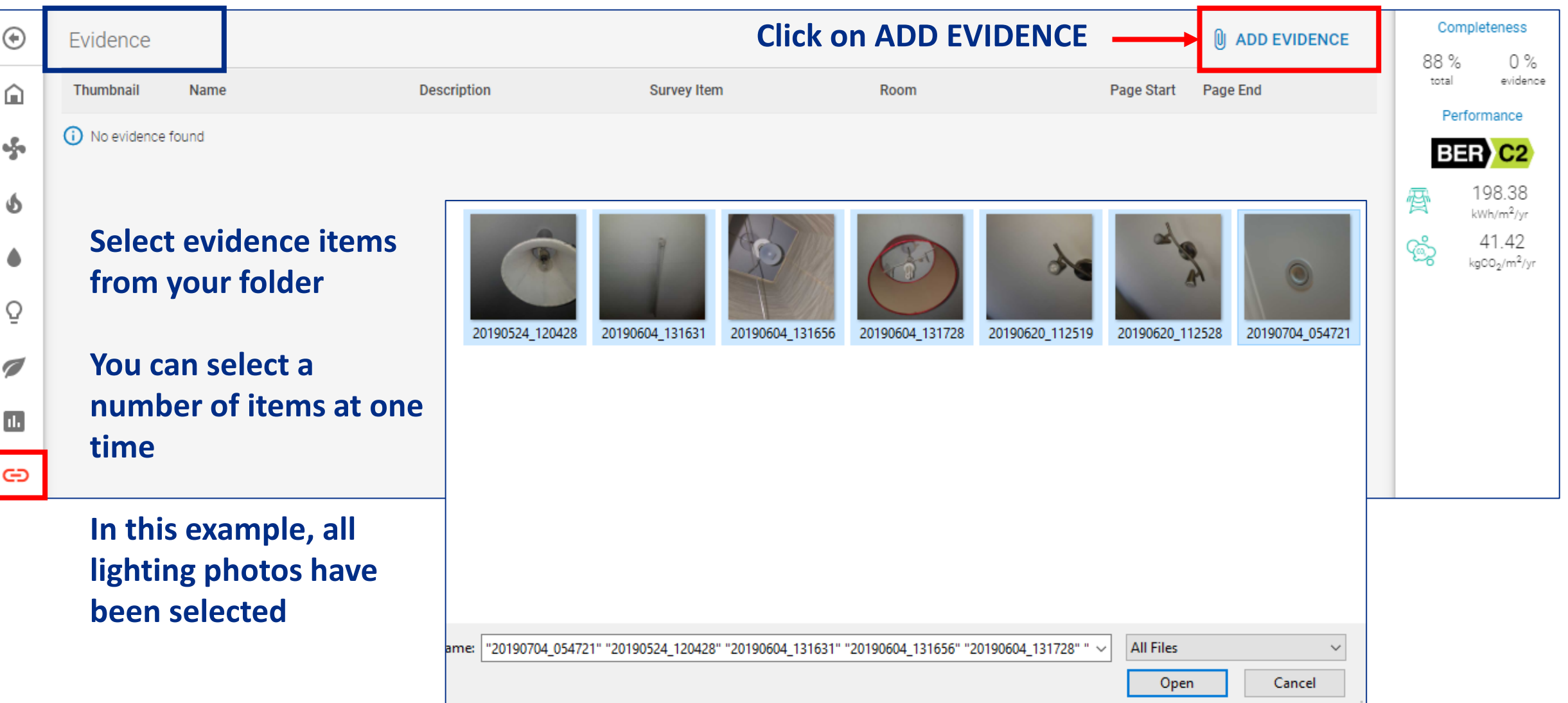

### Evidence [Uploading]

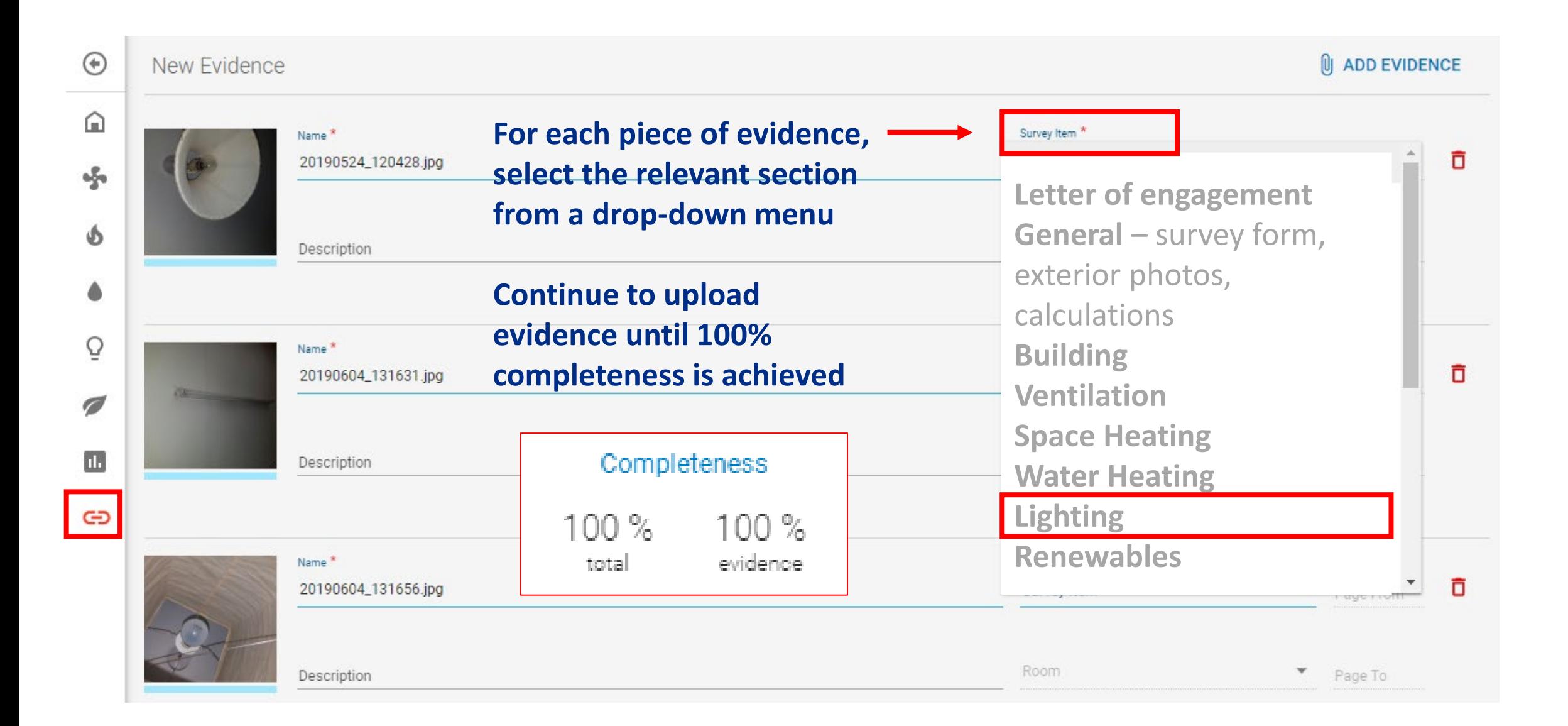

## DEAP 4.2.0 Overview

View Assessment (Results)

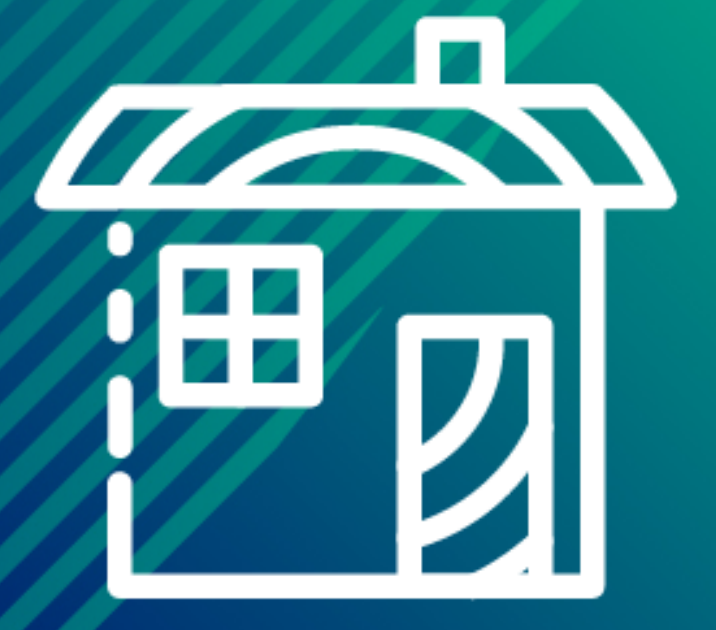

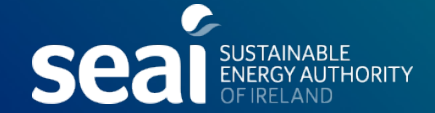

### View Assessment [Results]

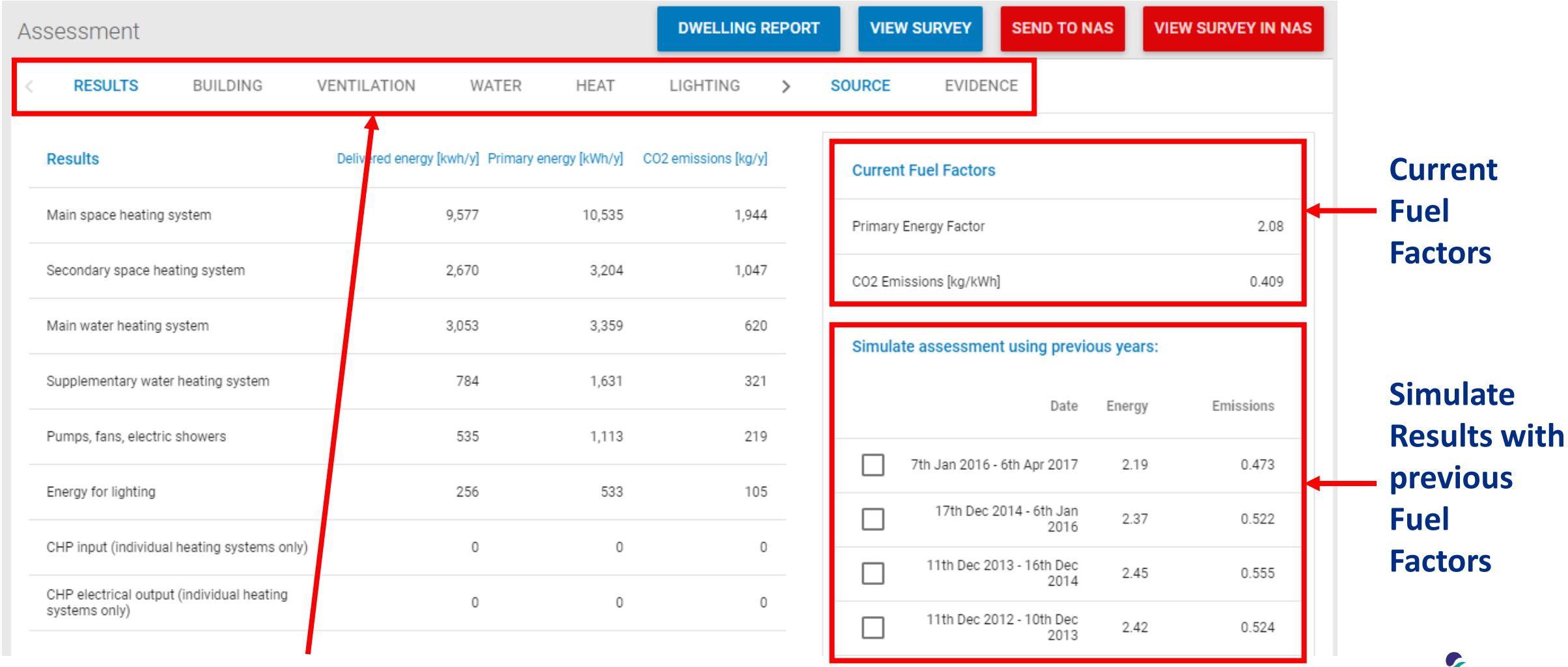

SUSTAINABLE<br>ENERGY AUTHORITY

#### **Each tab contains the relevant set of results**

#### View Assessment [Results]

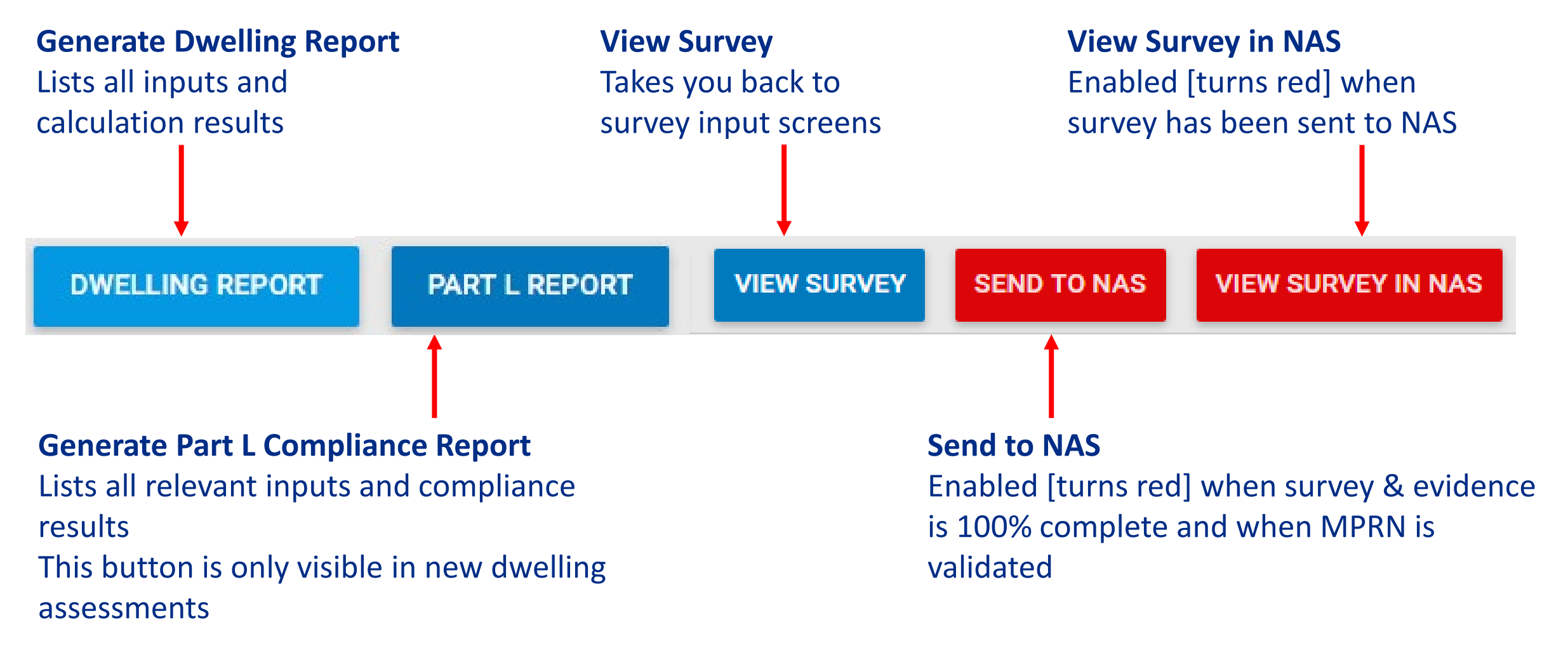

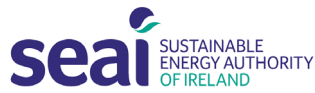

### View Assessment [Results]

#### **Results**

**Energy Rating:**  $C3$  $\left[\mathrm{kWh/m^2/yr}\right]$ 204.42 **Energy Value:** [ $kgCO<sub>2</sub>/m<sup>2</sup>/yr$ ]  $CO<sub>2</sub>$  Emissions 42.41 Indicator:

#### Performance

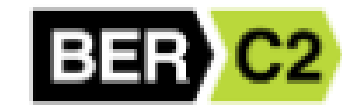

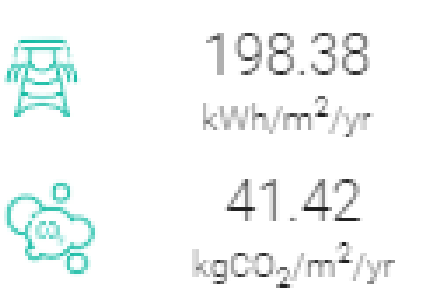

#### **Results in DEAP 4.2.0 will not match DEAP 3.2.1 results**

**The calculator has changed**

#### **Changes to calculator include:**

- Updated occupancy rates
- Shower types and presence of baths
- Electricity used by electric showers
- Low water use fittings
- Changes to lighting demand calculation
- EAF for MVHR ducting
- RER calculation (new dwellings)

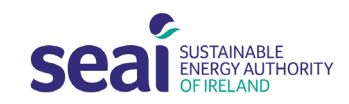

## DEAP 4.2.0 Overview

Publishing

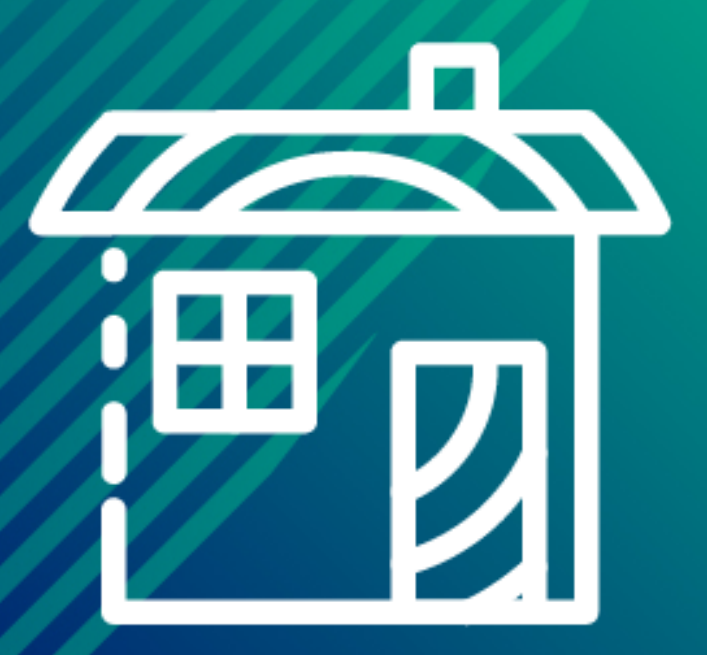

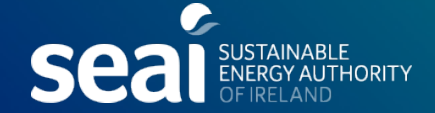

### Sending to NAS

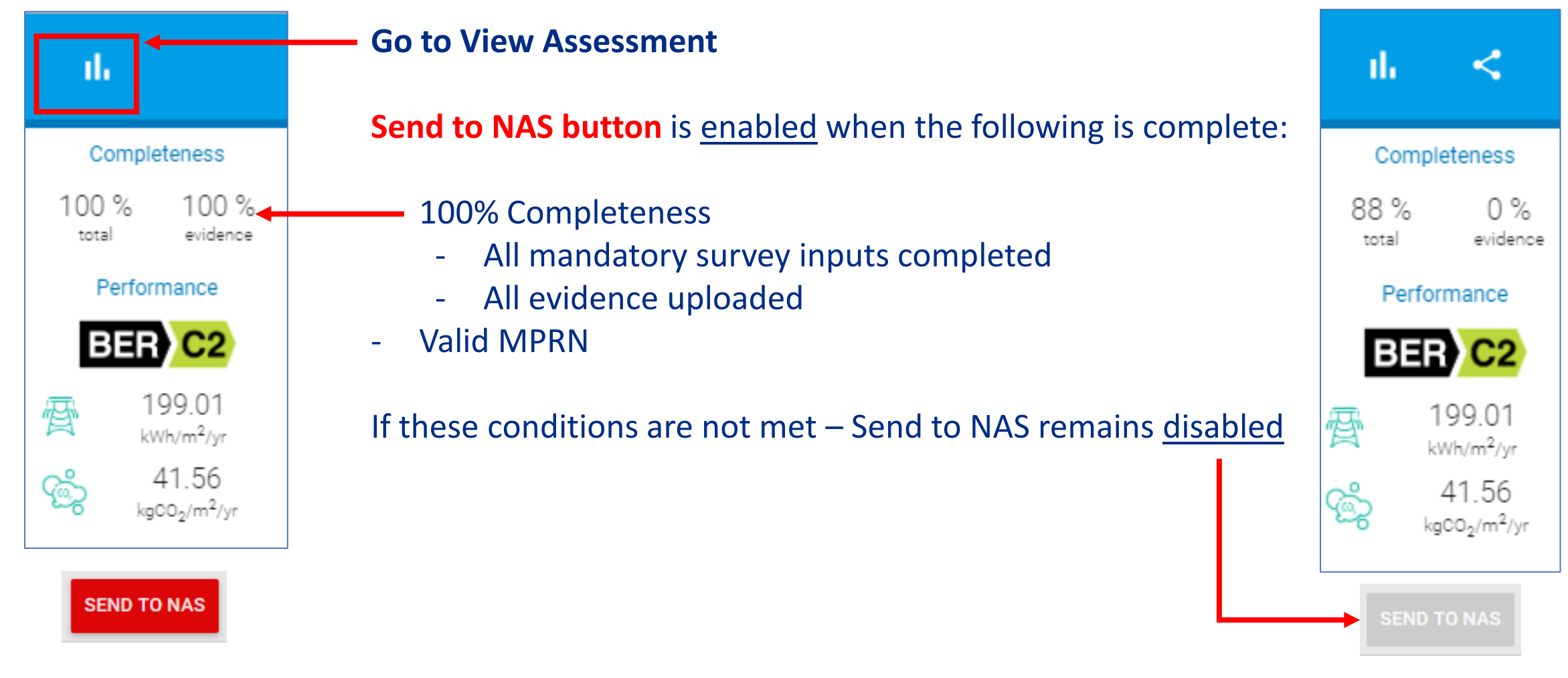

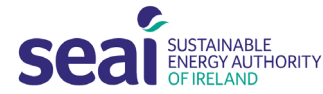

## DEAP 4.2.0 Overview

# Accessing published surveys

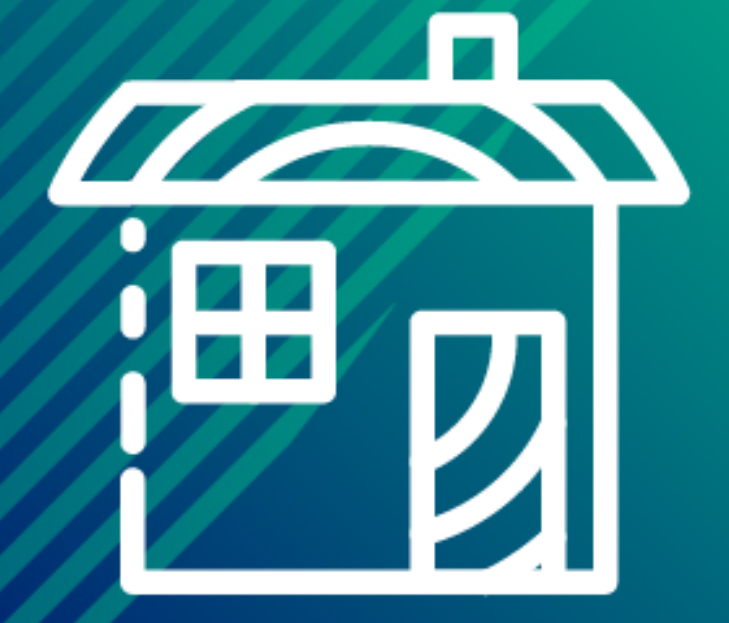

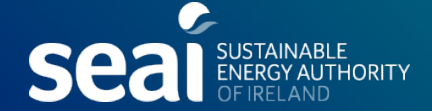

#### Reviewing Published Assessments

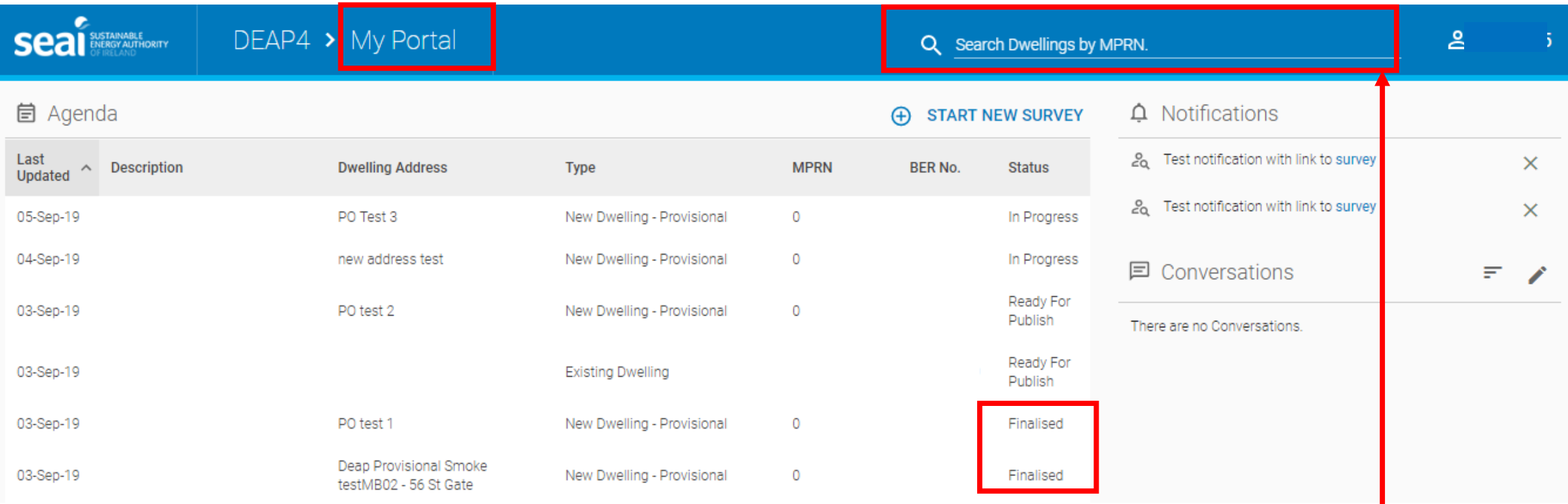

#### **When assessments are published, their status changes to FINALISED**

- A read-only copy of published assessments remains in the agenda with a status of **'FINALISED'**
- Can also search using MPRN for assessor's own published assessments

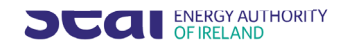

#### Reviewing Published Assessments

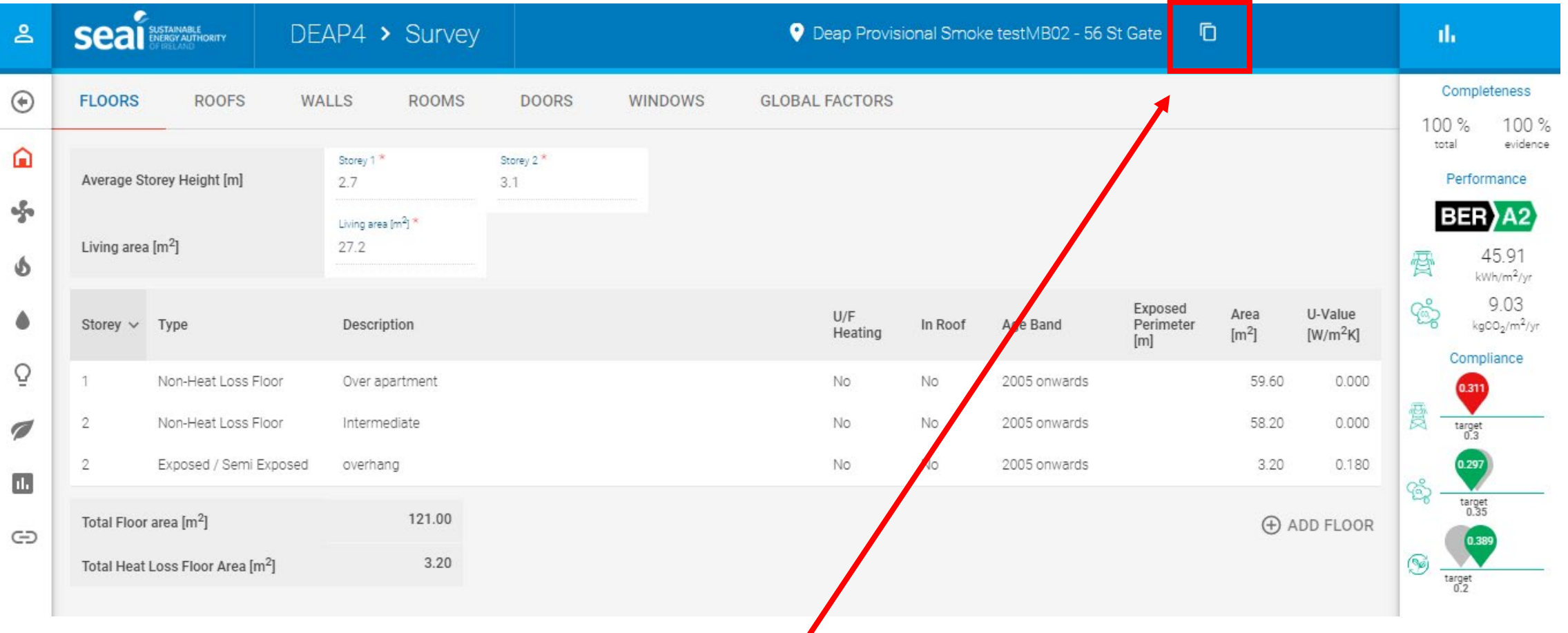

To edit the assessment, make a copy and edit the copy

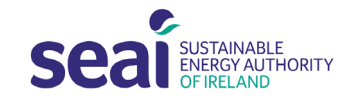

### Reviewing Published Assessments [Dwelling Profile]

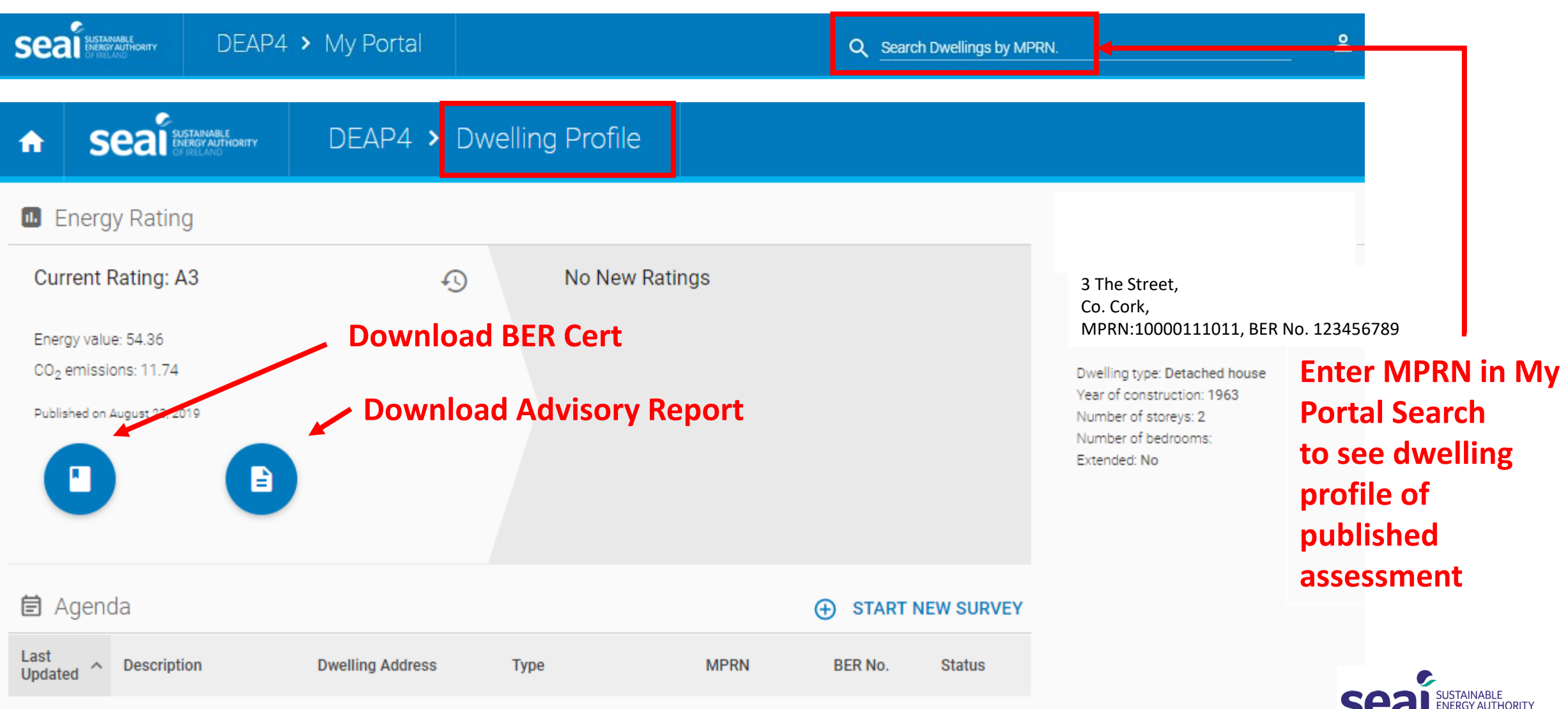

OF IRELAND

## DEAP 4.2.0 Overview

Importing DEAP 3 assessments

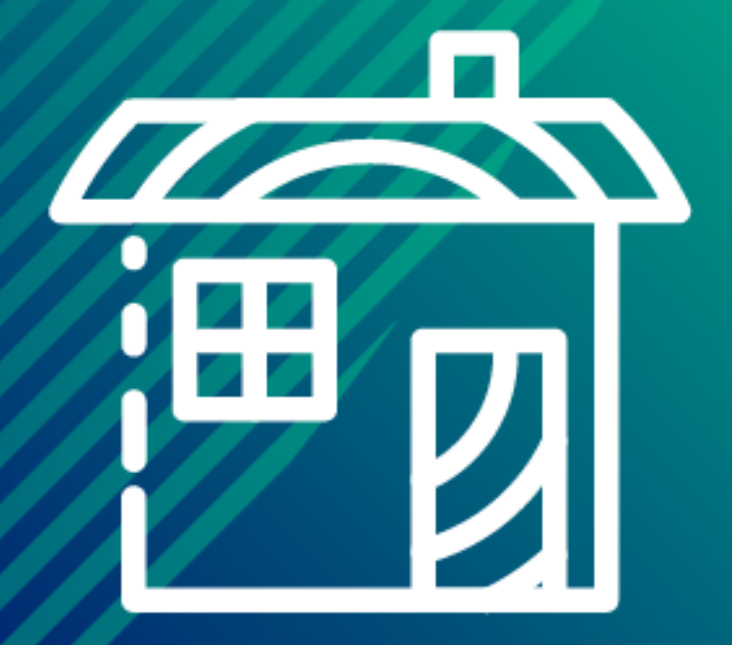

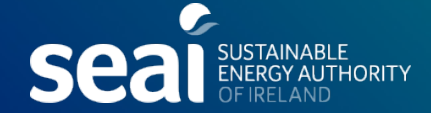

#### **Importing DEAP 3 assessments into DEAP 4**

#### **1. BER assessors importing their own previously completed DEAP 4 assessments:**

BER assessors can import their own previously published DEAP 3 assessments into DEAP 4. There are no additional permissions required for BER assessors importing their own DEAP 3 assessments completed previously under their same assessor number.

#### **2. BER assessors importing assessments previously completed by a different assessor:**

Permission to import a DEAP 3 assessment can be requested through the BER Helpdesk via the Homeowner or Client.

To request access to the DEAP 3 assessment, BER assessors should provide their Client with their assessor details - name and assessor number - and advise them to request access to the DEAP 3 assessment by providing the below information to the BER Helpdesk.

**Homeowners can request a copy of the XML by providing the following information to the BER Helpdesk;** assessor name and number, a copy of a utility bill, the MPRN or BER number and the property address to which assessment relates.

The Client should inform the BER assessor that access has been granted.

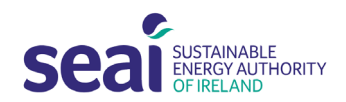

**page.** 

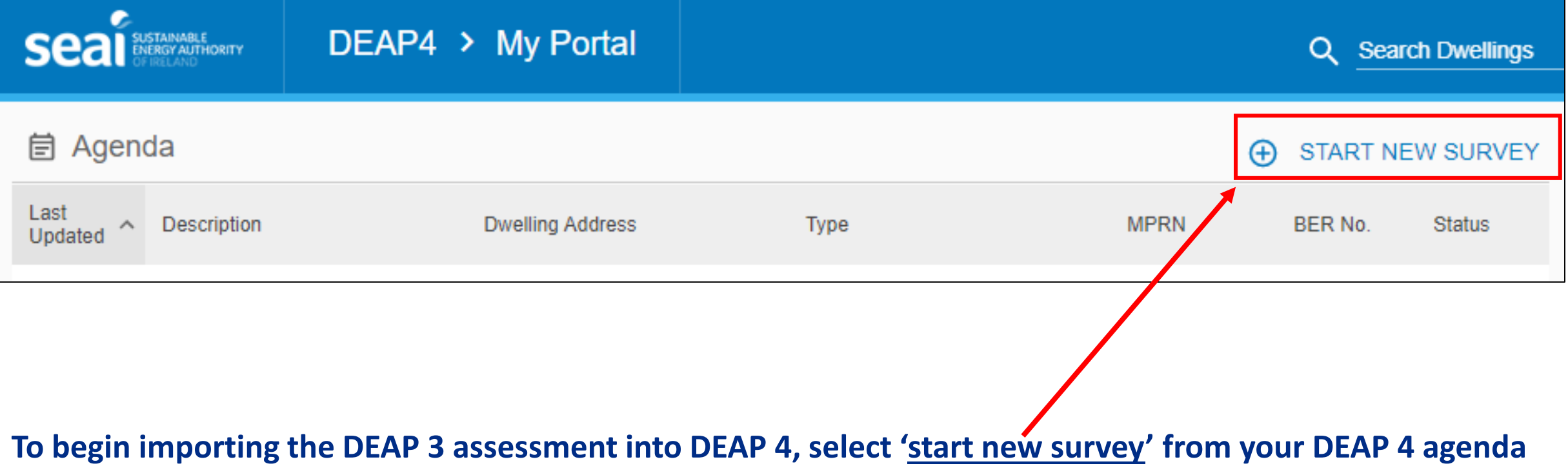

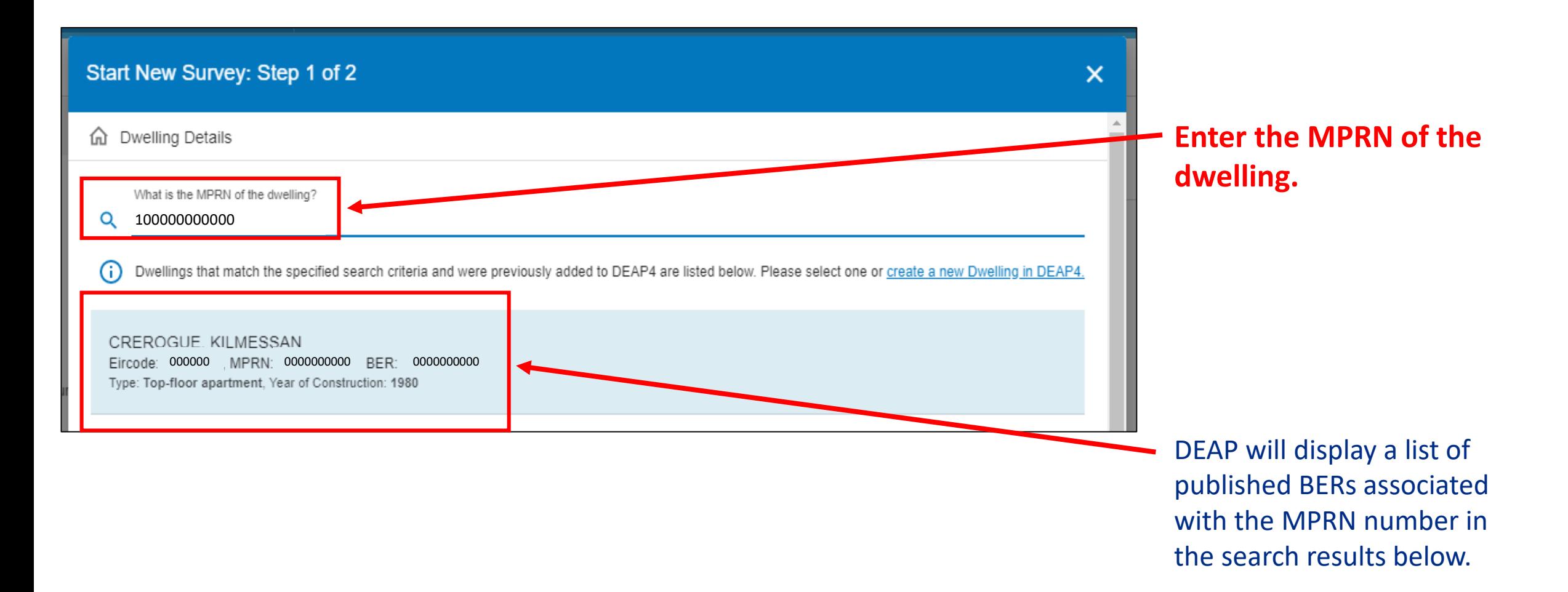

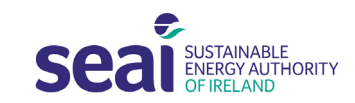

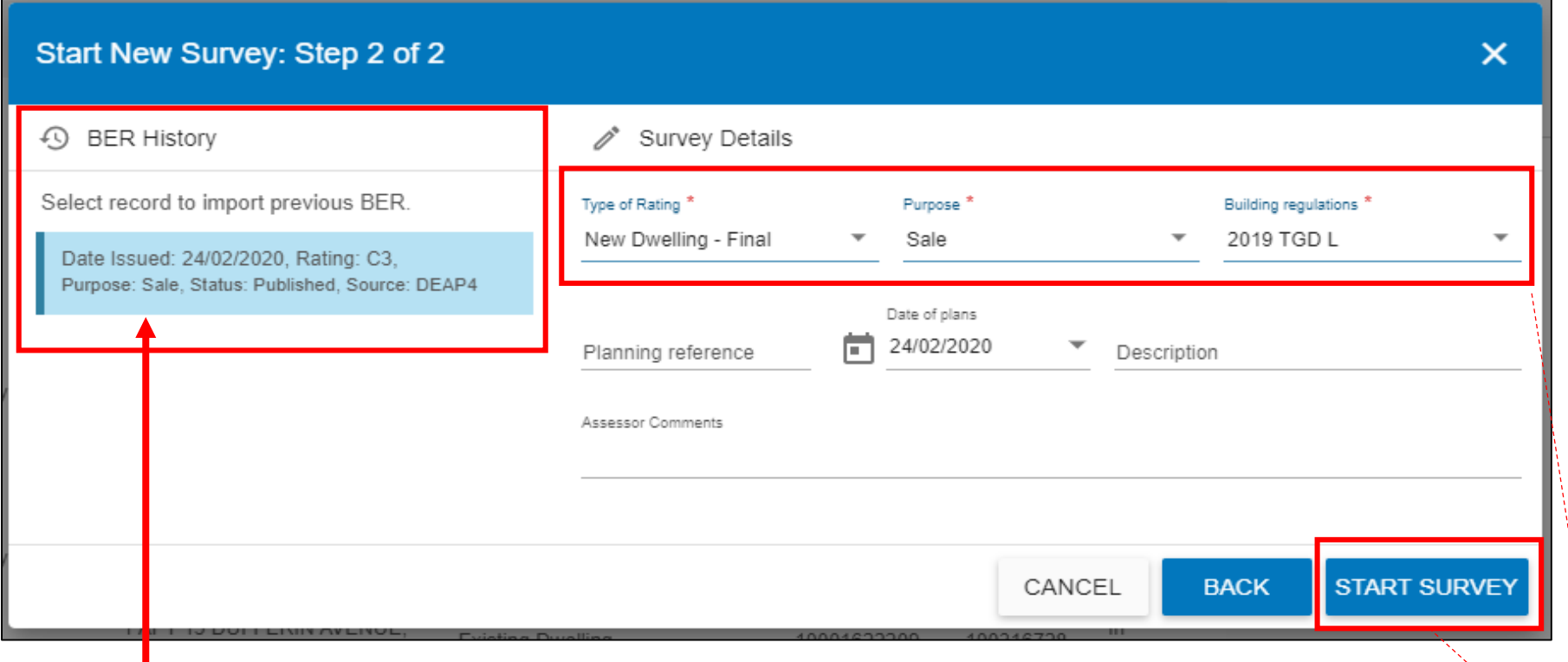

#### **Select the relevant BER record to import from the BER history.**

The survey details will auto-populate. Please ensure this information is correct and that all mandatory information has been entered. Select 'start survey'.

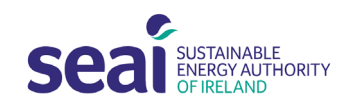

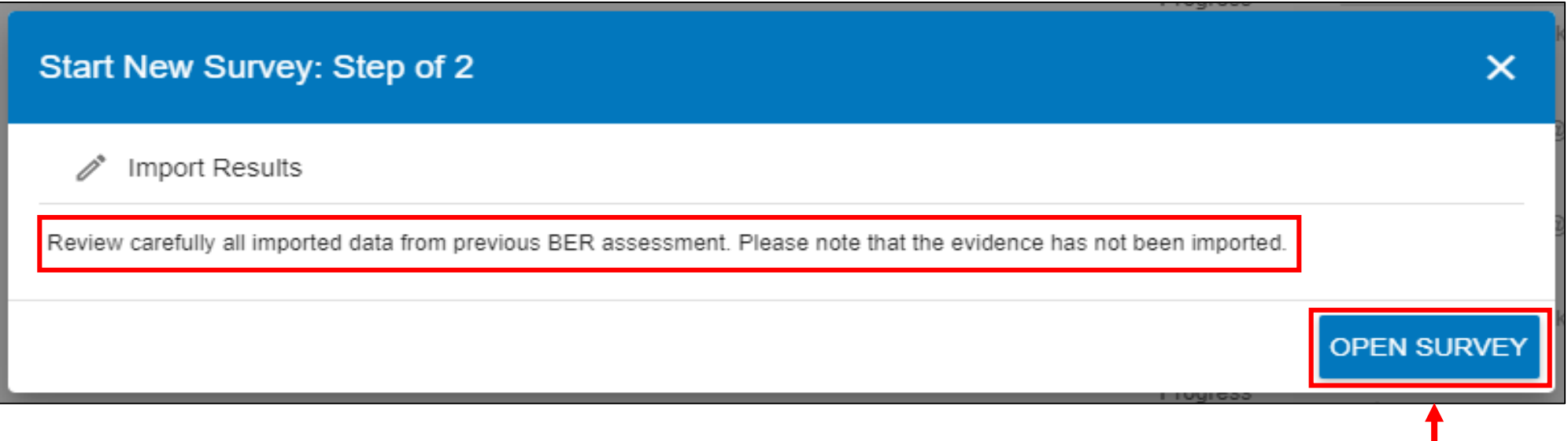

**If you are importing your own DEAP 3 assessment published previously under the same assessor number, no additional import permissions will be required and DEAP 4 will allow you to 'start survey'.**

All imported data must be reviewed. Additional DEAP 4 data fields must be populated before publication and the relevant documentary evidence for all data fields must be uploaded.

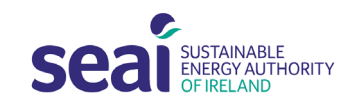

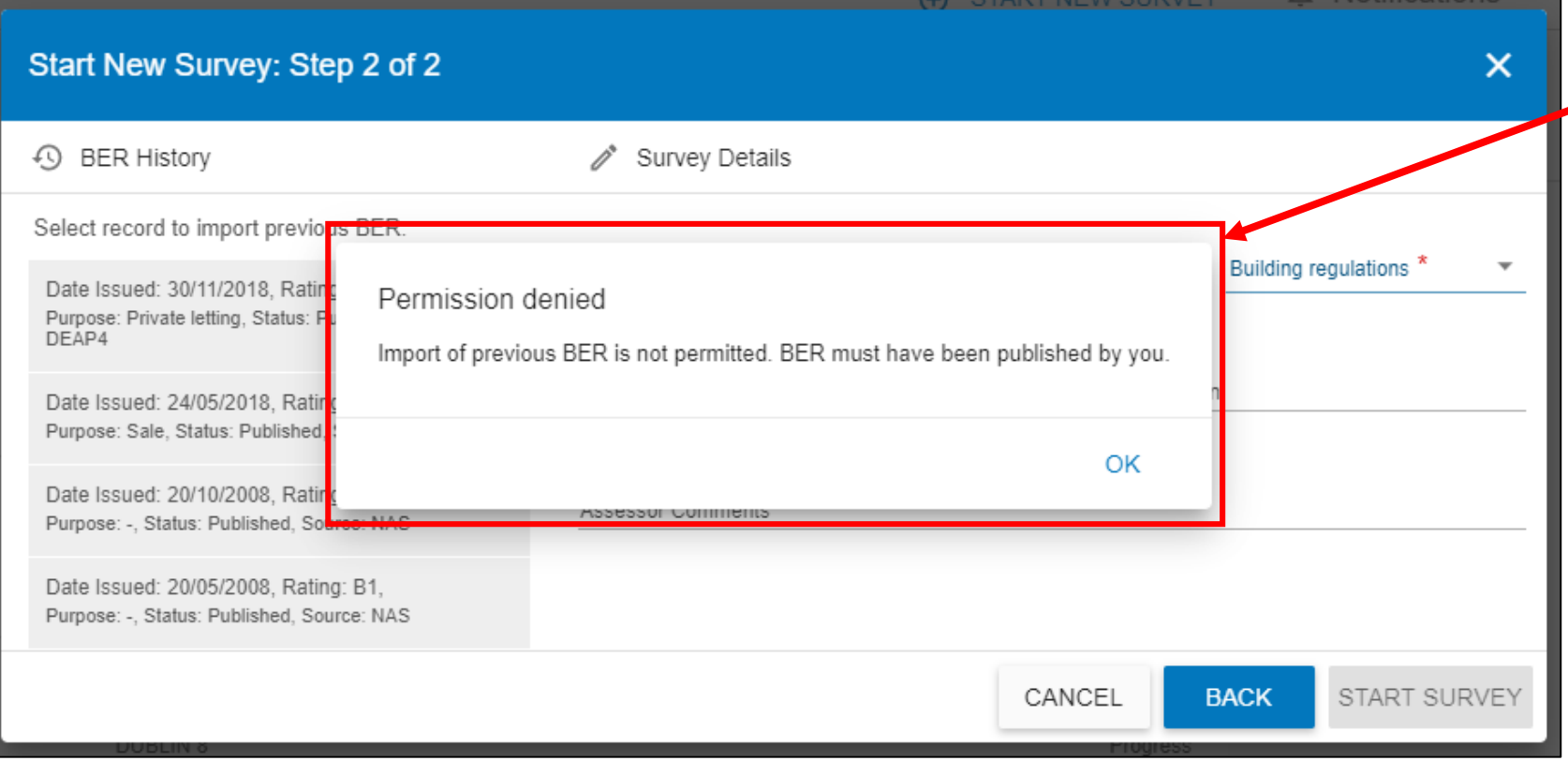

**If import permissions have not been approved, then you will get a 'permissions denied' pop-up notification.** 

To import the file, you must request that the Homeowner or Client contacts the BER helpdesk to request permission for the BER data file to be imported.

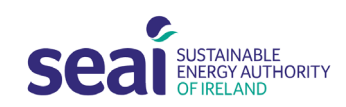

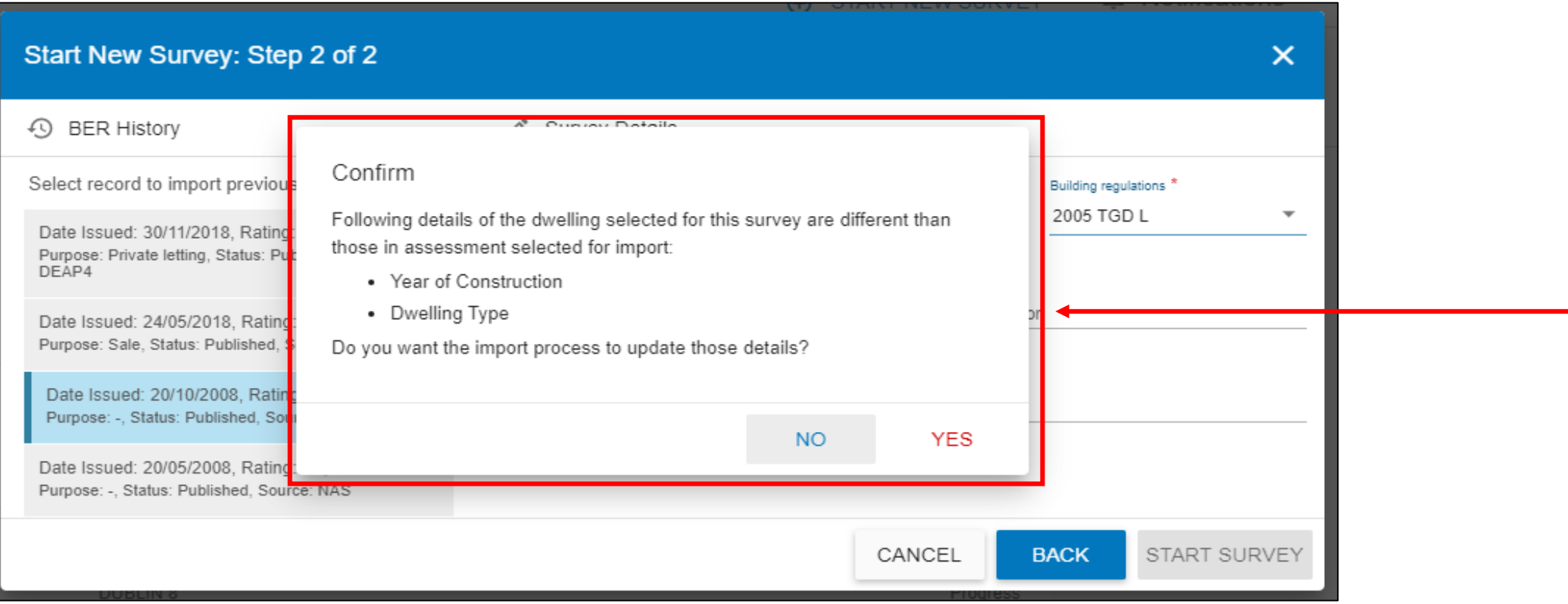

In some instances, DEAP may display the below pop-up notification. If so, please ensure that the mandatory data entered for the year of construction and the dwelling type has been entered correctly  $\frac{1}{\sqrt{2}}$ before starting the survey and select 'yes'.

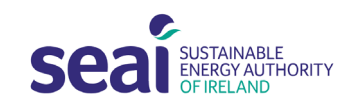

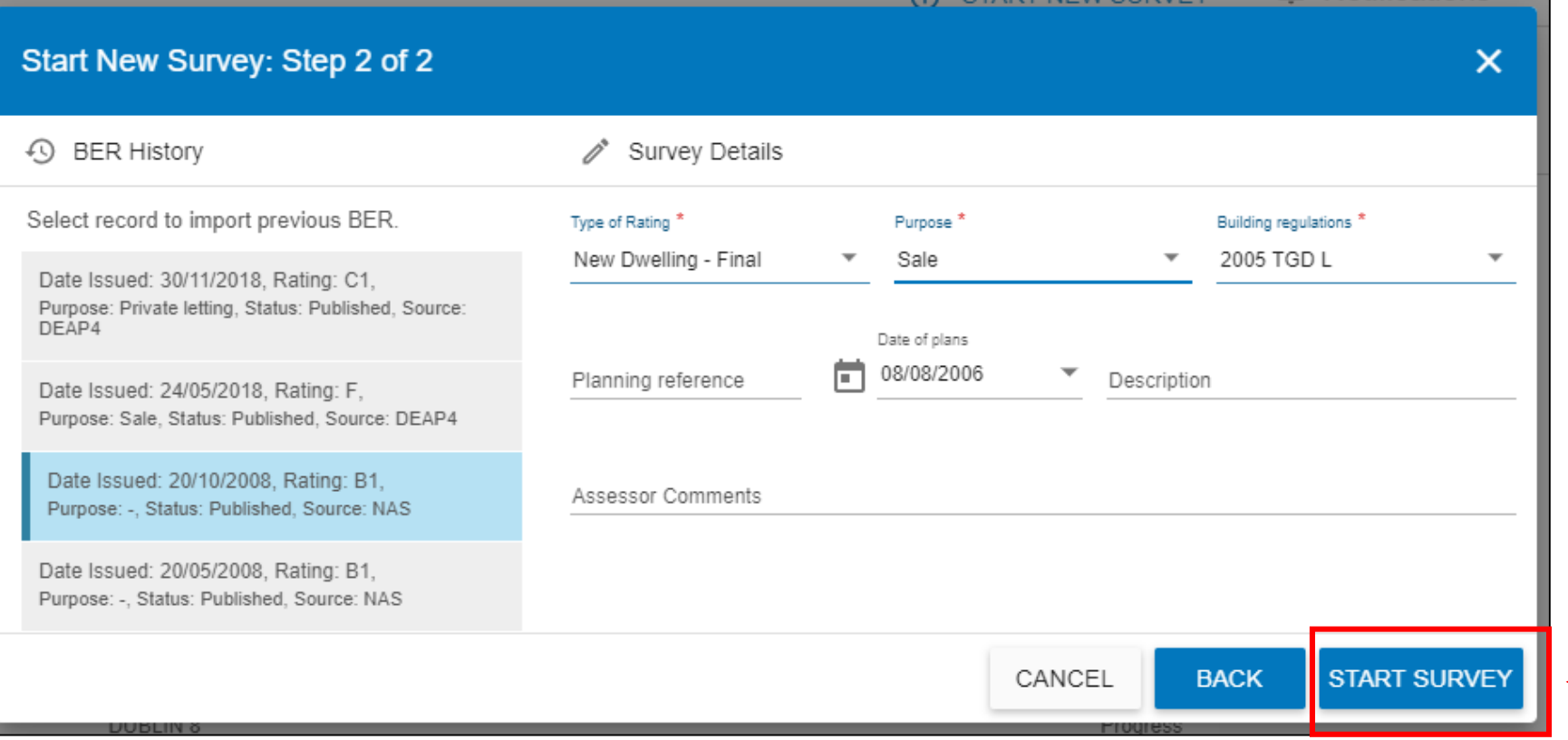

**Select 'start survey' to import the assessment into DEAP 4. Once import permissions have been approved by the BER Helpdesk, the assessment can be imported into DEAP 4.** 

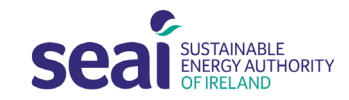

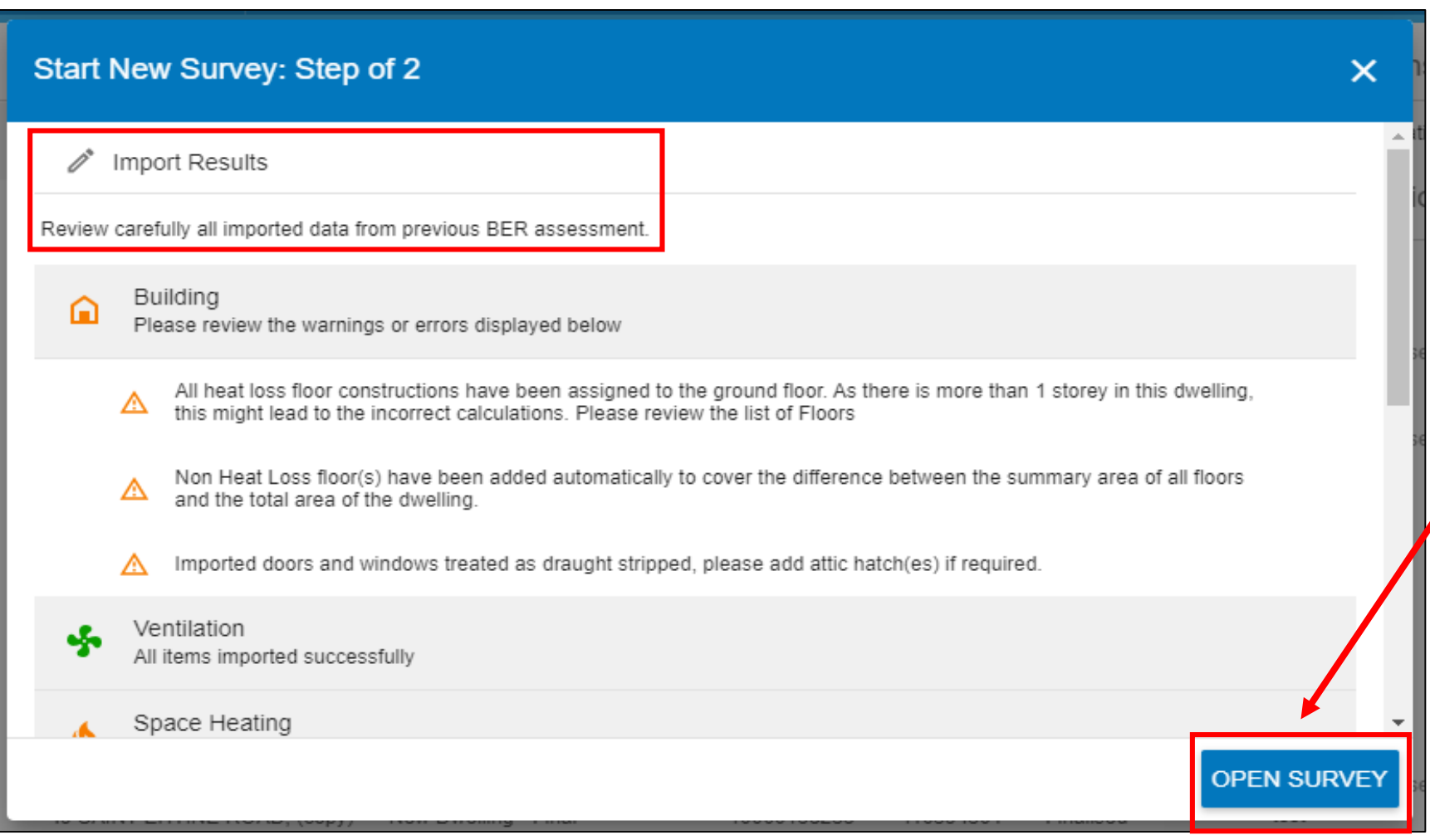

**When the survey is imported, DEAP will provide some guidance on the import data from the previous BER assessment that will need to be carefully reviewed within the assessment before publication.** 

Once reviewed, select 'open survey'.

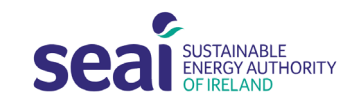

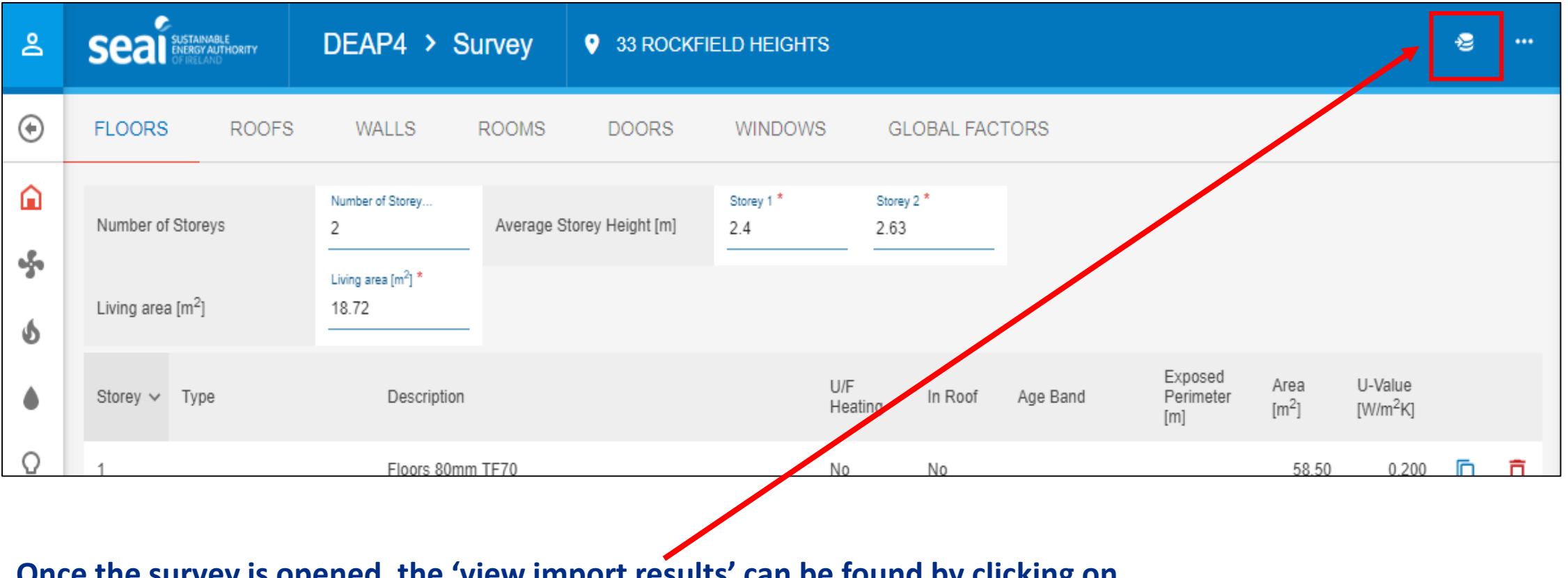

**Once the survey is opened, the 'view import results' can be found by clicking on the icon highlighted above.**

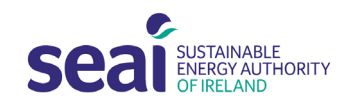

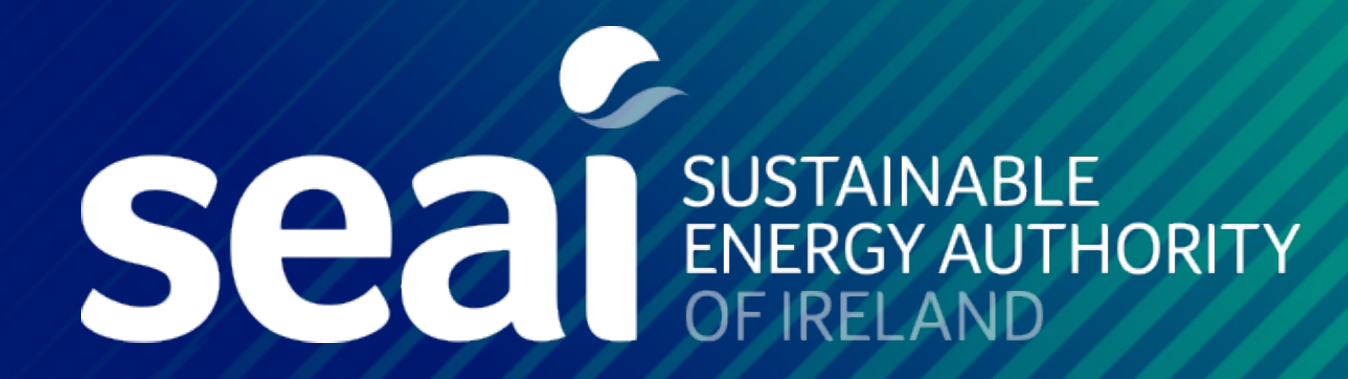

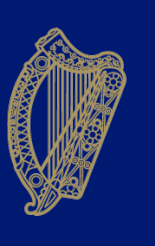

Rialtas na hÉireann Government of Ireland

www.seai.ie